# **PEPWAVE Broadband Possibilities**

# **User Manual**

**Pepwave MAX Mobile Router**

Document Rev. 1.0 August 09

# **Table of Contents**

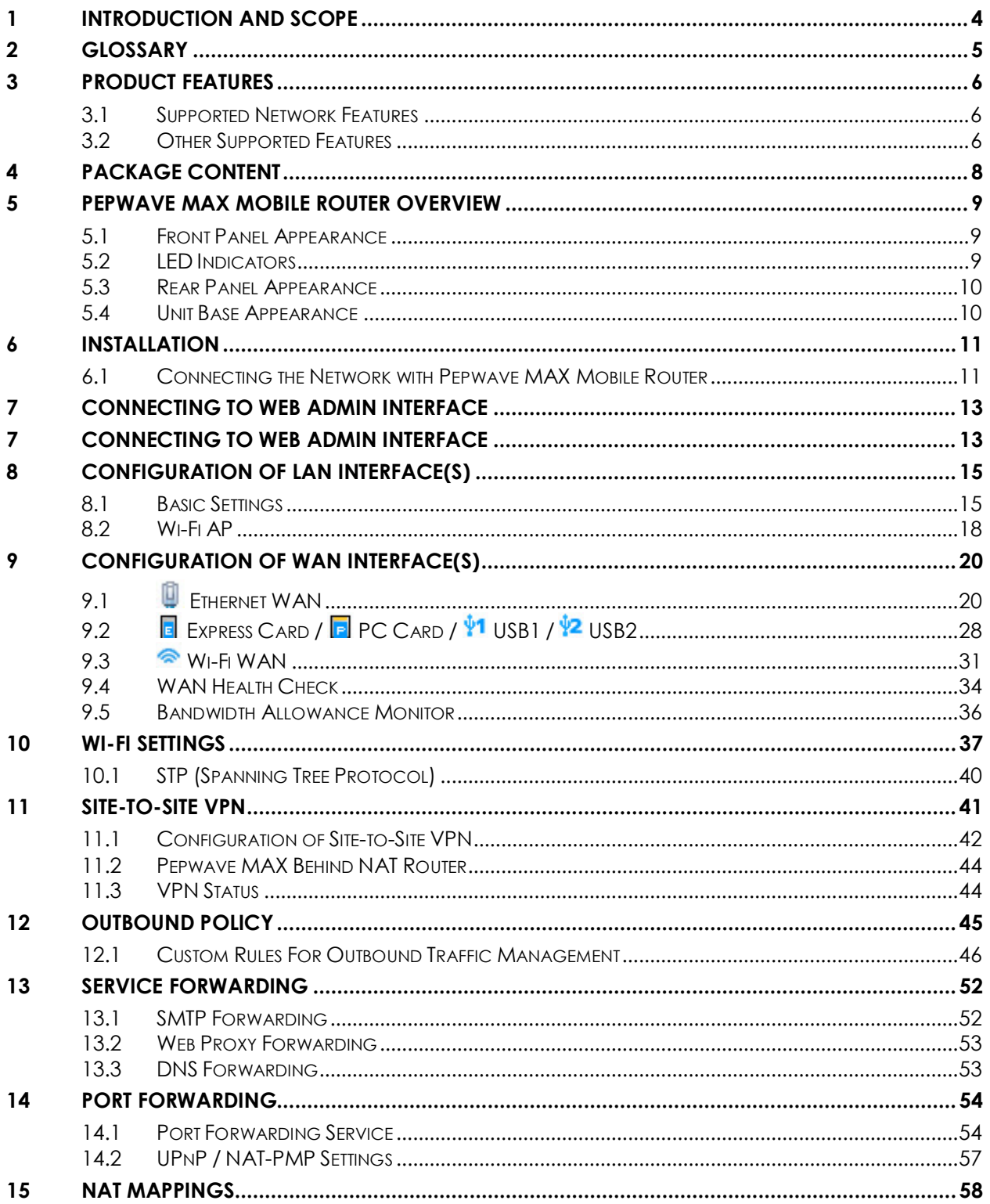

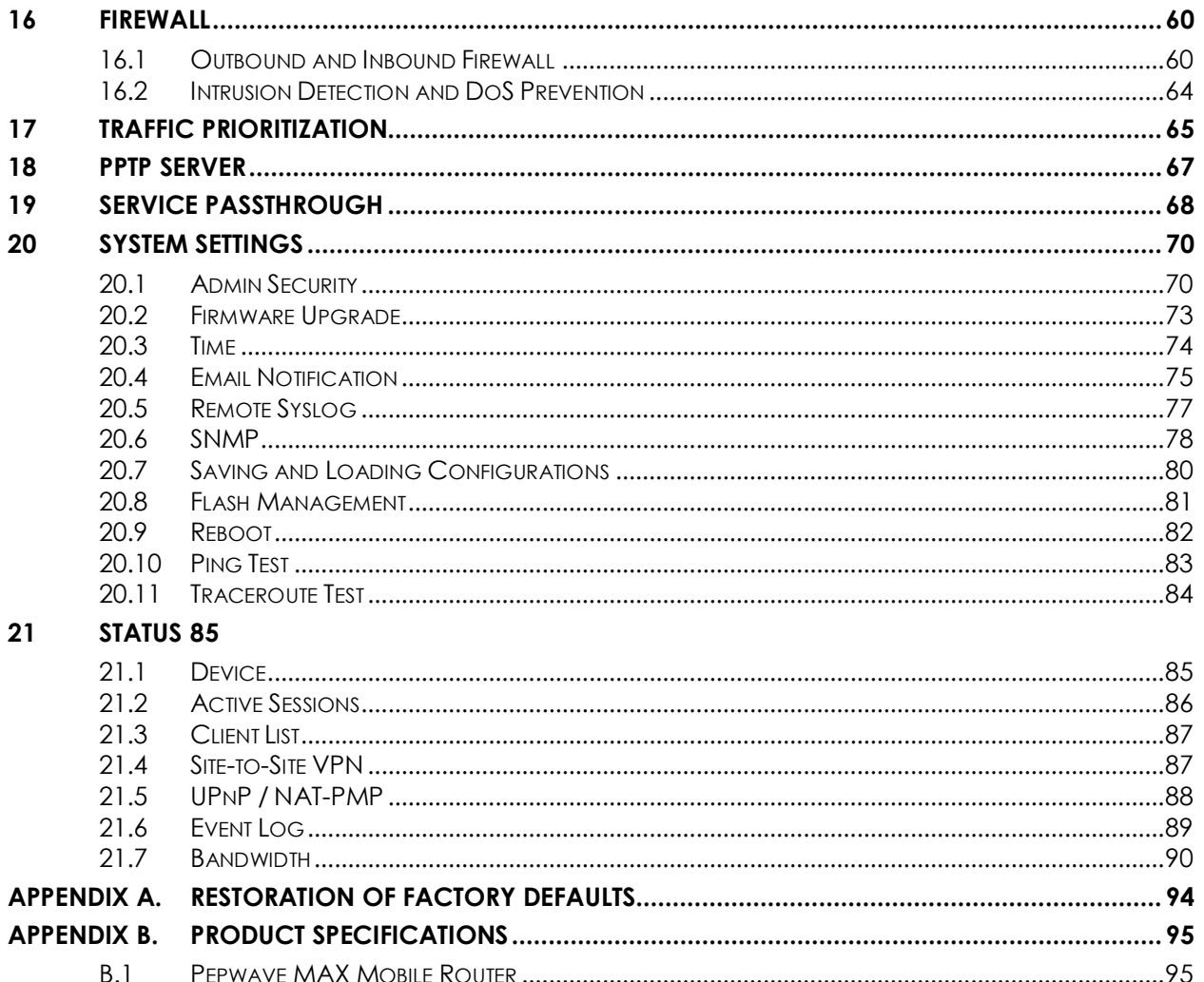

# <span id="page-3-0"></span>**1 Introduction and Scope**

The Pepwave MAX Mobile Router provides link aggregation and load balancing across six WAN connections, allowing a combination of technologies like 3G HSDPA, EVDO, Wi-Fi, WiMAX, and Satellite to be utilized to connect to the Internet.

This manual presents how to set up the Pepwave MAX Mobile Router and provides an introduction to the features and usage of Pepwave MAX Mobile Router.

# <span id="page-4-0"></span>**2 Glossary**

The following terms, acronyms, and abbreviations are frequently used in this manual:

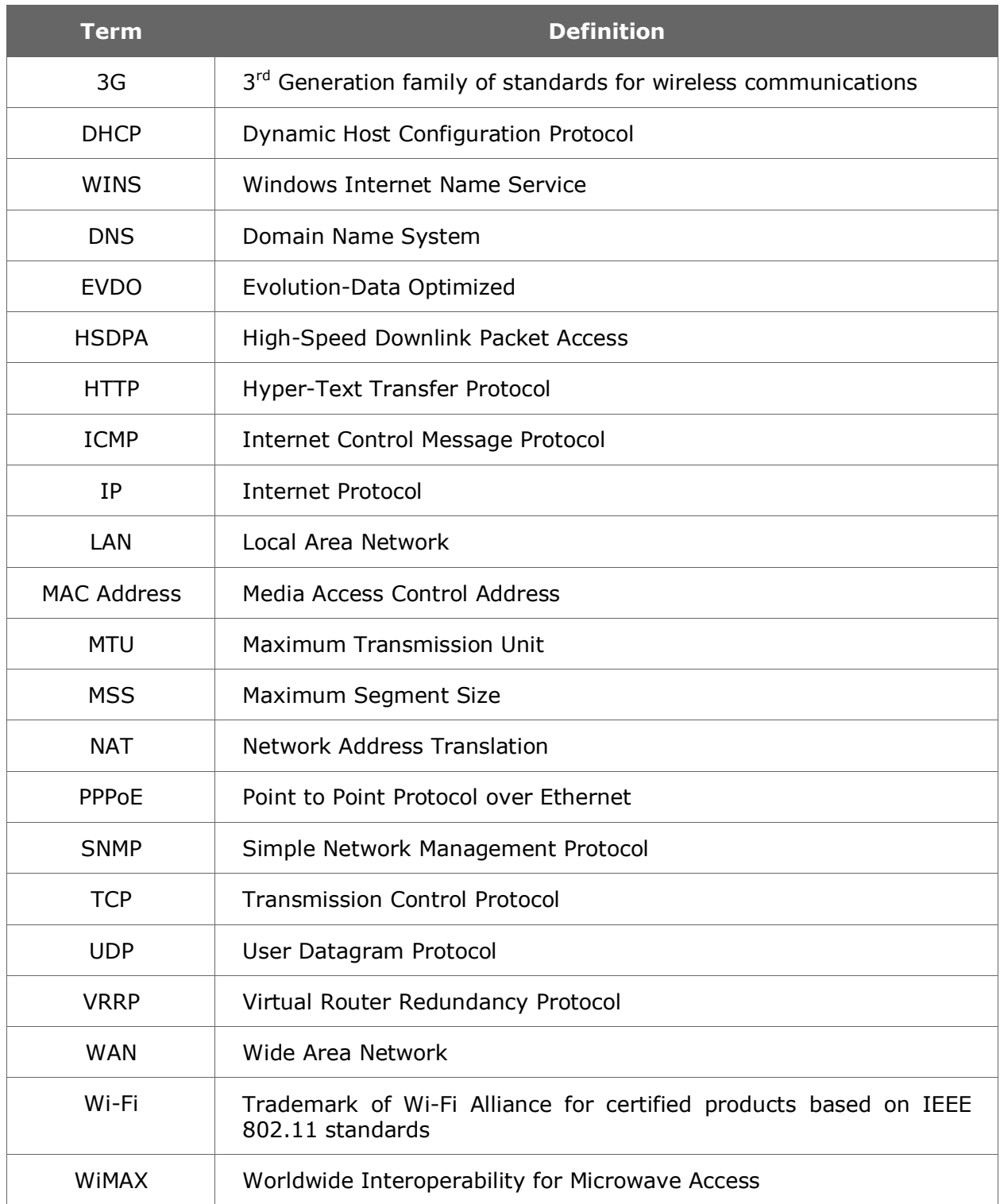

# <span id="page-5-0"></span>**3 Product Features**

The following is the list of supported features on Pepwave MAX Mobile Router:

### <span id="page-5-1"></span>**3.1 Supported Network Features**

#### **3.1.1 WAN**

- Ethernet WAN 10/100 Mbps Connection in Full/Half Duplex
- USB WAN connections
- PC Card WAN connection
- Express Card WAN connection
- Wi-Fi WAN connection
- Network Address Translation (NAT)
- Inbound and Outbound NAT mapping
- IPsec NAT-T and PPTP packet passthrough
- MAC address clone
- Customizable MTU and MSS values
- WAN connection health check
- Dynamic DNS (Supported service providers: changeip.com, dyndns.org, no-ip.org and tzo.com)

#### **3.1.2 LAN**

- Wi-Fi AP
- Ethernet LAN ports
- DHCP server on LAN
- Static routing rules

#### **3.1.3 Site-to-Site VPN**

- Secure Site-to-Site VPN
- VPN load balancing and failover among selected WAN connections

#### **3.1.4 Firewall**

- Outbound (LAN to WAN) firewall rules
- Inbound (WAN to LAN) firewall rules per WAN connection
- Intrusion detection and prevention
- Specification of NAT mappings

#### **3.1.5 Outbound Policy**

- Link load distribution per TCP/UDP service
- Persistent routing for specified source and/or destination IP addresses per TCP/UDP service
- Traffic Prioritization and DSL optimization

### <span id="page-5-2"></span>**3.2 Other Supported Features**

- User-friendly web-based administration interface
- HTTP and HTTPS support for Web Admin Interface
- Configurable web administration port and administrator password
- Firmware upgrades, configuration backups, Ping, and Traceroute via Web Admin

Interface

- Remote web based configuration (via WAN and LAN interfaces)
- Quality of Service for Voice over IP and Secure Web
- Time server synchronization
- SNMP
- **•** Email notification
- Syslog
- $\bullet$  SIP passthrough
- PPTP packet passthrough
- Event Log
- Active Sessions
- Client List
- UPnP / NAT-PMP

# <span id="page-7-0"></span>**4 Package Content**

The Pepwave MAX Mobile Router package includes the following:

- Pepwave MAX Mobile Router unit
- Power adapter
- 2 x Wi-Fi antenna
- Information slip
- Rack mount kit

# <span id="page-8-0"></span>**5 Pepwave MAX Mobile Router Overview**

# <span id="page-8-1"></span>**5.1 Front Panel Appearance**

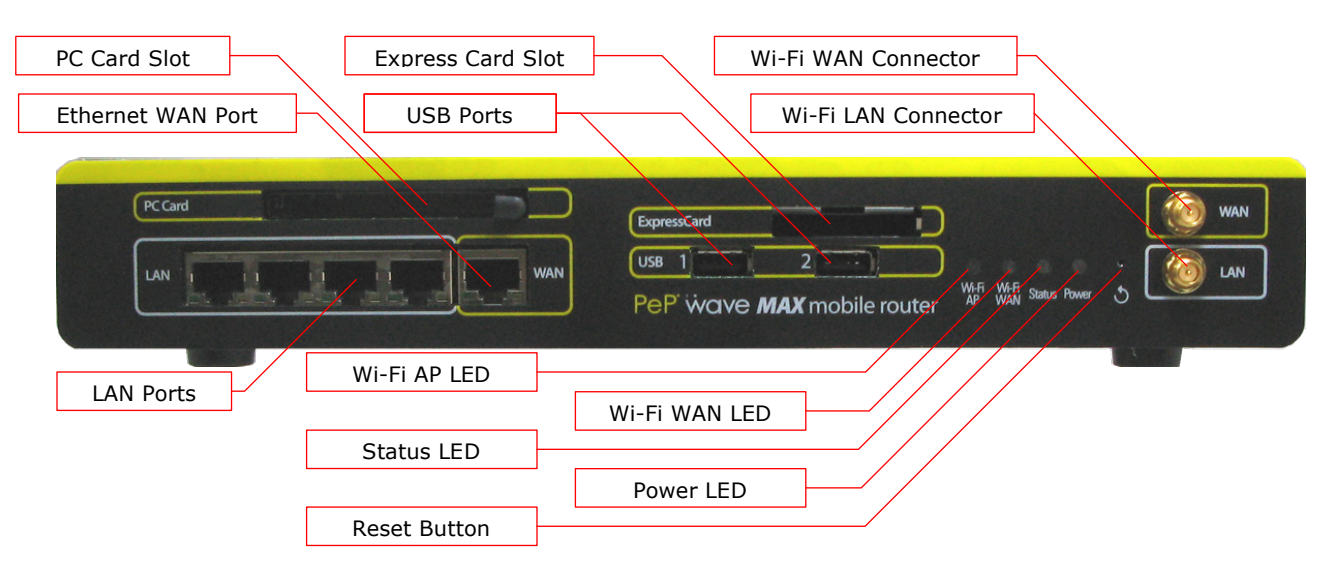

### <span id="page-8-2"></span>**5.2 LED Indicators**

The statuses indicated by the Front Panel LEDs are as follows:

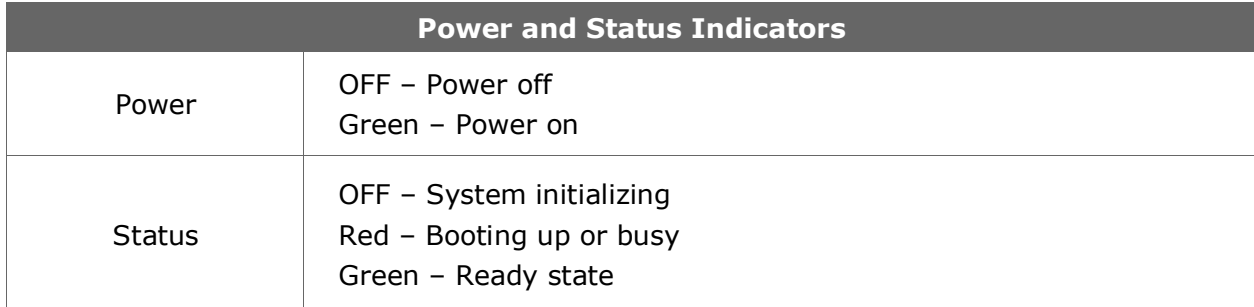

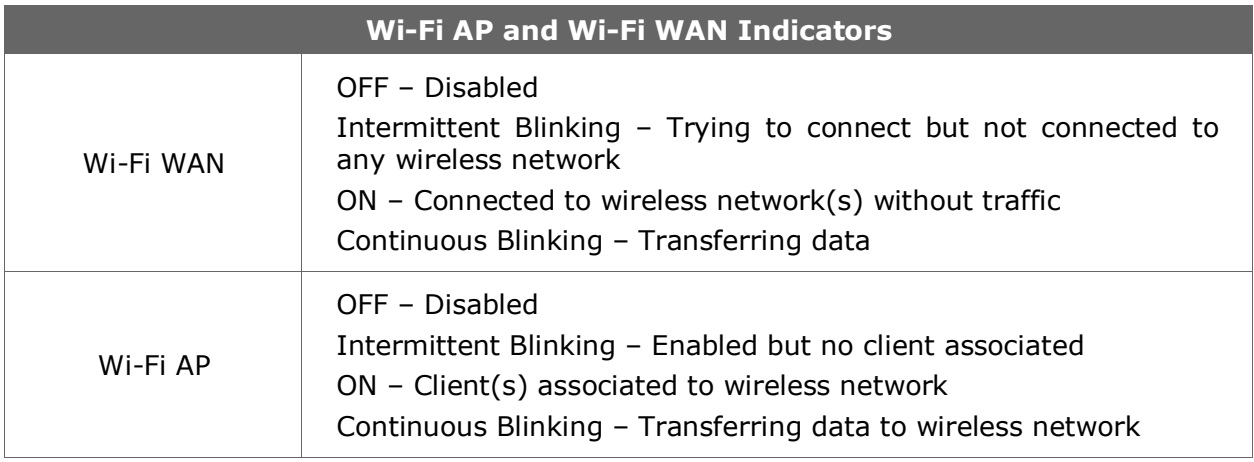

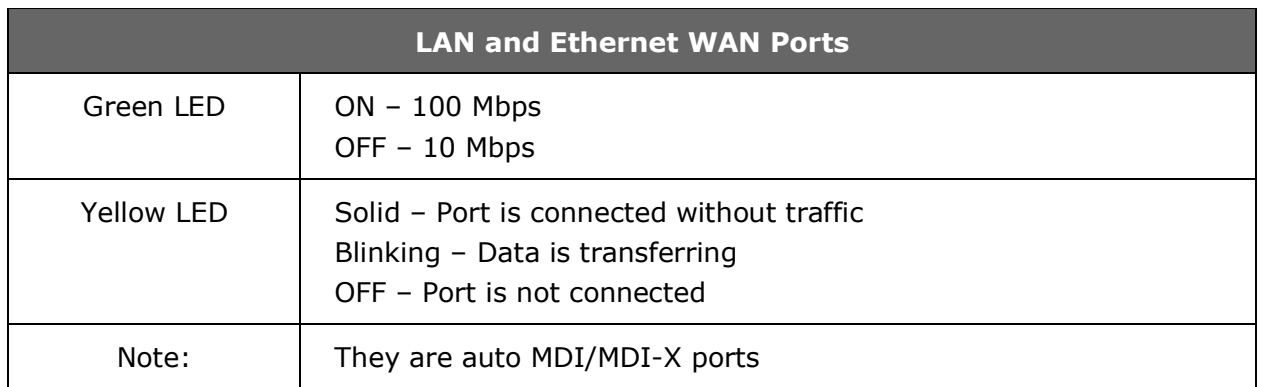

# <span id="page-9-0"></span>**5.3 Rear Panel Appearance**

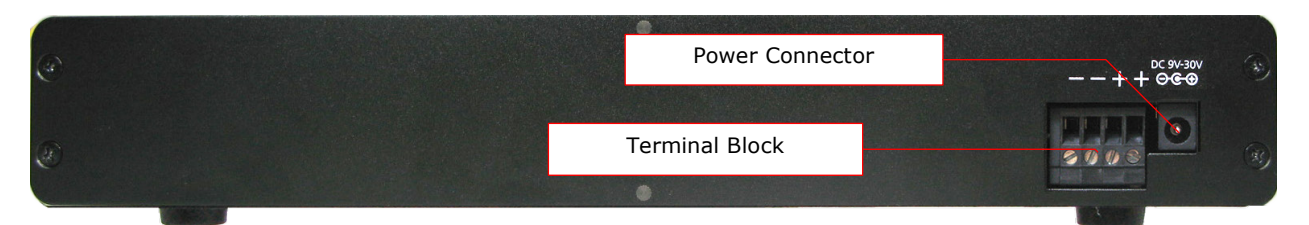

# <span id="page-9-1"></span>**5.4 Unit Base Appearance**

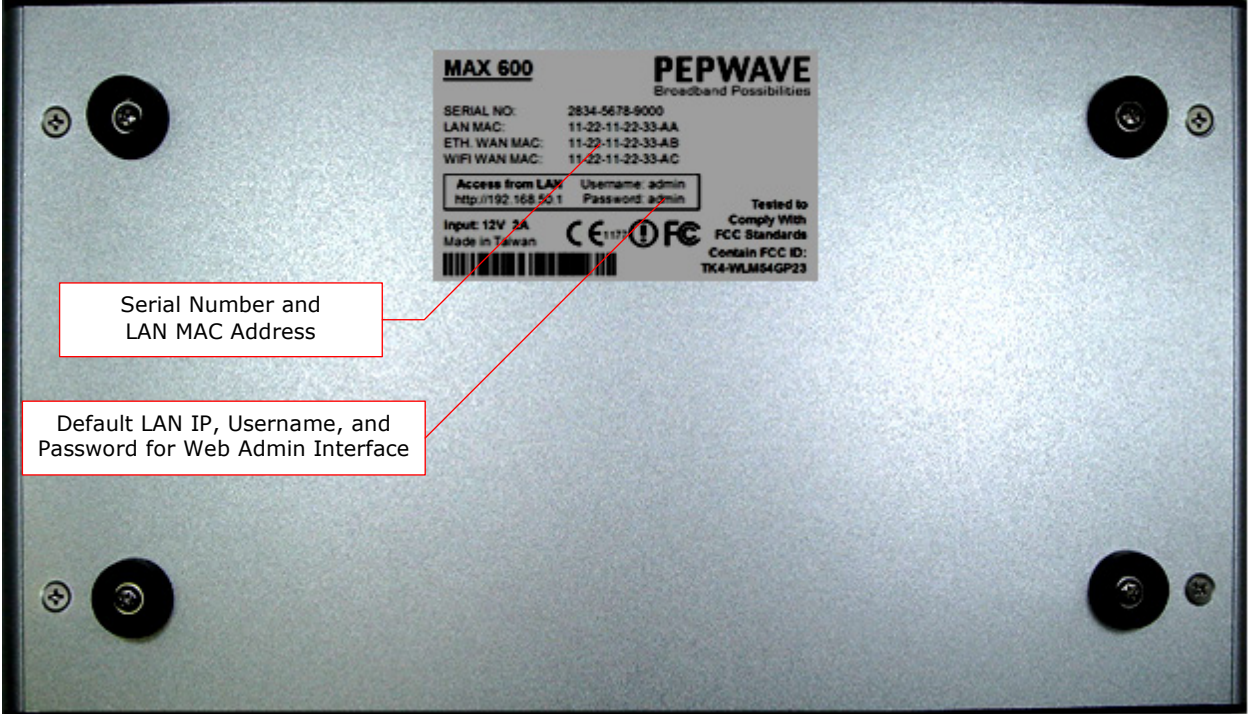

# <span id="page-10-0"></span>**6 Installation**

### <span id="page-10-1"></span>**6.1 Connecting the Network with Pepwave MAX Mobile Router**

#### **6.1.1 Preparation**

Before installing Pepwave MAX Mobile Router, please prepare the following:

- At least one Internet/WAN access account and/or Wi-Fi access information.
- For each network connection,
	- **Ethernet WAN**: A 10/100BaseT UTP cable with RJ45 connector
	- **USB**: A USB modem
	- **Wi-Fi WAN**: A Wi-Fi antenna
	- **PC Card / Express Card WAN:** A PC Card/Express Card for the corresponding card slot.
- A computer with TCP/IP network protocol and a web browser installed. Supported browsers include Microsoft Internet Explorer 6.0 or above, Mozilla Firefox 2.0 or above, Apple Safari 3.1.1 or above, and Google Chrome 2.0 or above.

### **6.1.2 Constructing the Network**

At the high level, construct the network according to the following steps:

- 1. With an Ethernet cable, connect a computer to one of the LAN ports on the Pepwave MAX. Repeat with different cables for up to 4 computers to be connected.
- 2. With another Ethernet cable or a USB modem / Wi-Fi antenna / PC Card / Express Card, connect it to one of the WAN ports on the Pepwave MAX. Repeat the same procedure for other WAN ports.
- 3. Connect the power adapter to the power connector on the rear panel of Pepwave MAX, and then plug it into a power outlet.

The following figure schematically illustrates the configuration that results:

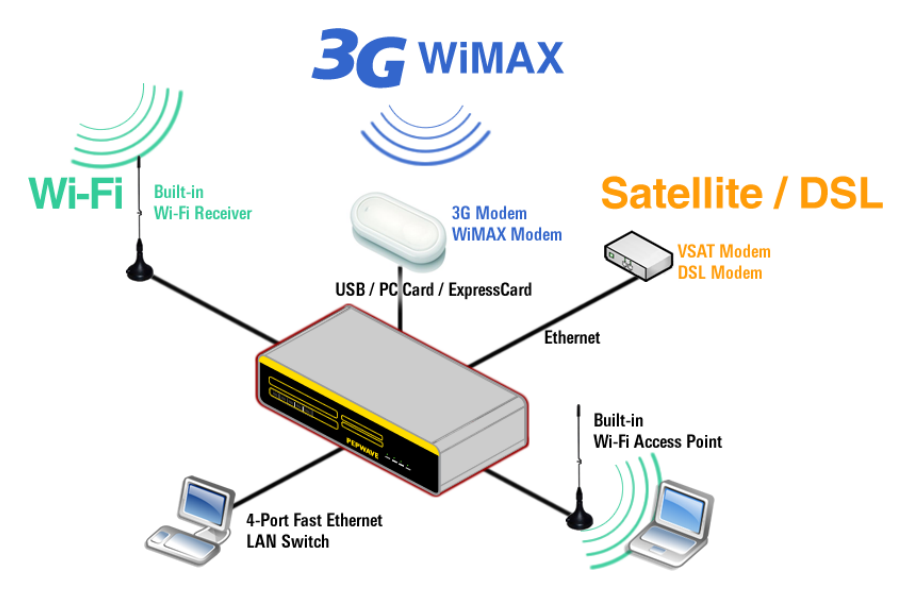

### <span id="page-11-0"></span>**6.1.3 Configuring the Network Environment**

To ensure that Pepwave MAX works properly in the LAN environment and can access the Internet via the WAN connections, please refer to the following setup procedures:

• PC Configuration on the LAN

Section [6.2,](#page-11-0) **[Configuring Computers on the LAN](#page-11-0)**

• LAN Configuration

For basic configuration, refer to Section [7,](#page-11-1) **[Connecting to Web Admin Interface](#page-11-1)**. For advanced configuration, go to Section [8,](#page-14-0) **[Configuration of LAN Interface\(s\)](#page-14-0)**.

WAN Configuration

<span id="page-11-1"></span>For basic configuration, refer to Section [7,](#page-11-1) **[Connecting to Web Admin Interface](#page-11-1)**. For advanced configuration, go to Section [9,](#page-19-0) **[Configuration of WAN Interface\(s\)](#page-19-0)**.

# <span id="page-12-0"></span>**7 Connecting to Web Admin Interface**

- 1. Start a web browser on a computer that is connected with Pepwave MAX through LAN.
- 2. To connect to Web Admin Interface of Pepwave MAX, enter the following LAN IP address in the address field of the web browser:

```
http://192.168.50.1
```
(This is the default LAN IP address of Pepwave MAX.)

3. When prompted for *User Name* and *Password* to access the Web Admin Interface, enter the following to proceed.

#### **User Name**: admin

**Password**: admin

(This is the default Username and Password of Pepwave MAX. The Password can be changed in the page *System > Admin Security* of the Web Admin Interface.)

4. After successful login, the *Dashboard* of Web Admin Interface will be displayed. It looks similar to the following:

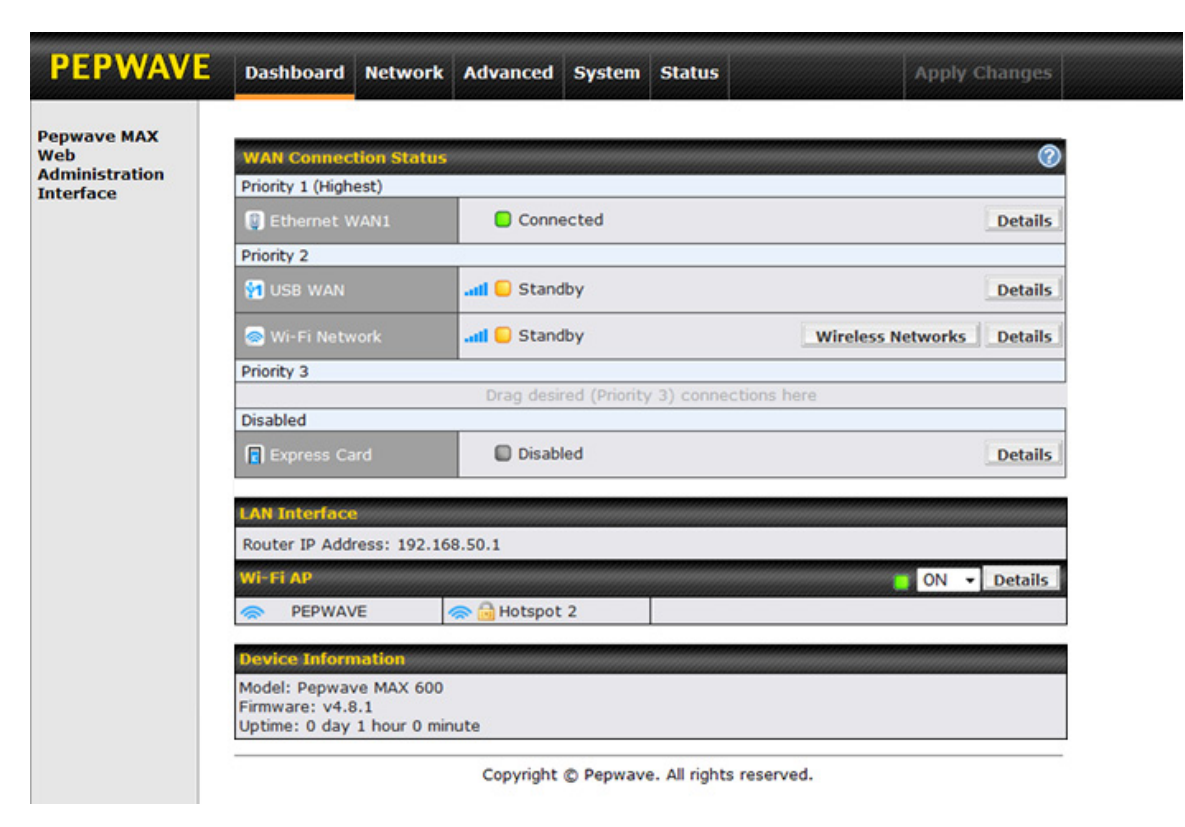

*Dashboard* shows the current WAN, LAN, Wi-Fi AP settings and statuses. You can simply change priority of WAN connections and switch on / off Wi-Fi AP in here. For further information about how-to set up these connections, please refer to Section [8](#page-14-0) and [9.](#page-19-0)

*Device Information* shows the details about the device, including Model name, Firmware version and Uptime. For further information related, please refer to Section [21.](#page-84-0)

#### **Important Note**

Configuration changes (e.g. WAN, LAN, Admin settings, etc.) will only take effect after clicking the *Save* button at the bottom of each page. The *Save* button causes the changes to be saved and applied.

# <span id="page-14-0"></span>**8 Configuration of LAN Interface(s)**

# <span id="page-14-1"></span>**8.1 Basic Settings**

The LAN Interface settings are located in *Network > LAN > Basic Settings*:

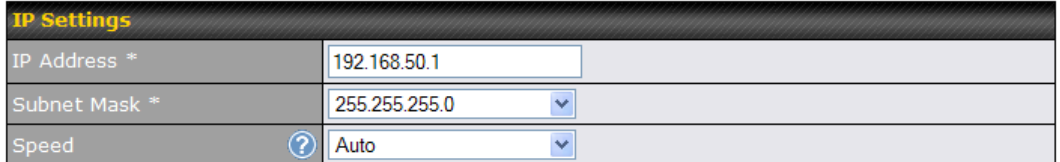

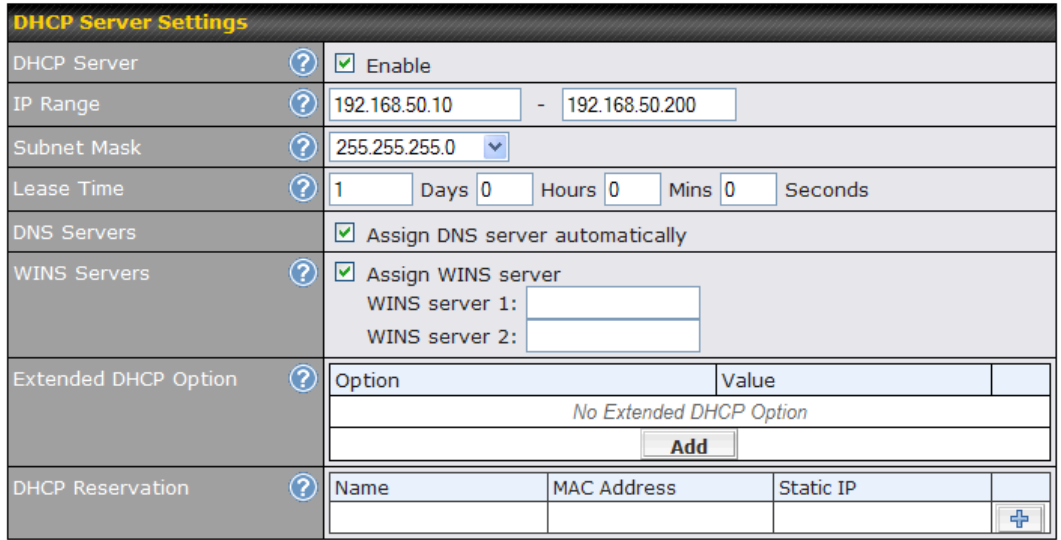

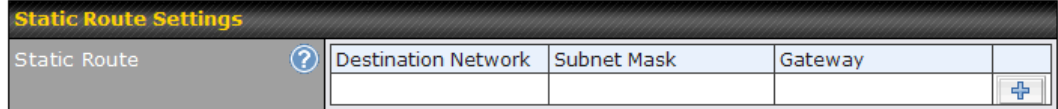

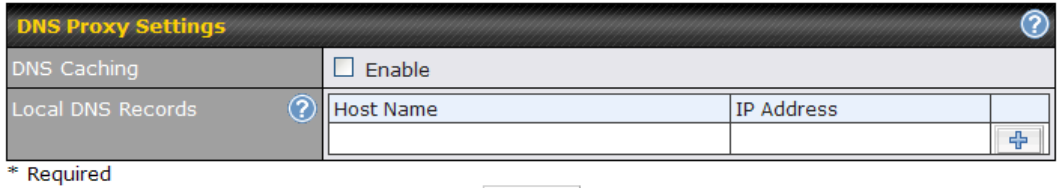

**Save** 

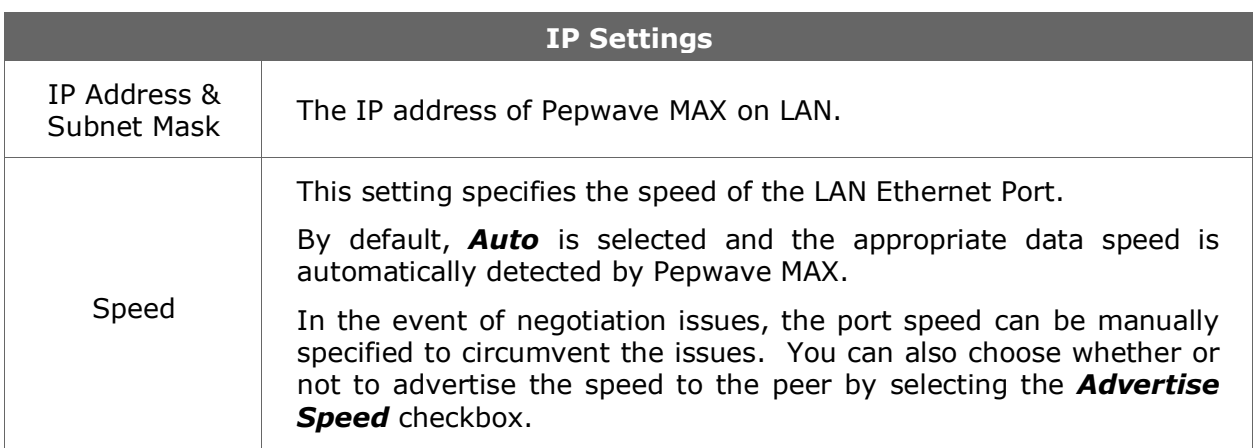

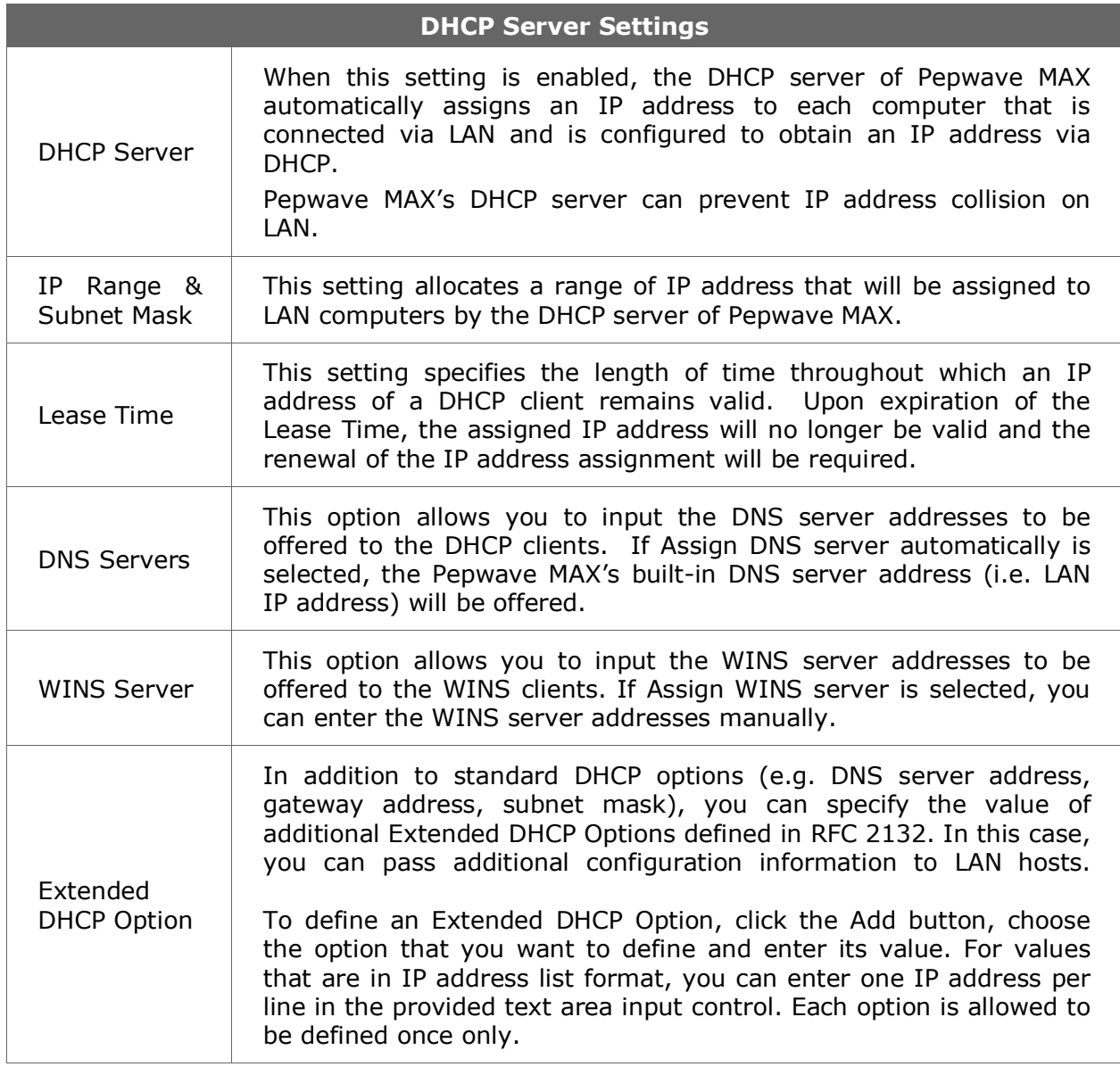

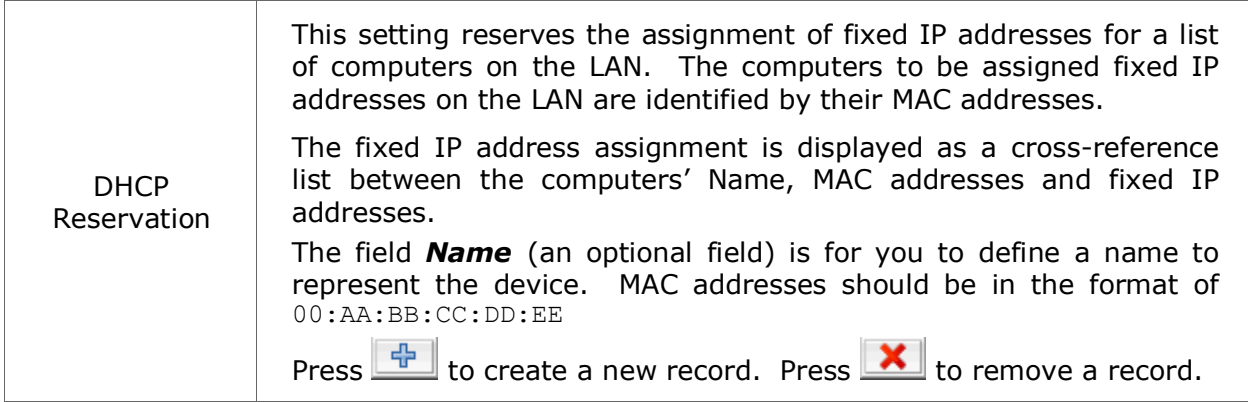

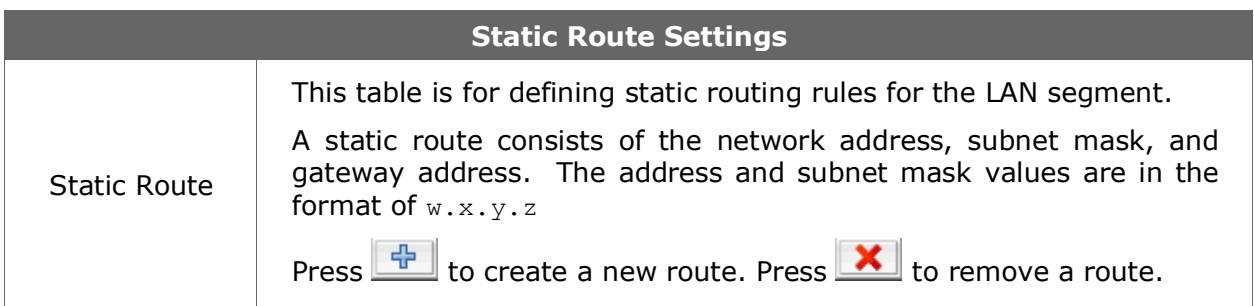

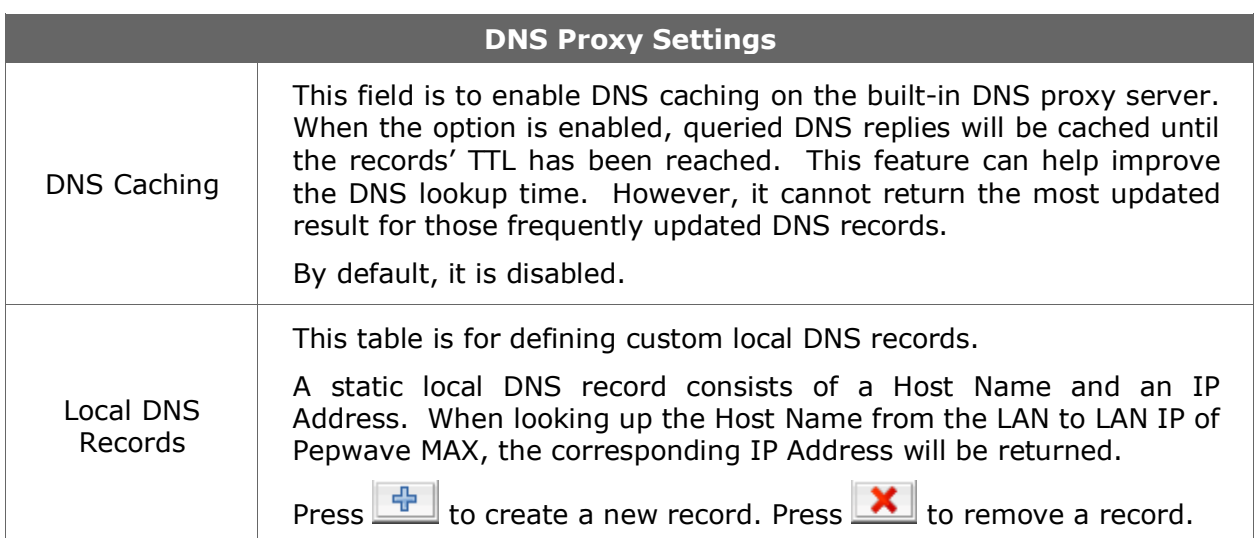

### <span id="page-17-0"></span>**8.2 Wi-Fi AP**

The Wi-Fi LAN settings can be configured in *Network > LAN > Wi-Fi AP*:

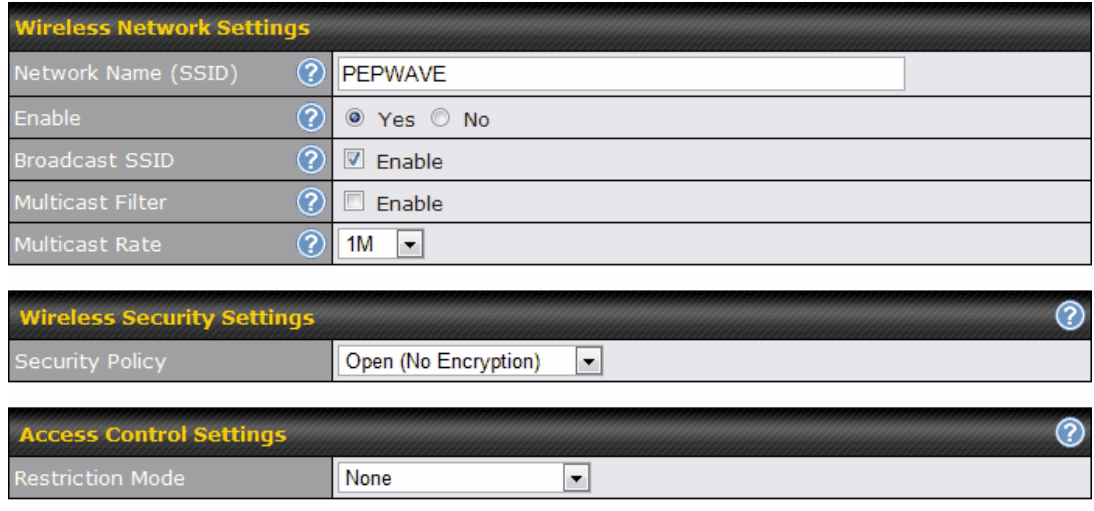

#### Save

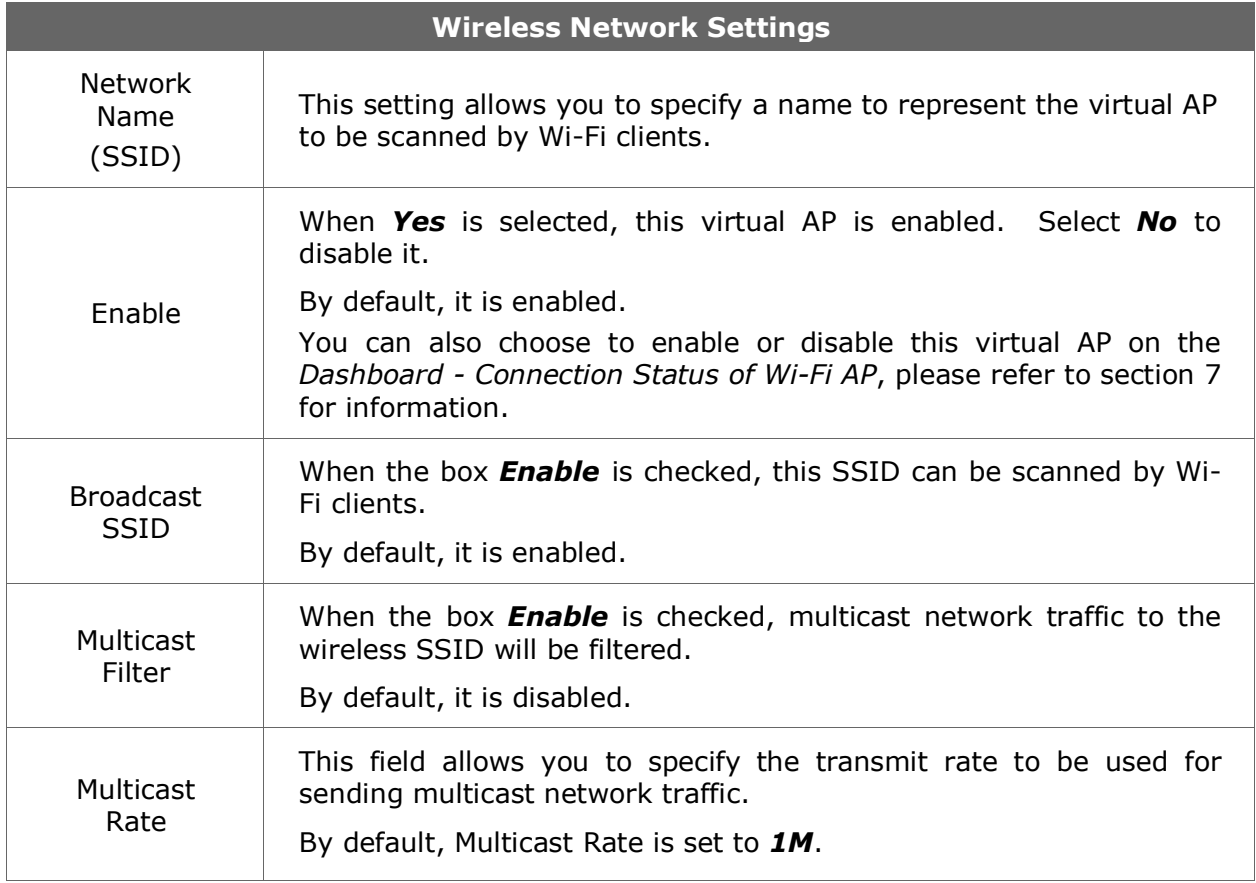

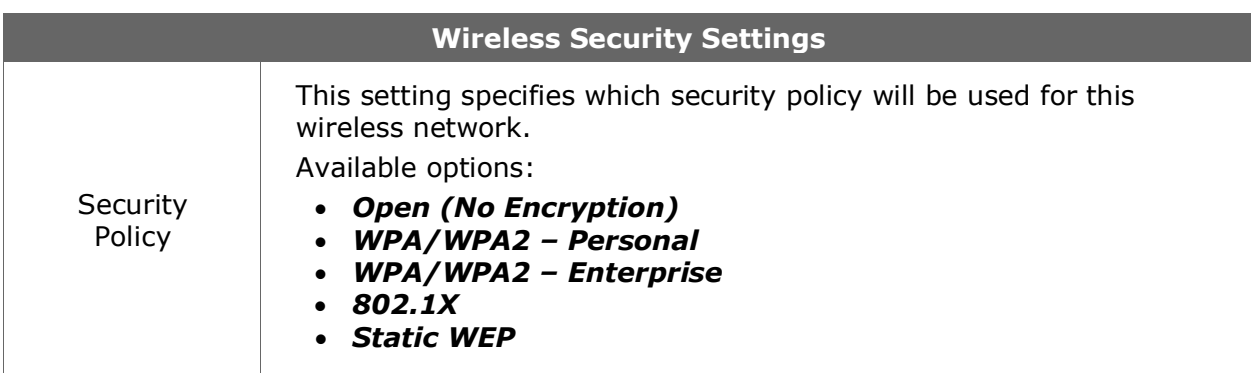

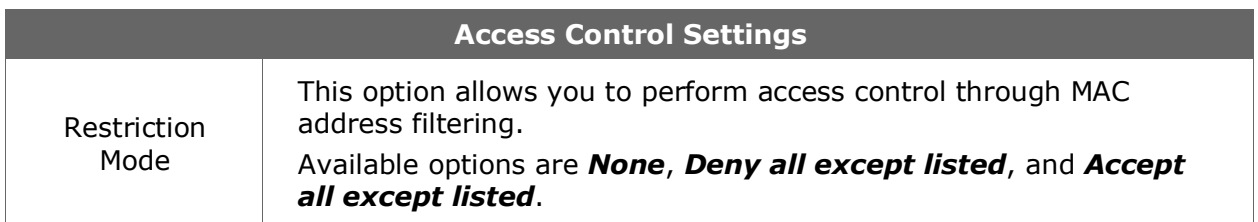

# <span id="page-19-0"></span>**9 Configuration of WAN Interface(s)**

The WAN Interface settings are located at: Network > WAN

To reorder different WANs' priority, just drag on the appropriate WAN by holding the left mouse button, move it to the desired priority (the first one would be the highest priority, the second one would be lower priority, and so on) and drop it by releasing the mouse button.

To disable a particular WAN connection, just drag on the appropriate WAN by holding the left mouse button, move it the *DISABLED* row and drop it by releasing the mouse button.

You can also do the above priority setting on the *Dashboard*, please refer to Section [7](#page-11-1) for information.

#### **Important Note**

Connection Details will be changed and become effective right AFTER clicking the *Save and Apply* button.

### **9.1 Ethernet WAN**

<span id="page-19-1"></span>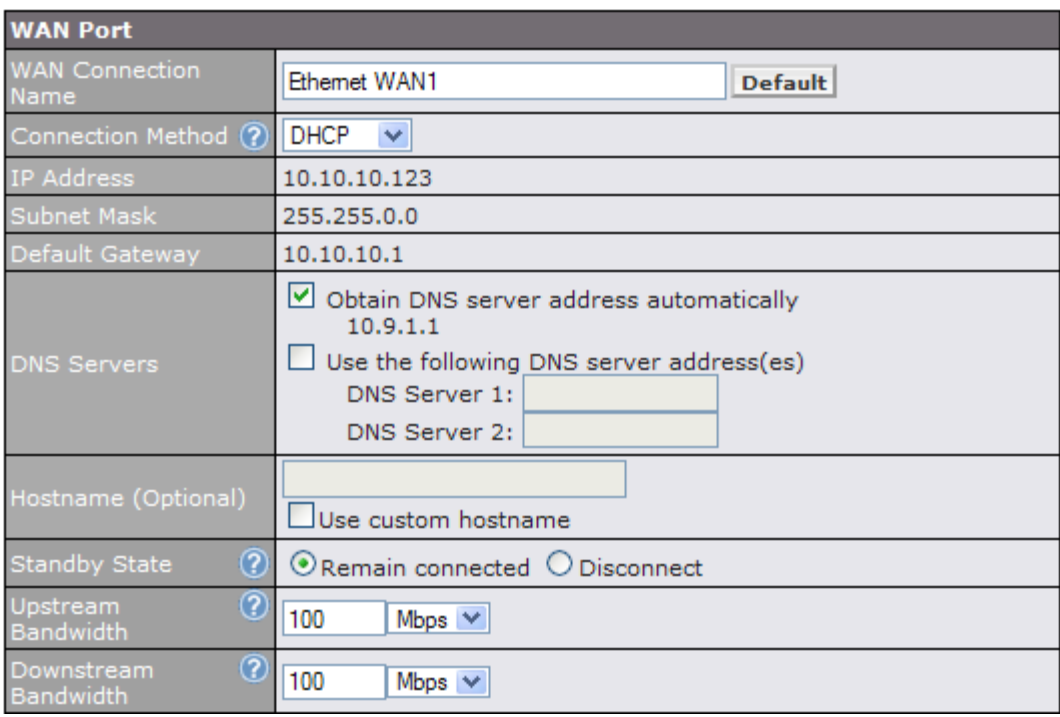

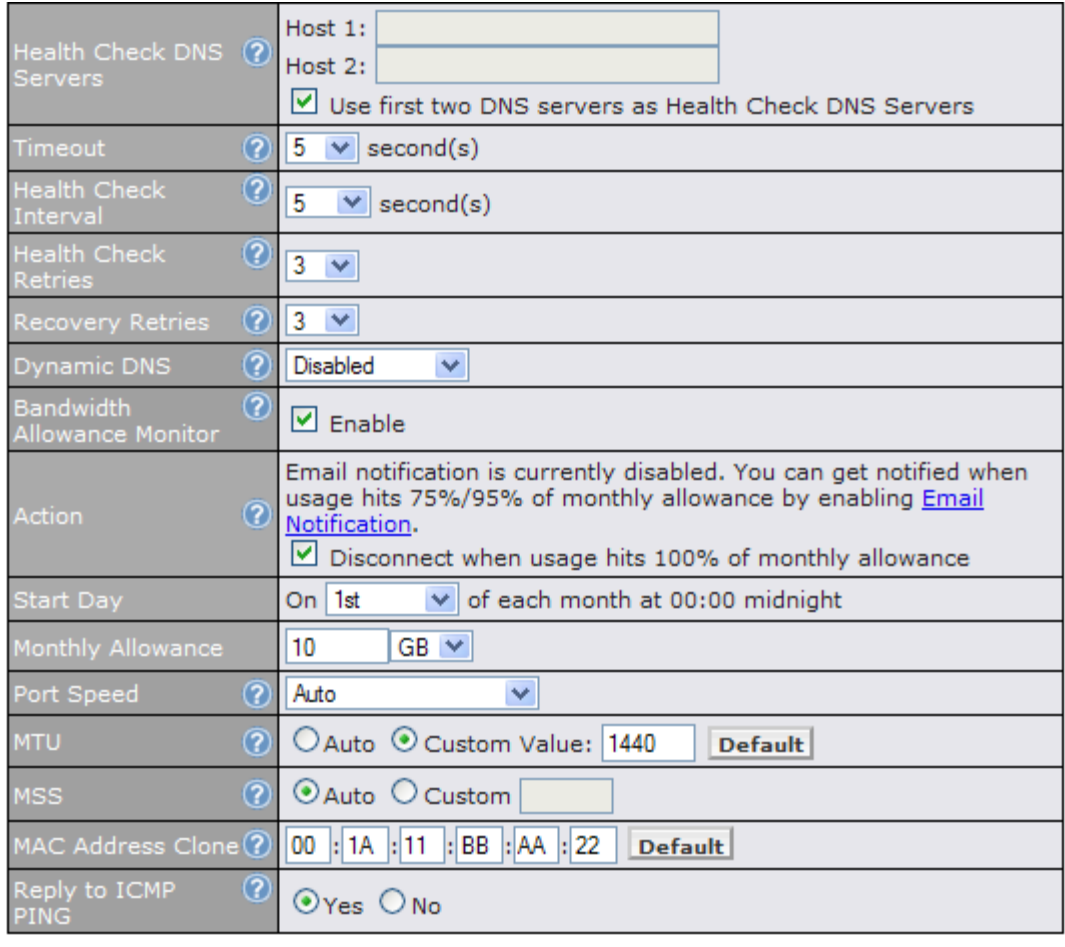

**Save and Apply** Cancel

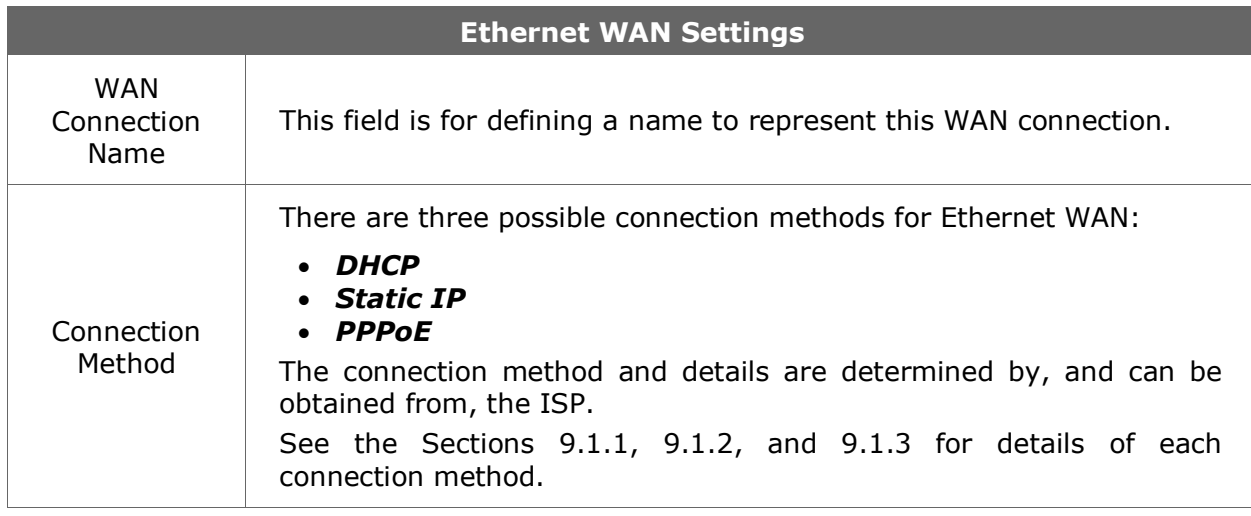

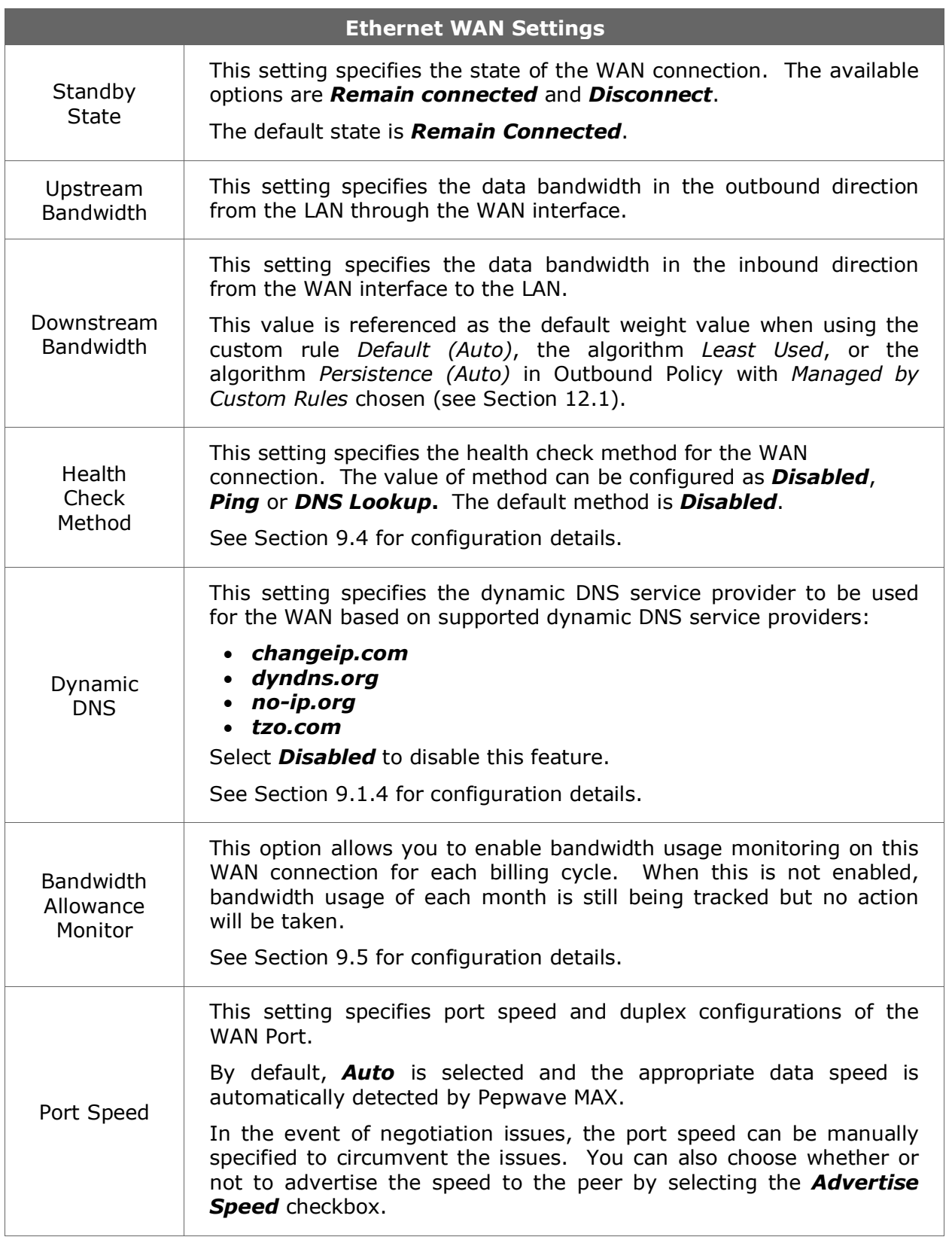

<span id="page-22-0"></span>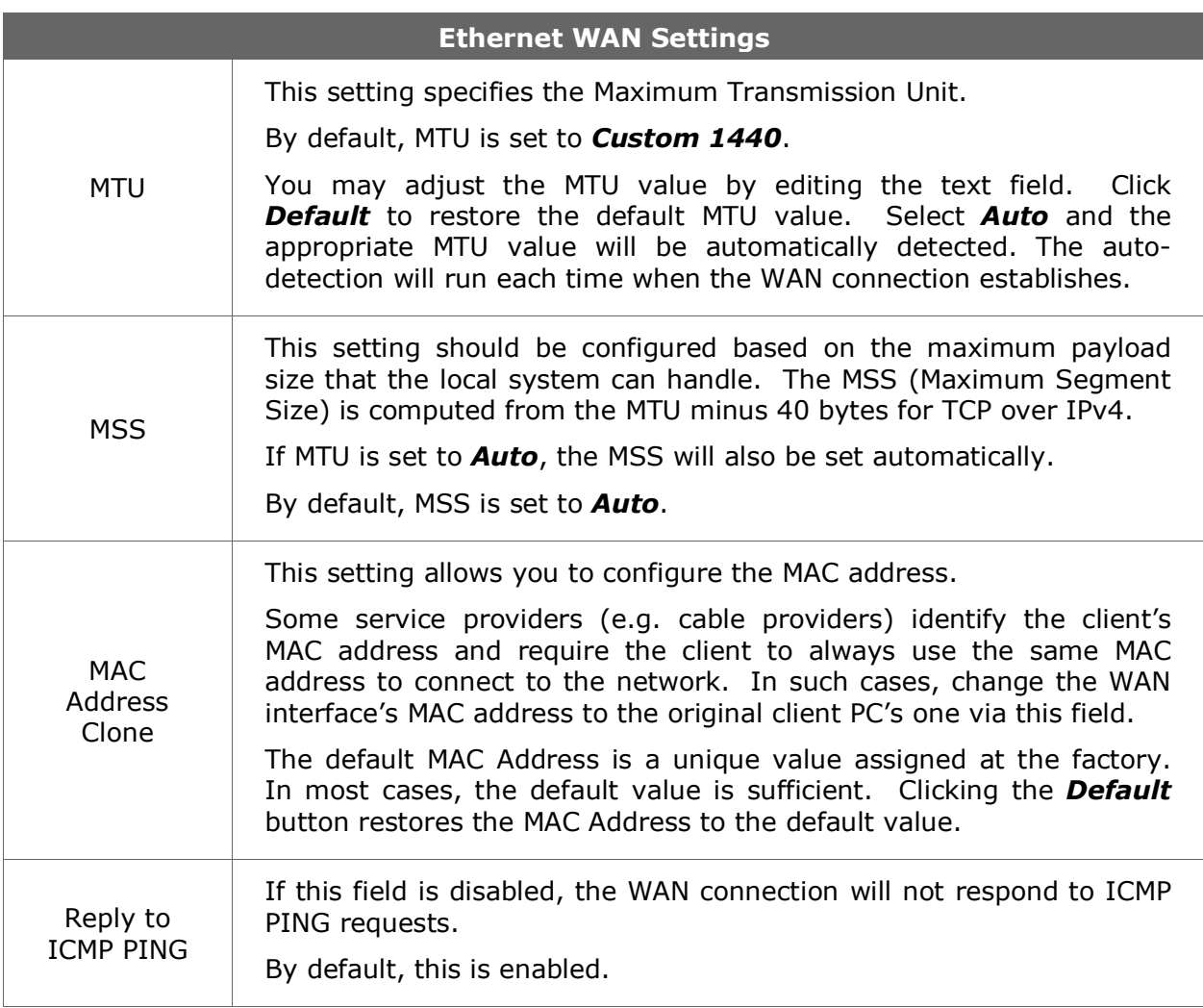

### **9.1.1 DHCP Connection**

The DHCP connection method is suitable if the ISP provides an IP address automatically by DHCP (e.g. Satellite Modem, WiMAX Modem, Cable, Metro Ethernet, etc.).

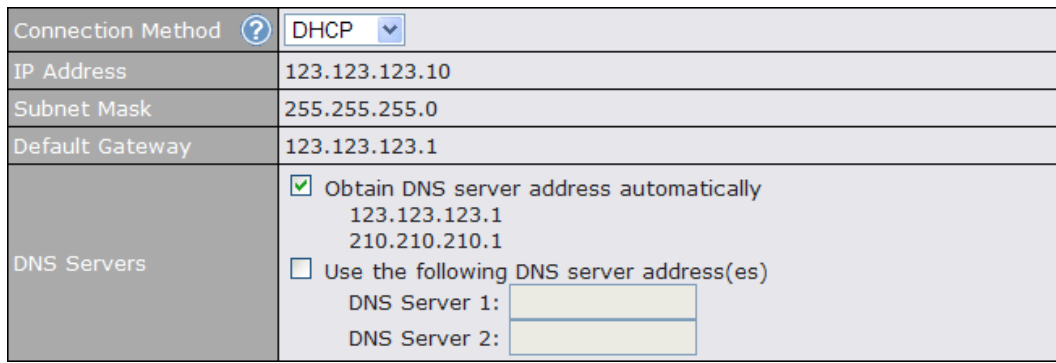

<span id="page-23-0"></span>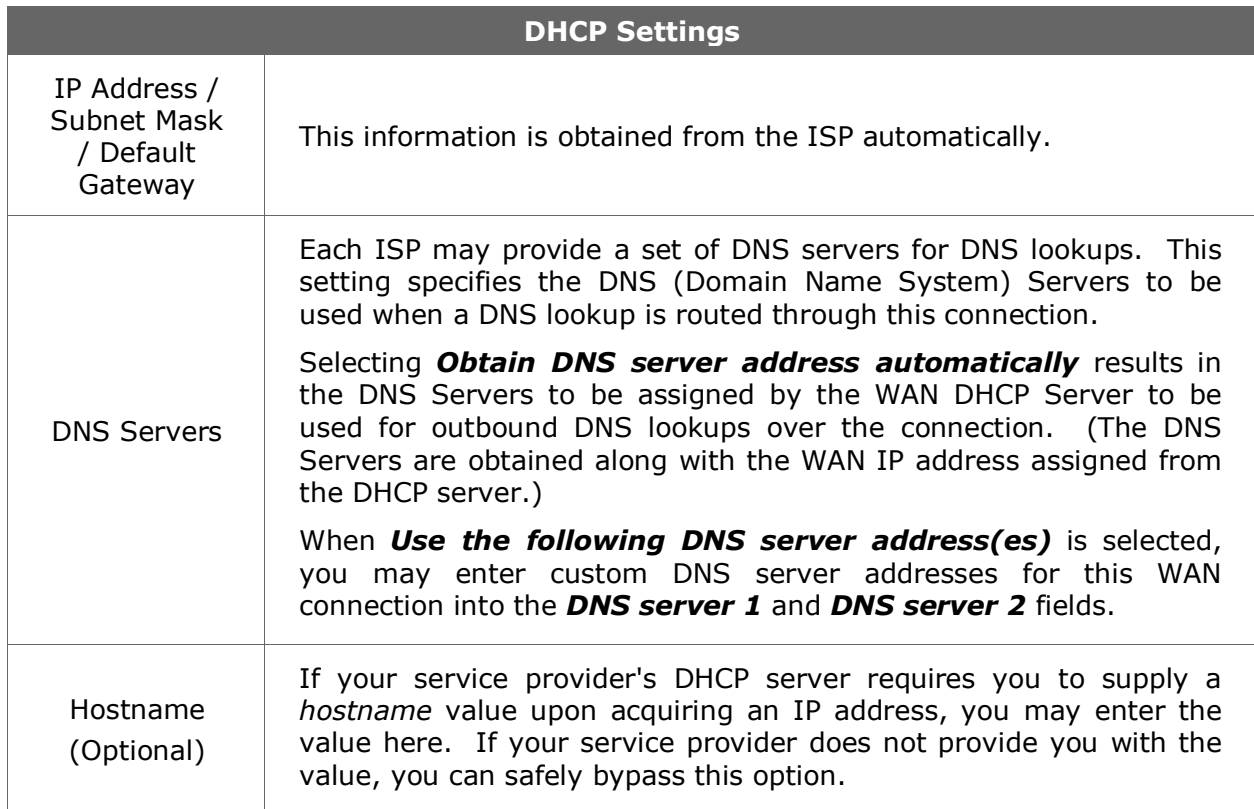

### **9.1.2 Static IP Connection**

This Static IP connection method is suitable if ISP provides a static IP address to connect directly.

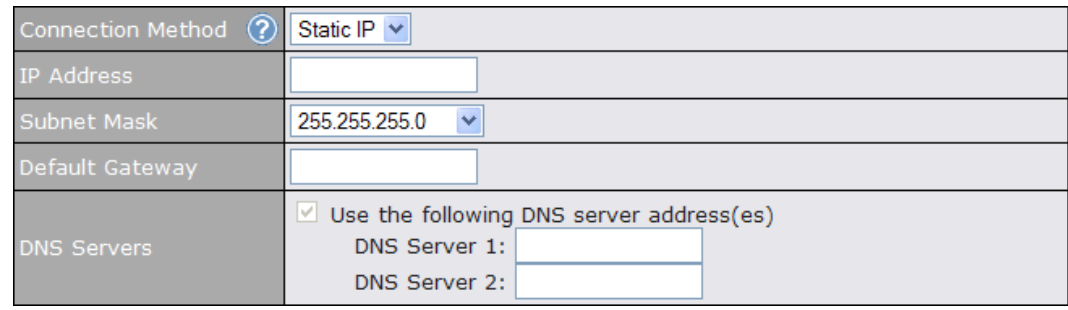

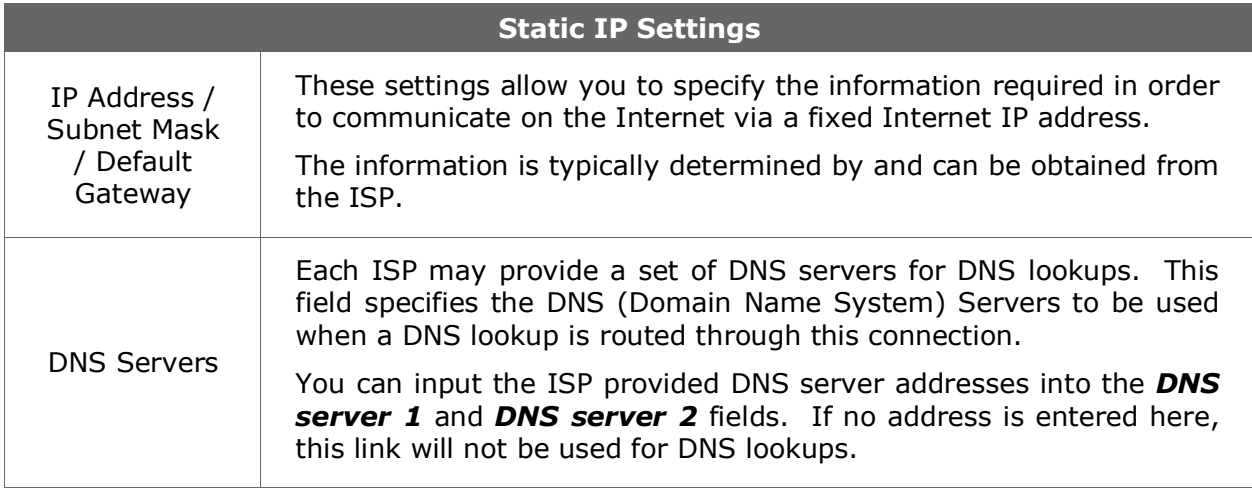

### <span id="page-25-0"></span>**9.1.3 PPPoE Connection**

This connection method is suitable if ISP provides login ID / password to connect via PPPoE.

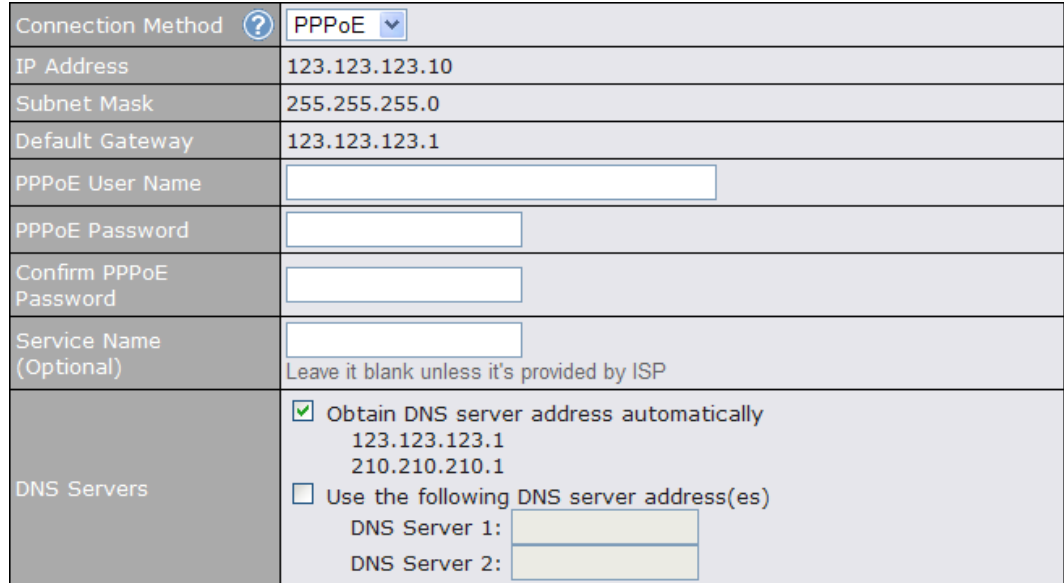

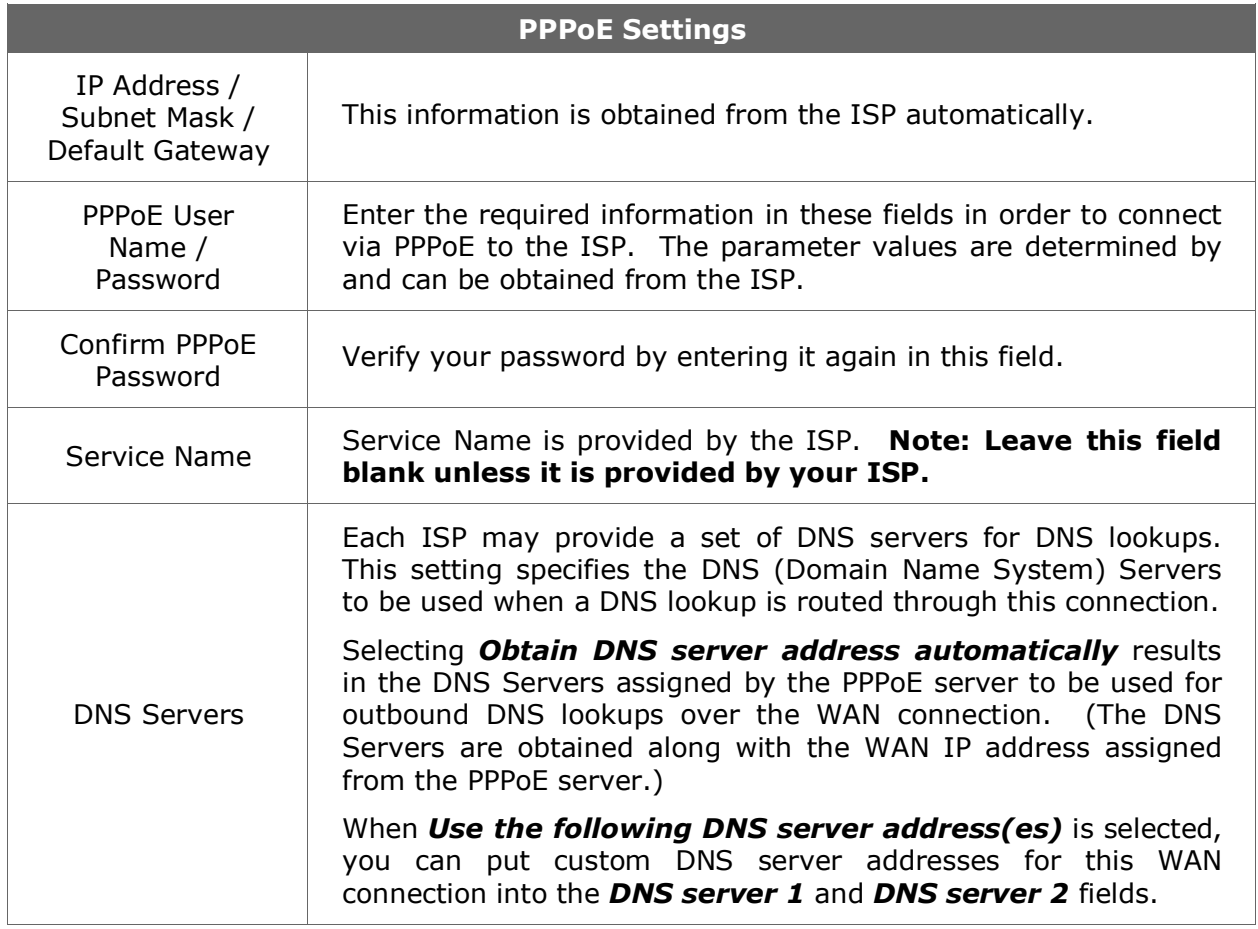

#### <span id="page-26-0"></span>**9.1.4 Dynamic DNS Settings**

Pepwave MAX provides the functionality to register the domain name relationships to dynamic DNS service providers. Through registration with dynamic DNS service provider(s), the default public Internet IP address of each WAN connection can be associated with a host name.

Either upon a change in IP address or every 23 days without link reconnection, Pepwave MAX will connect to the dynamic DNS service provider to perform an IP address update within the provider's records.

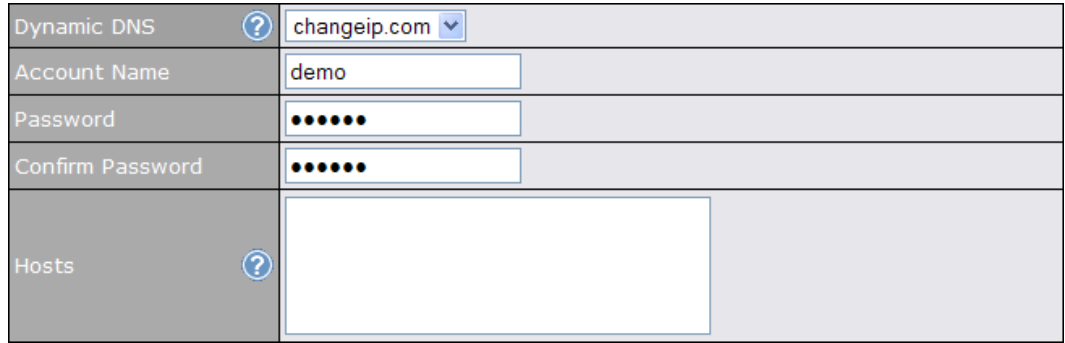

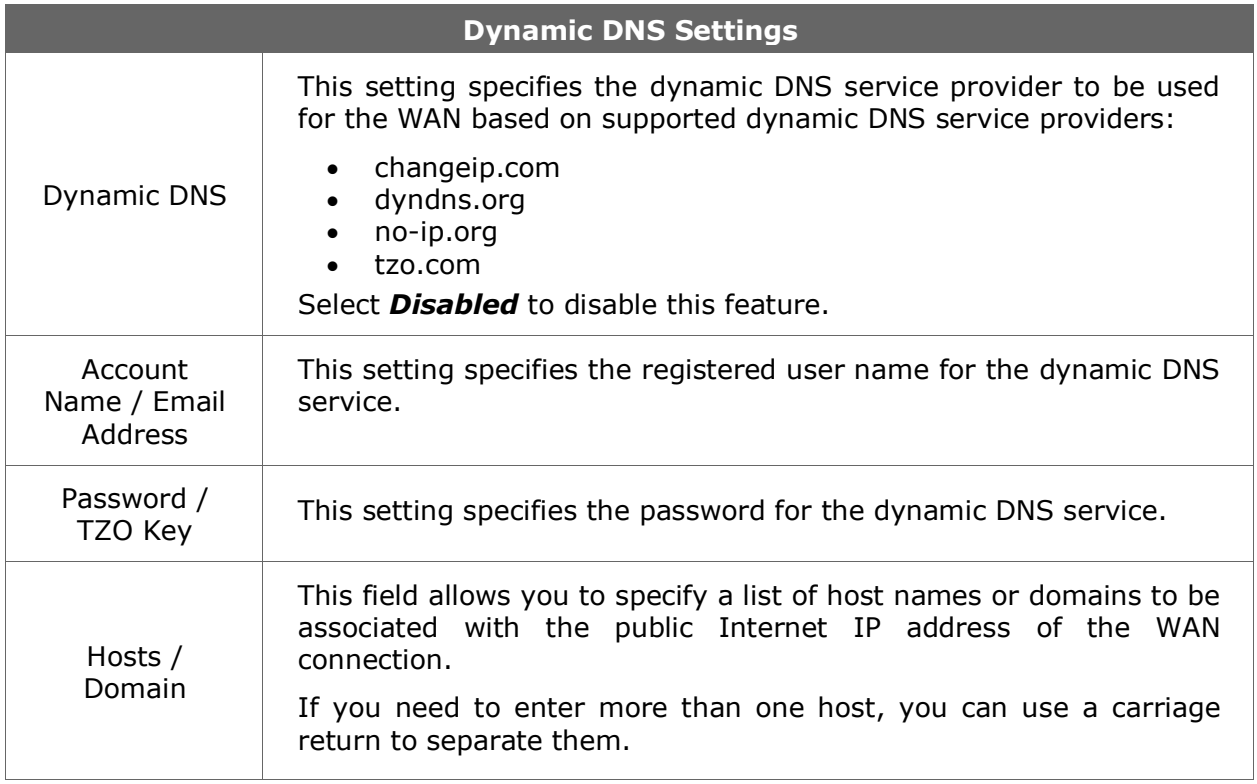

#### **Important Note**

In order to use dynamic DNS services, appropriate host name registration(s) as well as

a valid account with a supported dynamic DNS service provider are required.

A dynamic DNS update is performed whenever a WAN's IP address changes. E.g. IP is changed after a DHCP IP refresh, reconnection, etc.

Due to dynamic DNS service providers' policy, a dynamic DNS host will automatically expire if the host record has not been updated for a long time. Therefore Pepwave MAX performs an update every 23 days even if a WAN's IP address has not changed.

### **9.2 E** Express Card / **E** PC Card /  $\frac{1}{2}$  USB1 /  $\frac{1}{2}$  USB2

<span id="page-27-0"></span>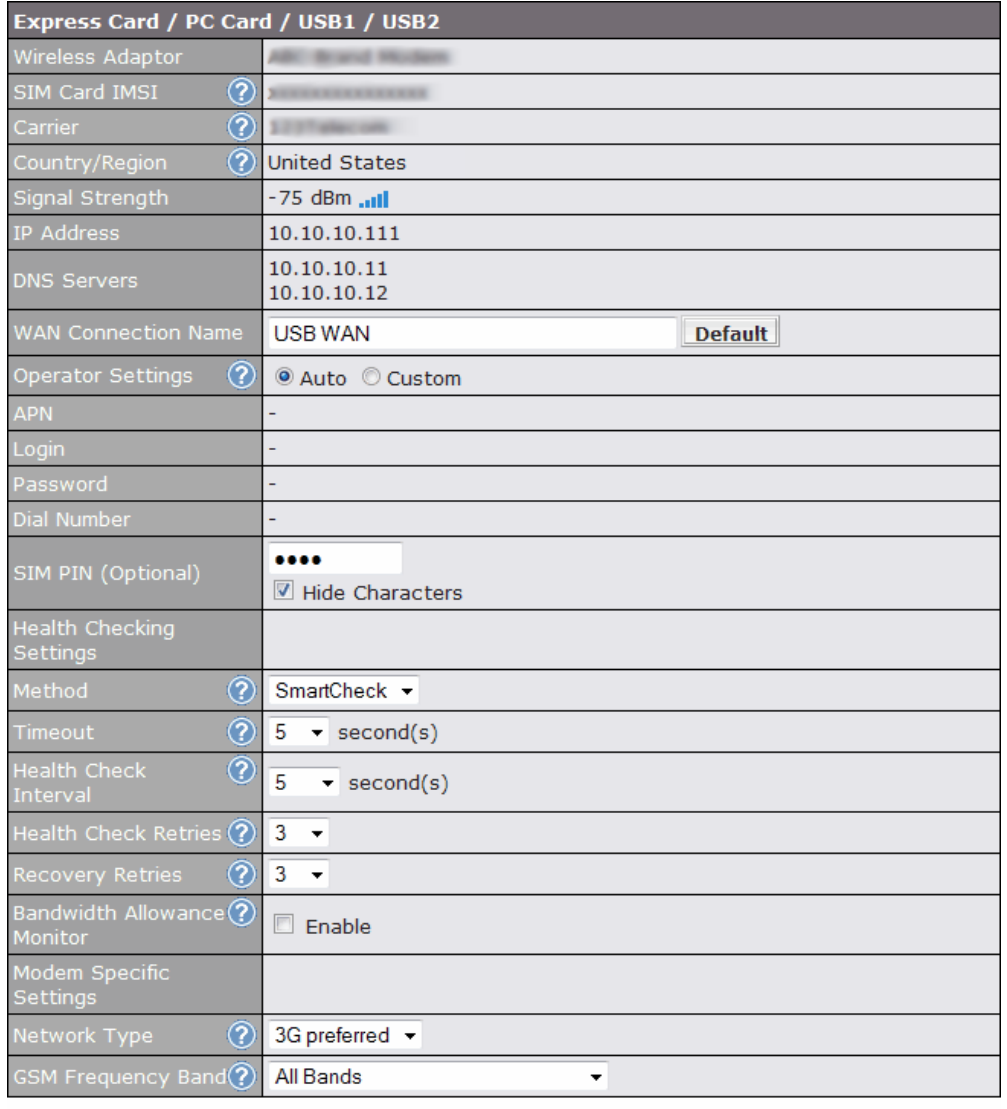

Save and Apply Cancel

**Express Card / PC Card / USB Settings**

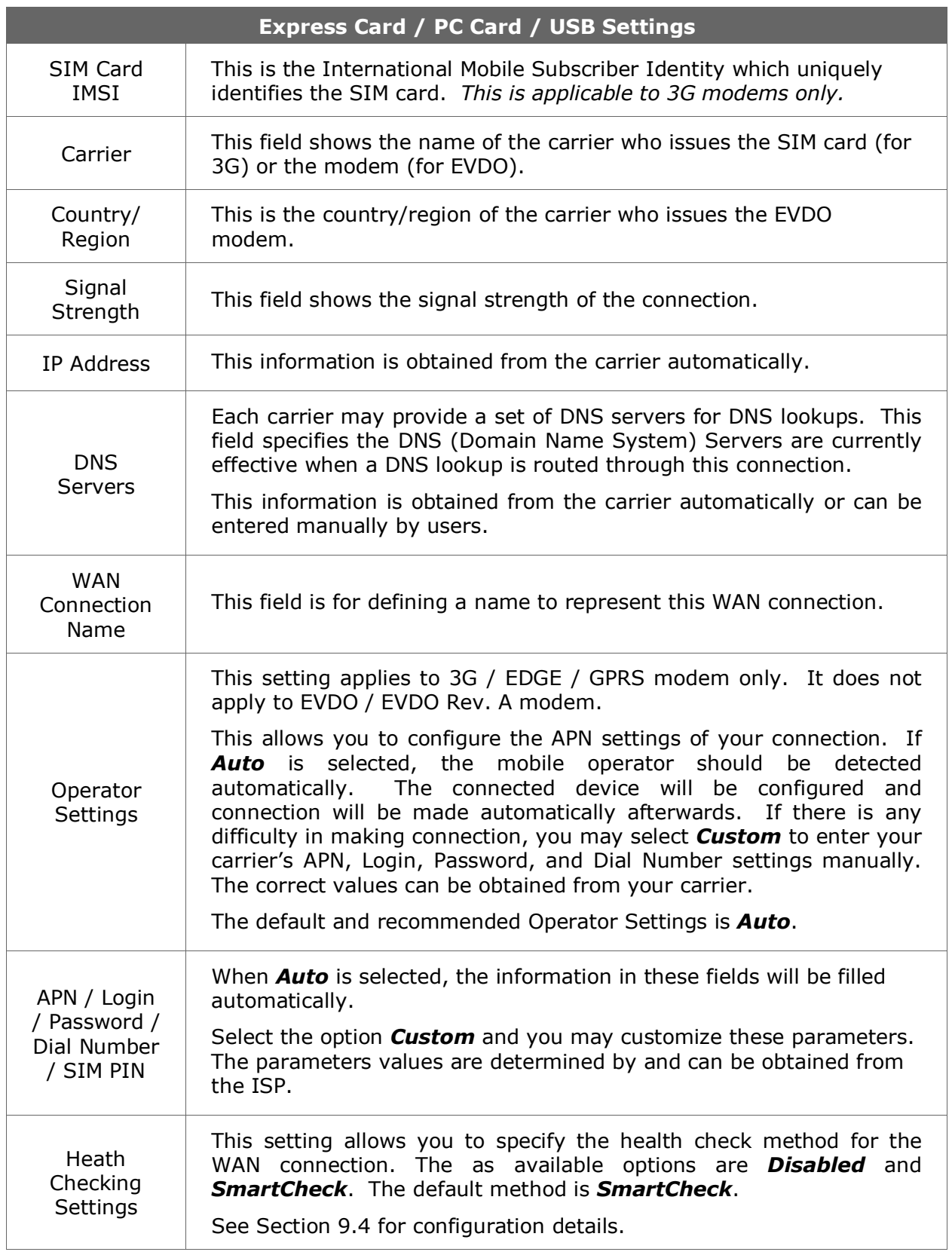

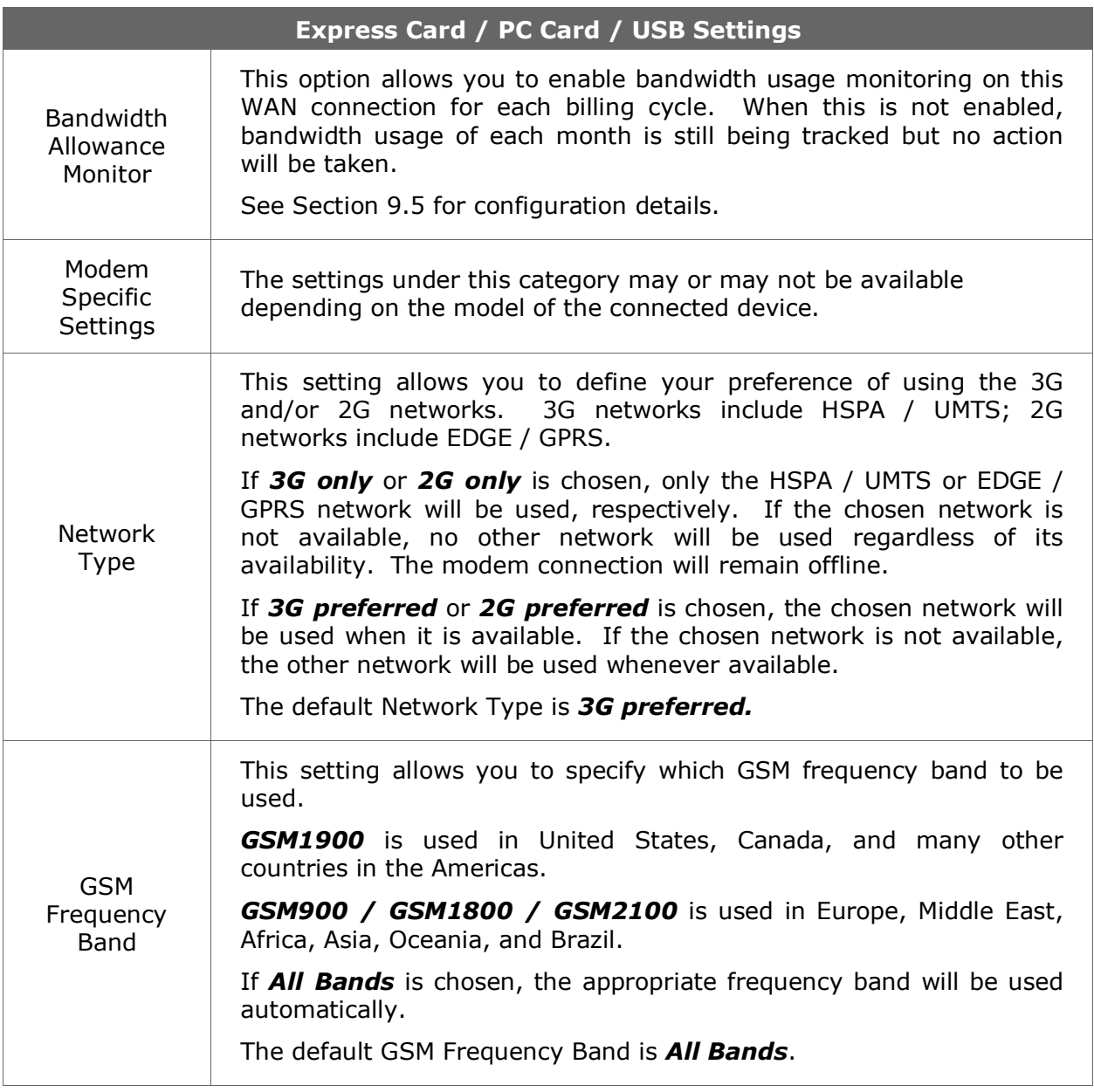

# **9.3 Wi-Fi WAN**

<span id="page-30-0"></span>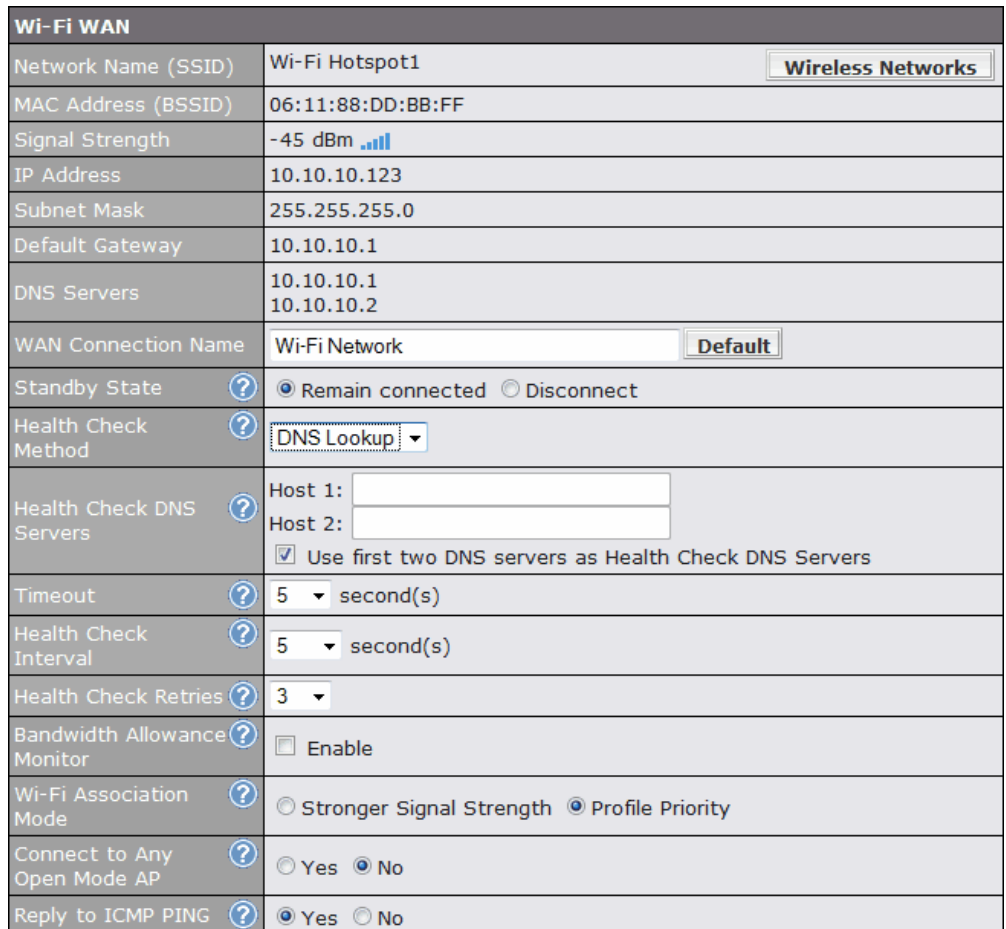

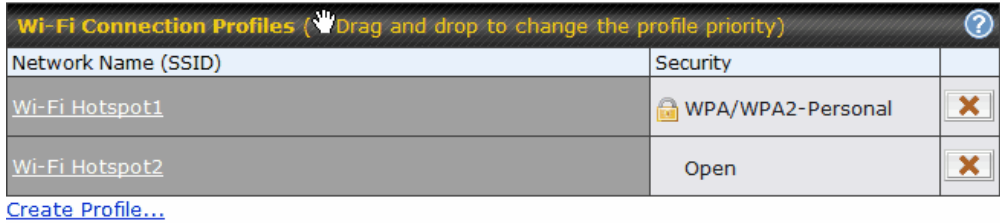

Save and Apply

Cancel

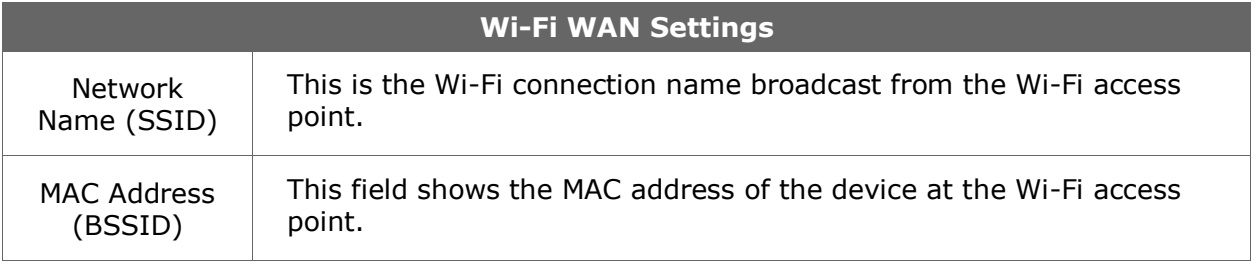

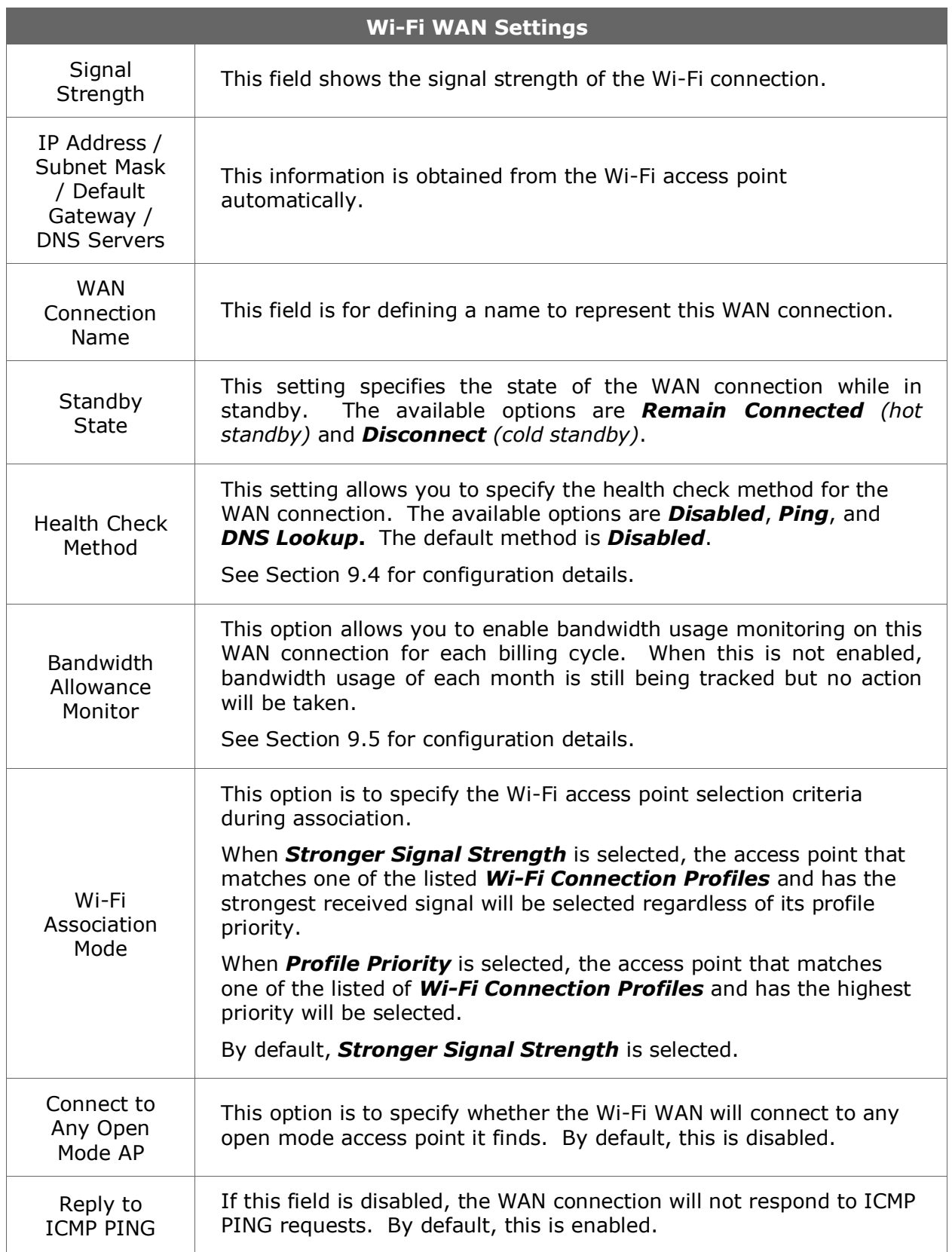

### **9.3.1 Create Wi-Fi Connection Profile**

You can manually create a profile to connect to a Wi-Fi connection. It is useful for creating a profile for connecting to hidden-SSID access points. Click on the link *Create Profile…* and the following window will be displayed.

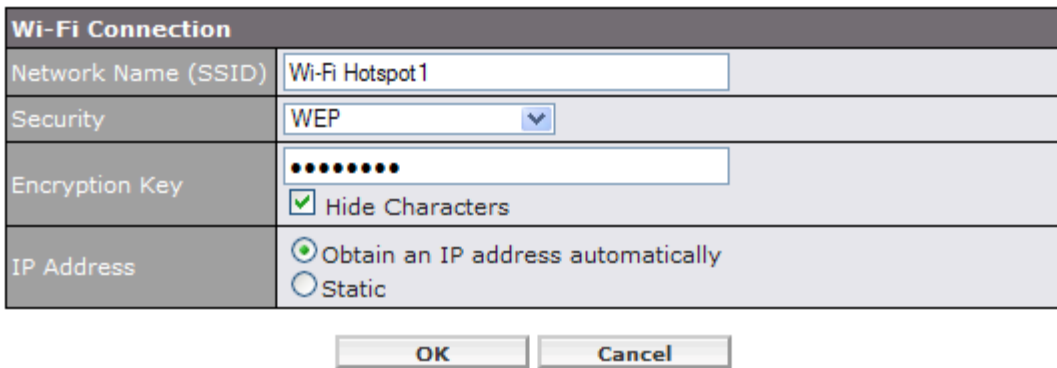

<span id="page-32-0"></span>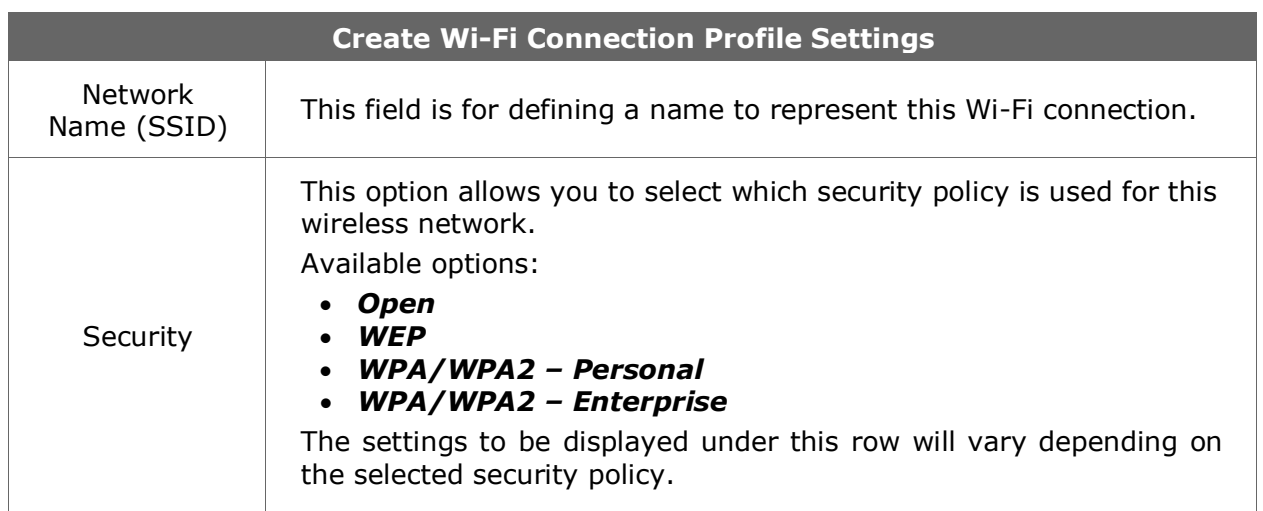

# <span id="page-33-0"></span>**9.4 WAN Health Check**

To ensure traffic is routed to healthy WAN connections only, Pepwave MAX provides the functionality to periodically check the health of each WAN connection.

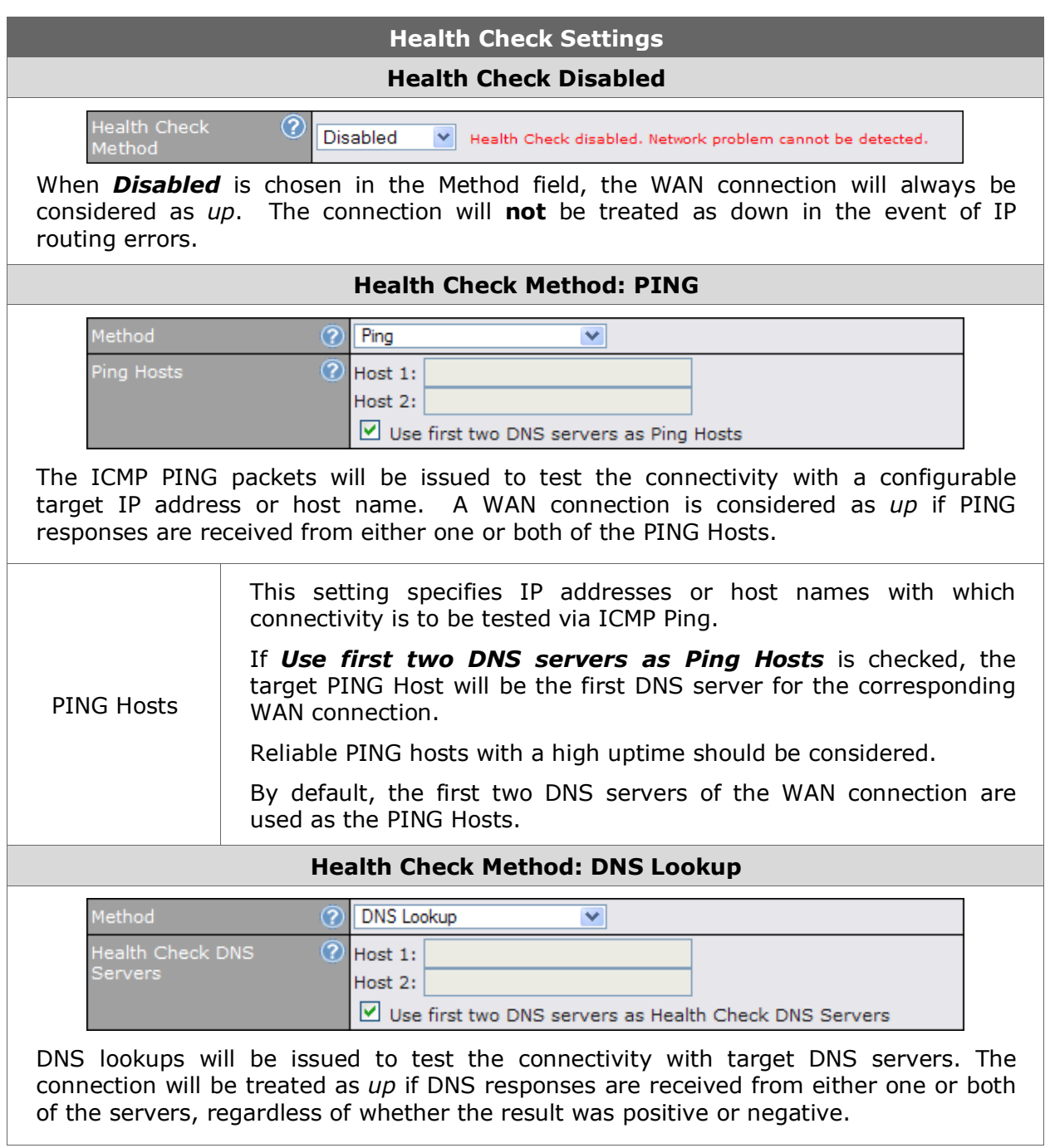

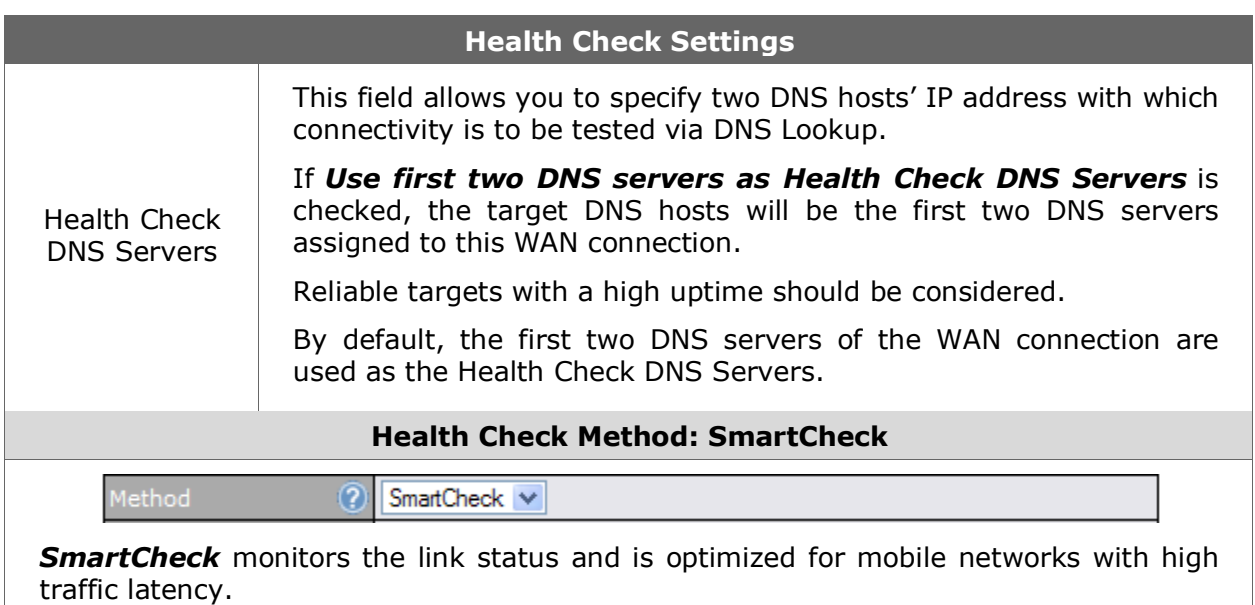

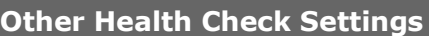

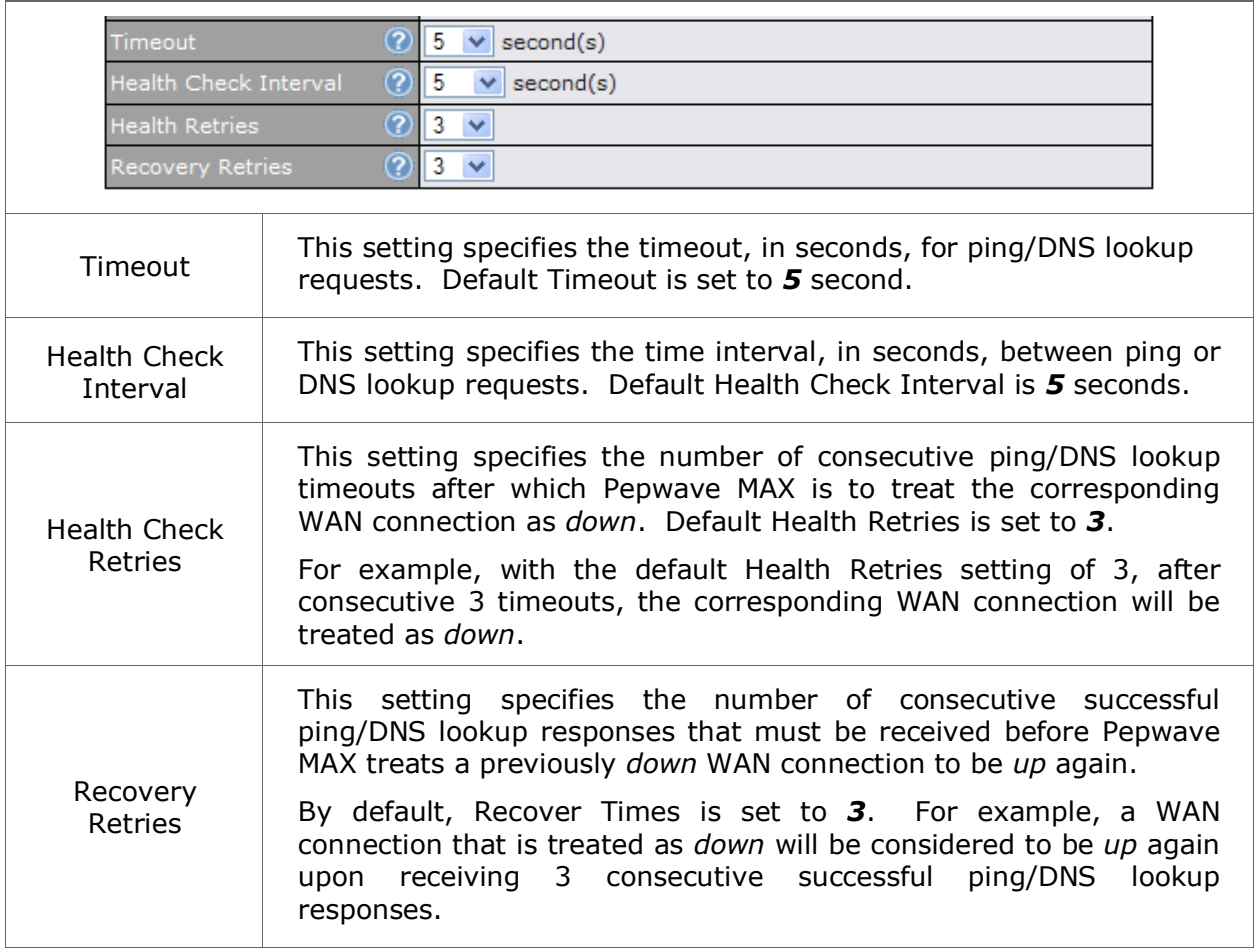

# <span id="page-35-0"></span>**9.5 Bandwidth Allowance Monitor**

Bandwidth Allowance Monitor helps keep track of your network usage.

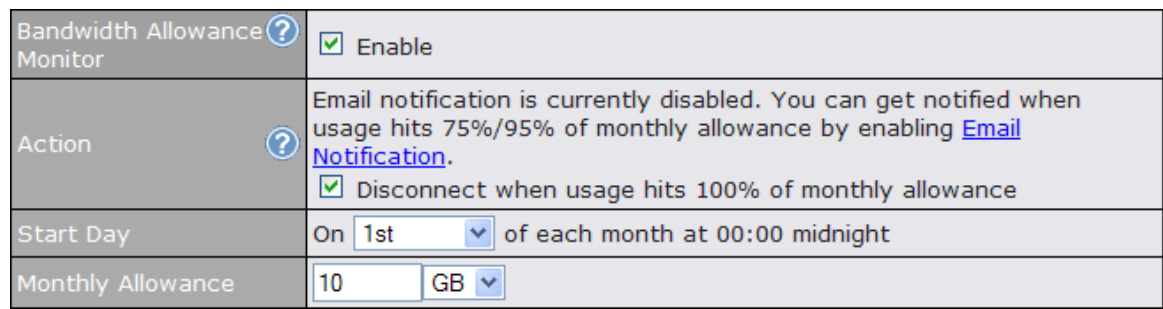

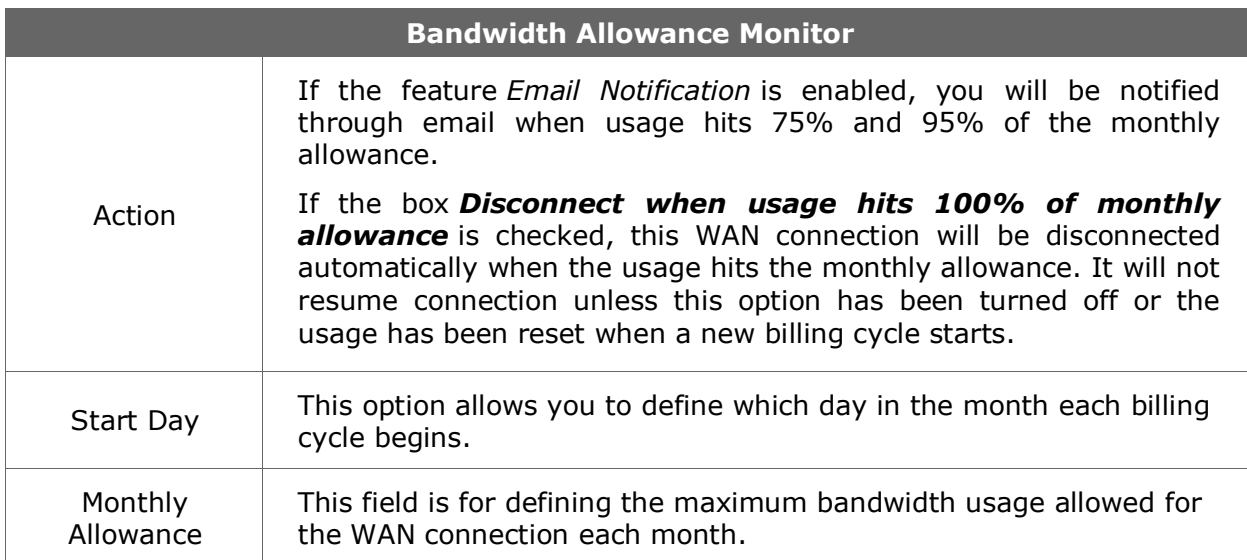
# **10 Wi-Fi Settings**

Wi-Fi settings can be configured at *Advanced > Wi-Fi Settings*:

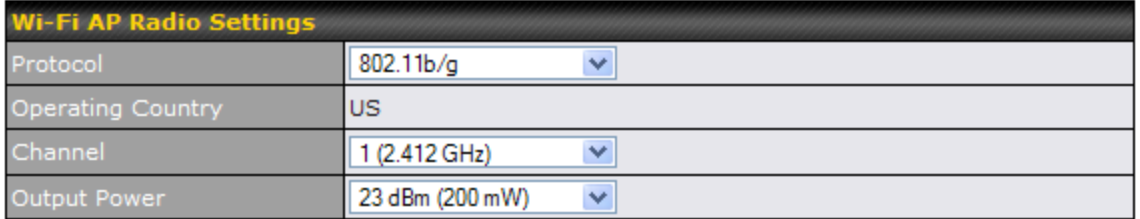

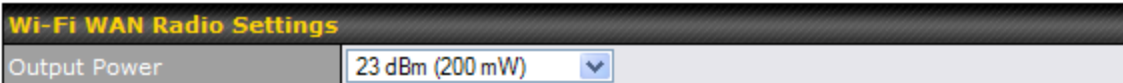

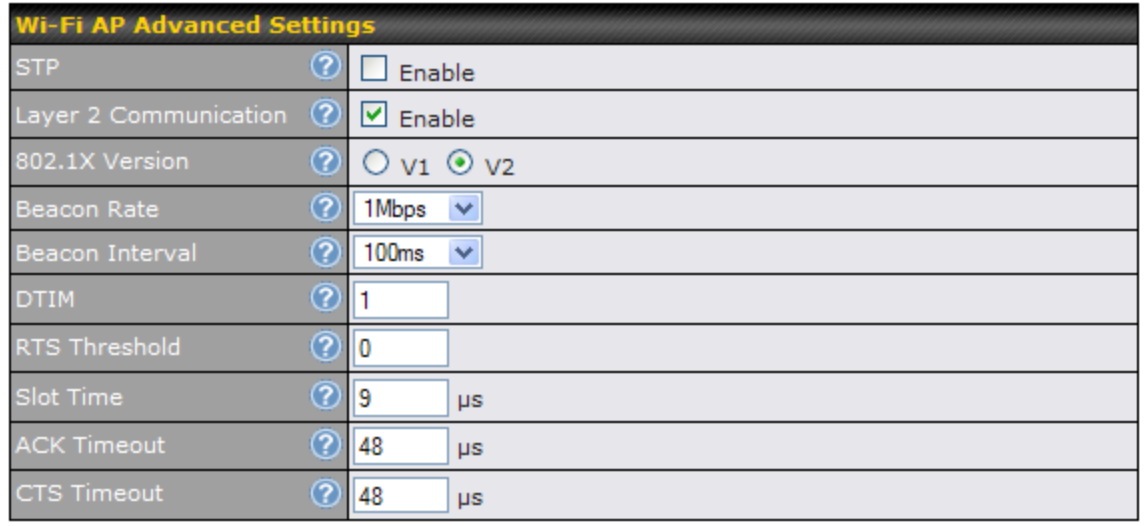

**Save** 

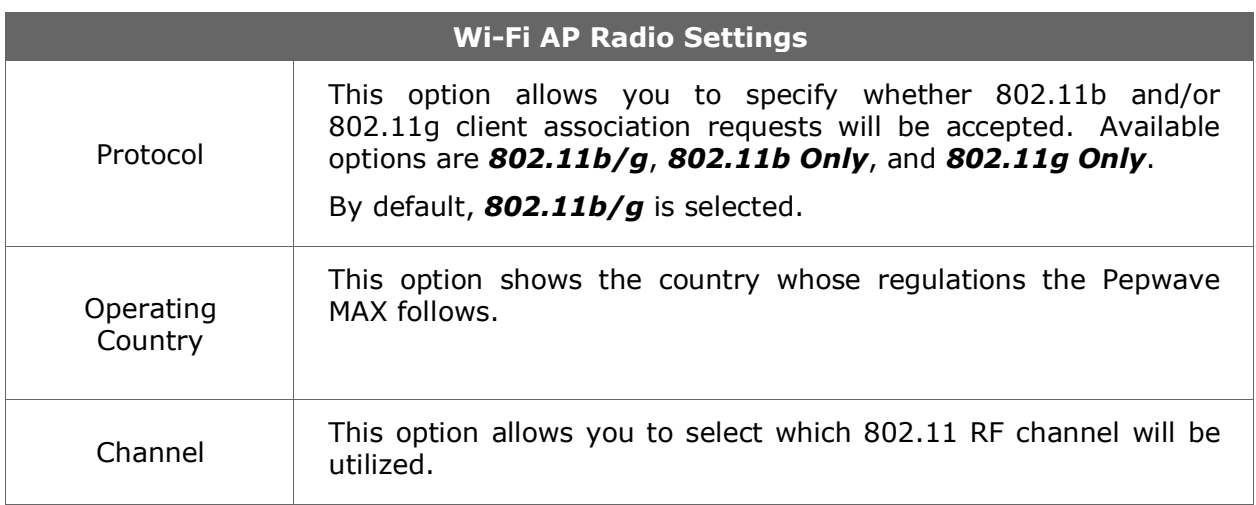

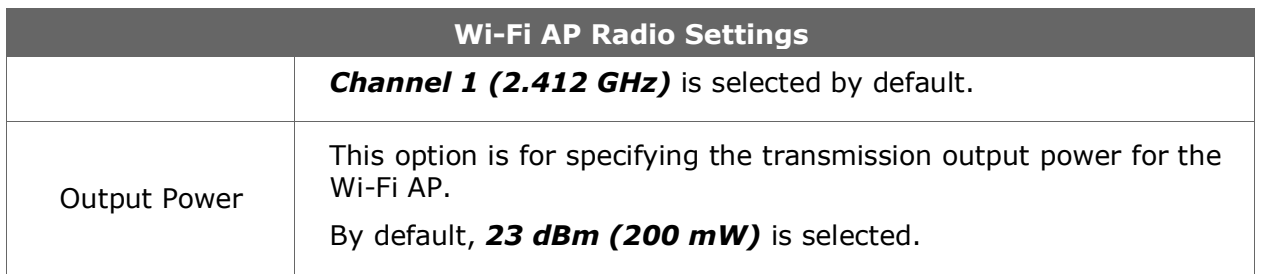

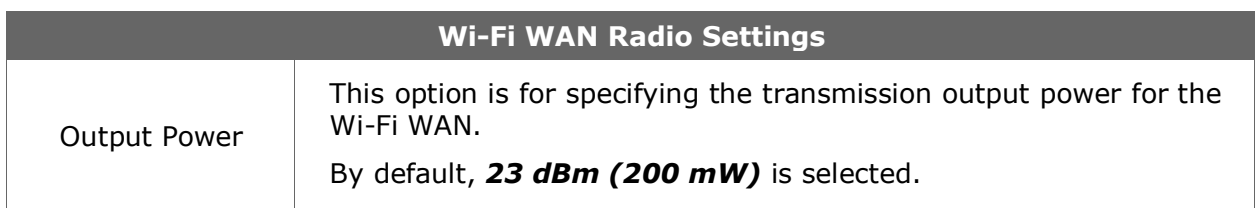

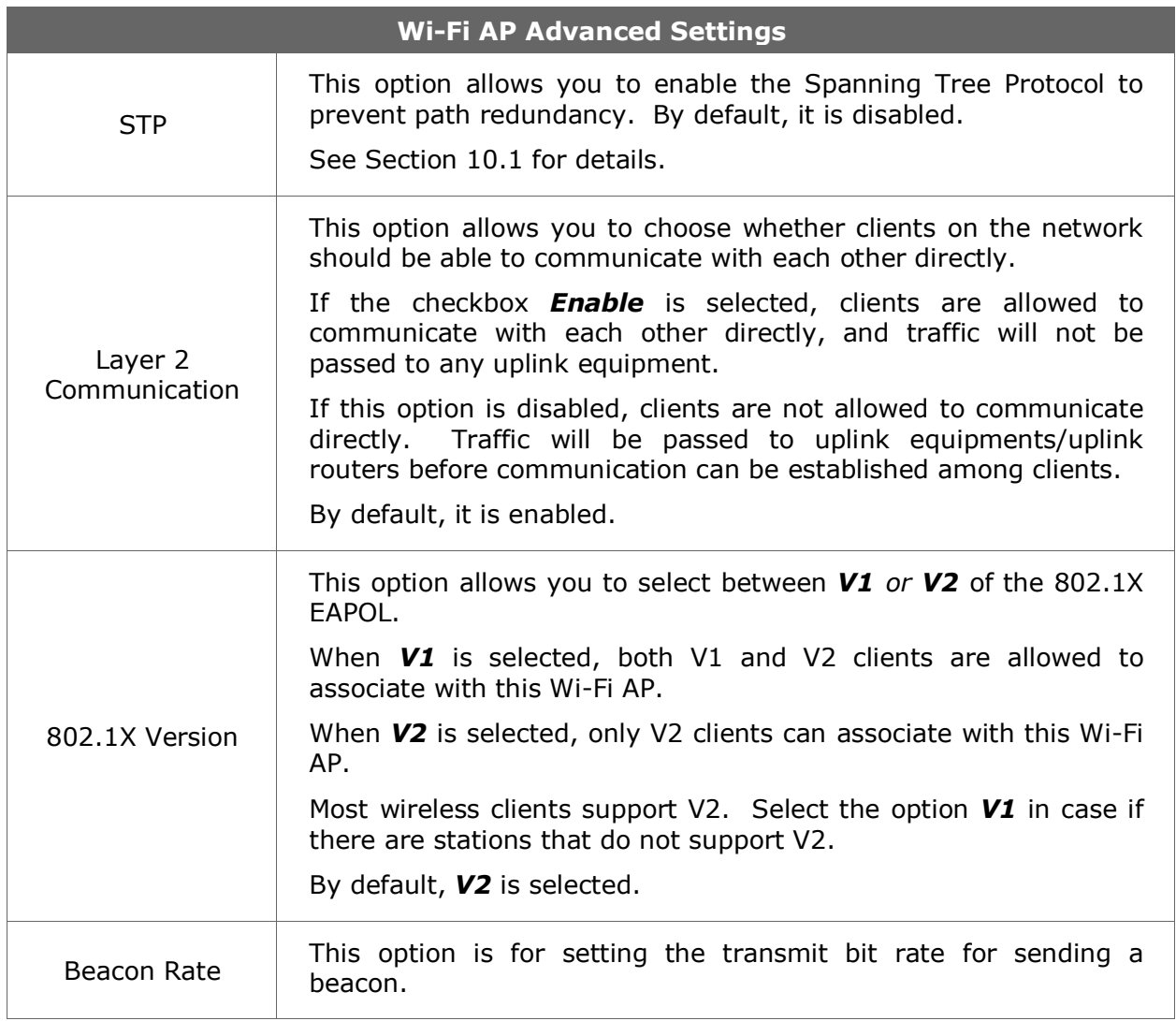

<span id="page-38-0"></span>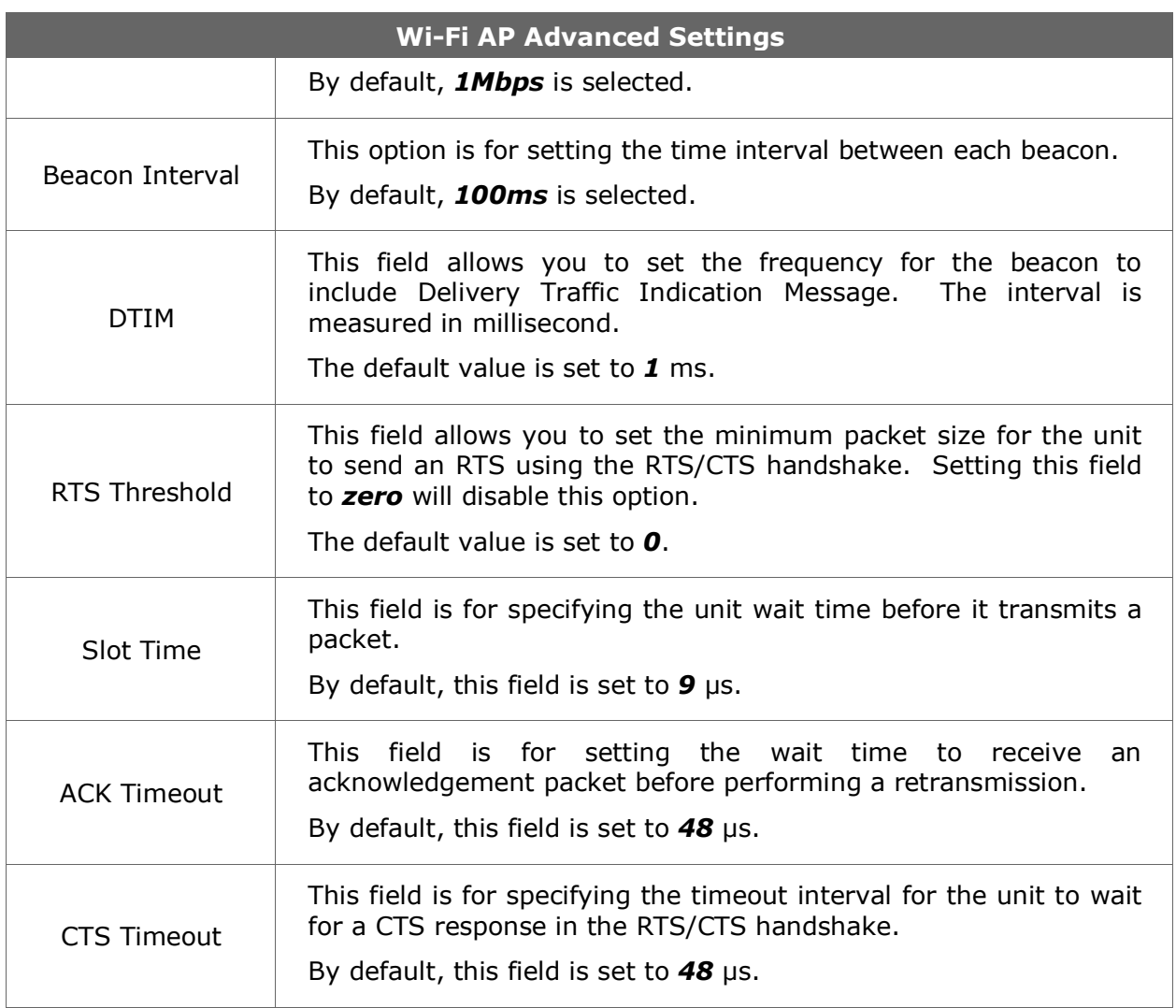

# **10.1 STP (Spanning Tree Protocol)**

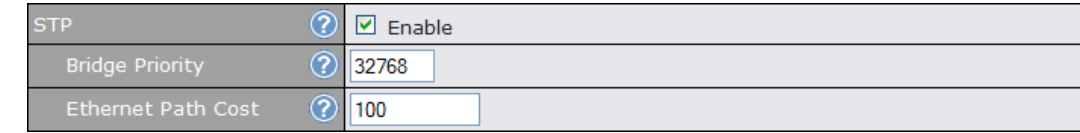

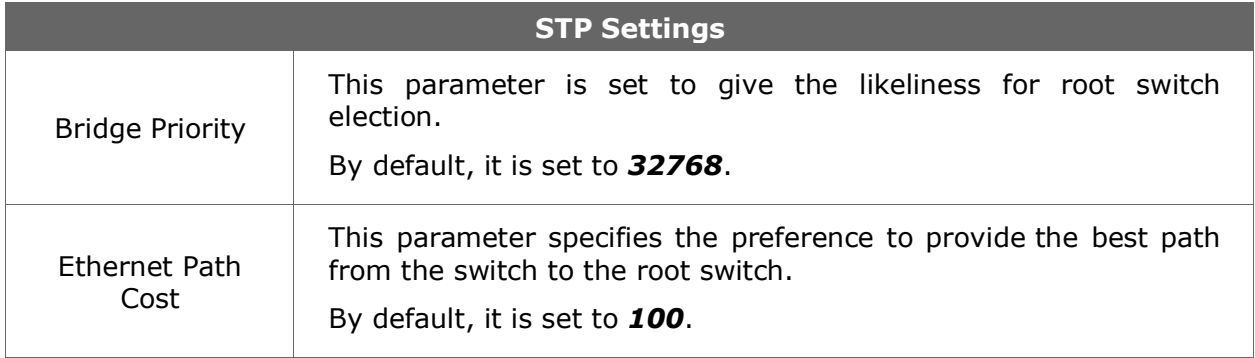

# <span id="page-40-0"></span>**11 Site-to-Site VPN**

Pepwave Site-to-Site VPN functionality securely connects your MAX in different branch to another Pepwave MAX or Peplink device (*only Peplink Balance 210/310/380/390/700/710 are available for this function*). The data, voice, or video communications between these locations are kept confidential across the public Internet.

The Site-to-Site VPN of the Pepwave MAX is specifically designed for multi-WAN environment. The Pepwave MAX can aggregate all WAN connections' bandwidth for routing Site-to-Site VPN traffic. Unless all the WAN connections of one site are down, the Pepwave MAX can still maintain VPN up and running.

**Tip**

You can define firewall rules to control access within the VPN network. For outbound policy, you can create a custom outbound rule and choose *Any* for the *WAN Connection* field.

## **11.1 Configuration of Site-to-Site VPN**

Pepwave MAX supports making single Site-to-Site VPN connection with a remote Pepwave MAX unit or a Peplink Balance 210/310/380/390/700/710.

To configure, navigate to *Advanced > Site-to-Site VPN*:

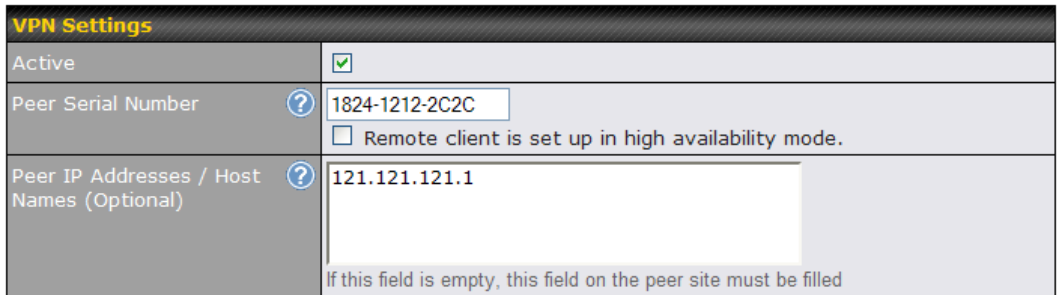

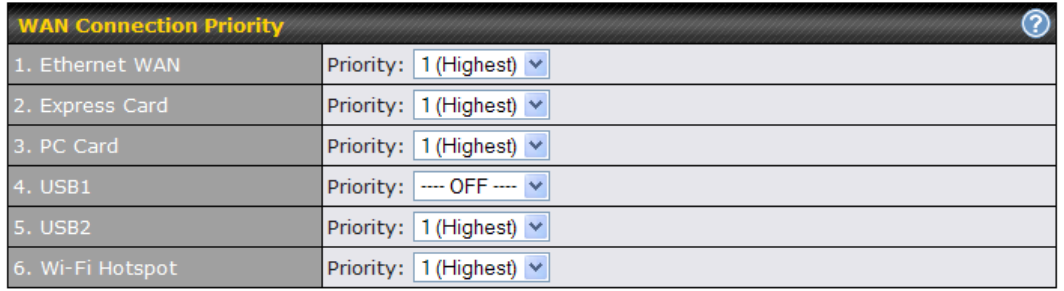

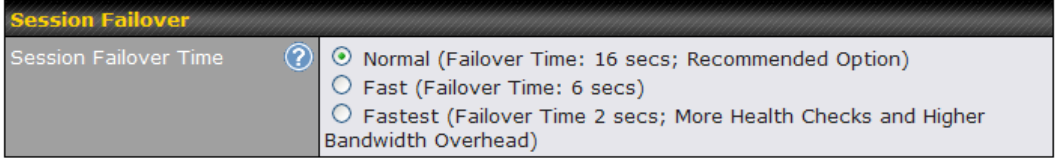

Save

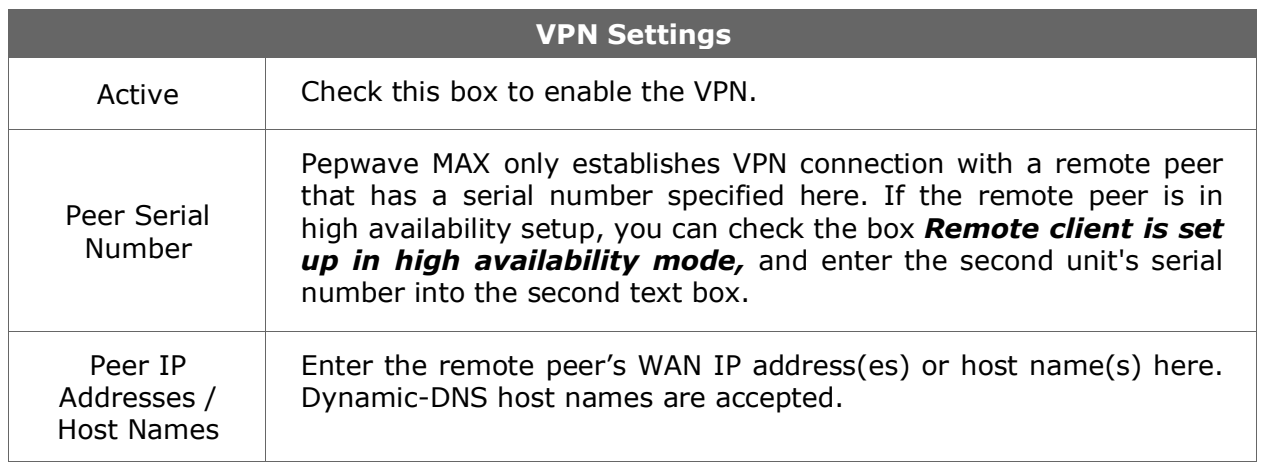

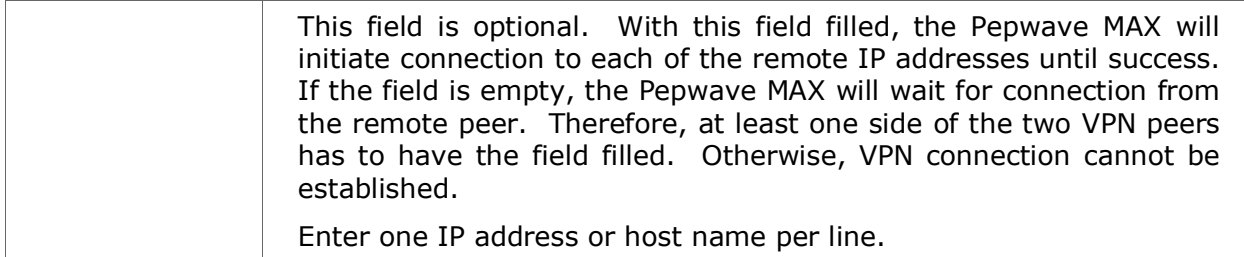

# **WAN Connection Priority**

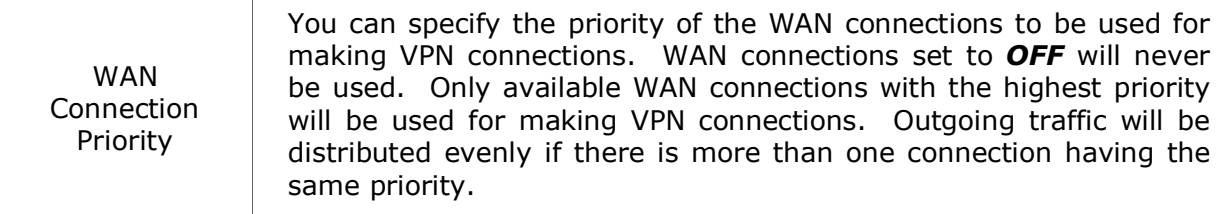

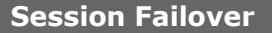

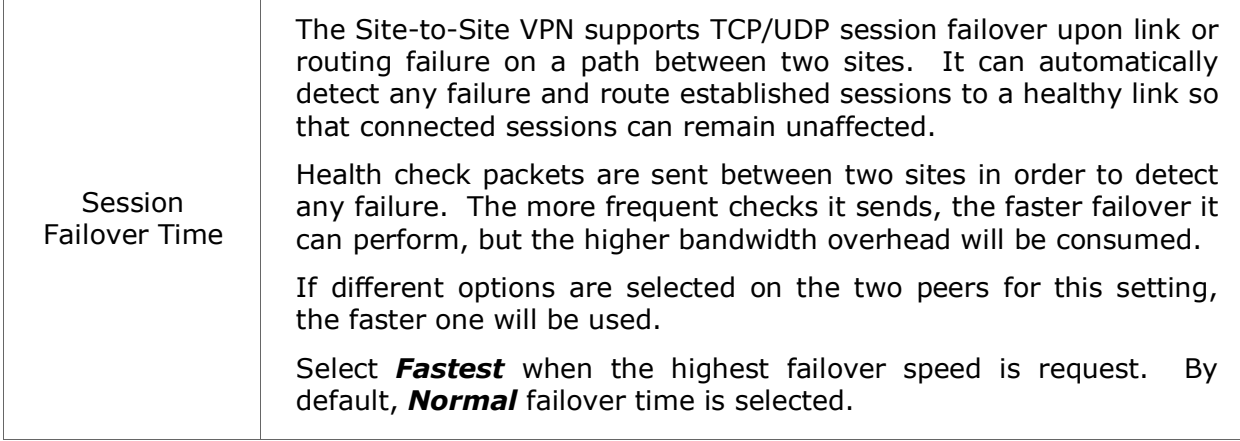

## **11.2 Pepwave MAX Behind NAT Router**

The Pepwave MAX supports establishing Site-to-Site VPN over WAN connections which are behind a NAT (Network Address Translation) router.

To be able for a WAN connection behind a NAT router to accept VPN connections, you can configure the NAT router in front of the WAN connection to forward TCP port 32015 to it.

If one or more WAN connections on *Unit A* can accept VPN connections (by means of port forwarding or not) while none of the WAN connections on the peer *Unit B* can do so, you should put all public IP addresses or host names of the *Unit A* to the *Unit B*'s *Peer IP Addresses / Host Names* field. Leave the field in *Unit A* blank. With such setting, site-tosite VPN connection can be set up and all WAN connections on both sides will be utilized.

For example, see the following diagram:

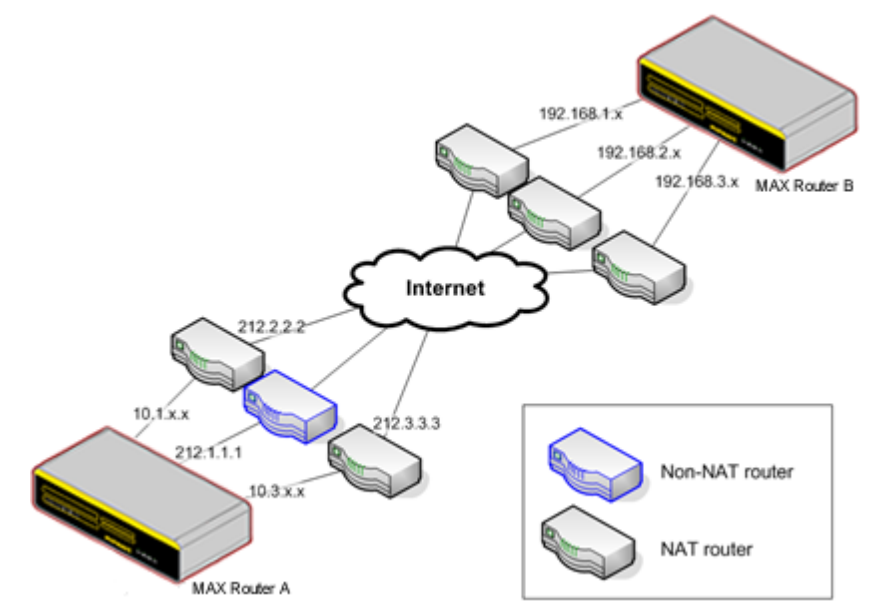

One of the WANs of *Unit A* is non-NAT'd (212.1.1.1). The rest of the WANs on *Unit A* and all WANs on *Unit B* are NAT'd. In such case, the *Peer IP Addresses / Host Names* field on the *Unit B* should be filled with all of the *Unit A*'s public IP addresses (i.e. 212.1.1.1, 212.2.2.2 and 212.3.3.3), and the field on the *Unit A* should be left blank.

## **11.3 VPN Status**

VPN Status is shown on the *Dashboard* as follows:

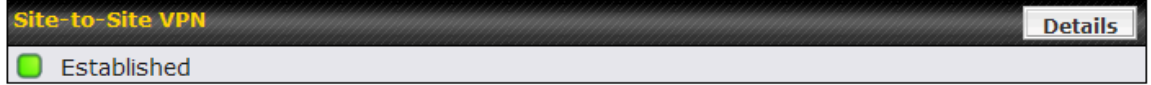

If you have set up VPN service at *Advanced > Site-to-Site VPN*, you can find the VPN status at **Status > Site-to-Site VPN** as well. For further information please refer to Section [20.4.](#page-86-0)

# **12 Outbound Policy**

Pepwave MAX provides the functionality to flexibly manage and load balance outbound traffic among the WAN connections.

### **Important Note**

Outbound Policy is applied only when more than one WAN connection is active.

The settings for managing and load balancing outbound traffic are located in *Advanced > Outbound Policy*:

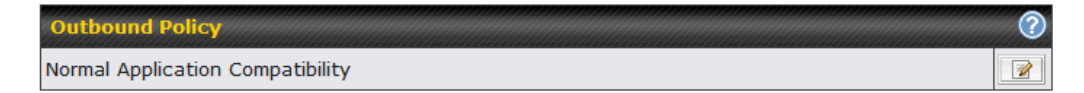

There are three main selections for the Outbound Policy for Pepwave MAX:

- High Application Compatibility
- Normal Application Compatibility
- Managed by Custom Rules

The selections are explained as follows:

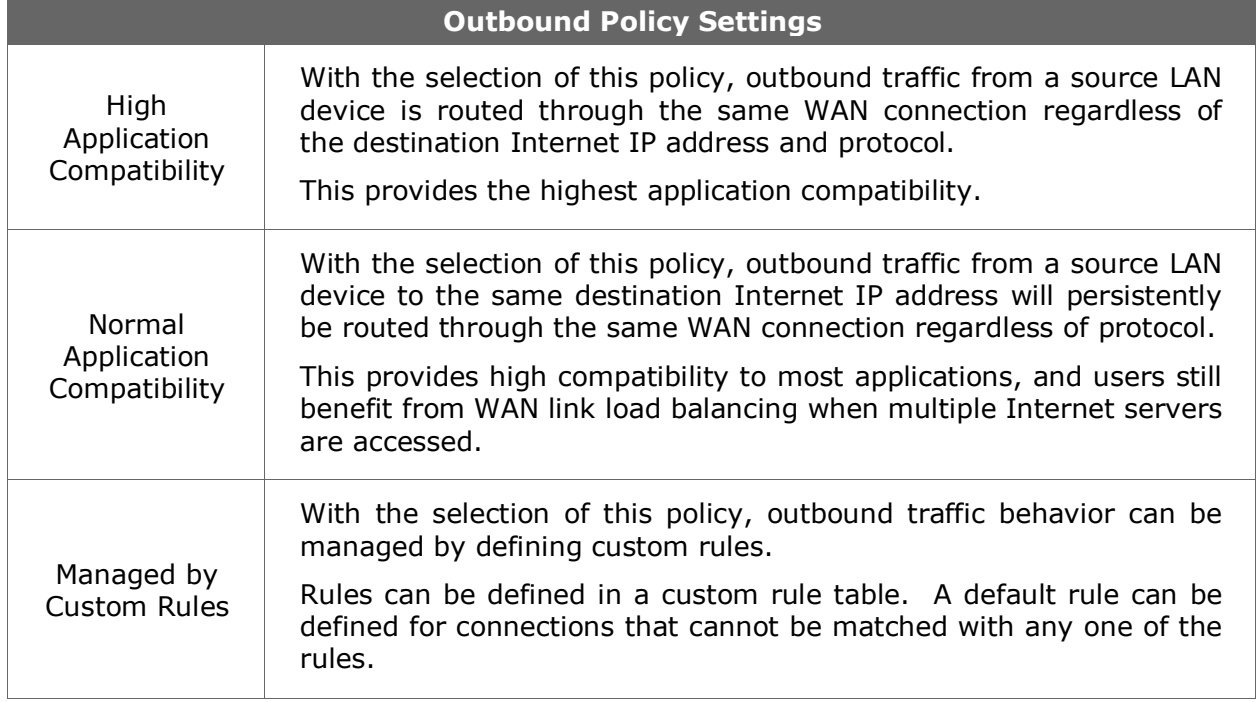

The default policy is *Normal Application Compatibility*.

## <span id="page-45-0"></span>**12.1 Custom Rules For Outbound Traffic Management**

Click in the Outbound Policy form. Choose *Managed by Custom Rules* and press the **Save** button. The following screen will then be displayed.

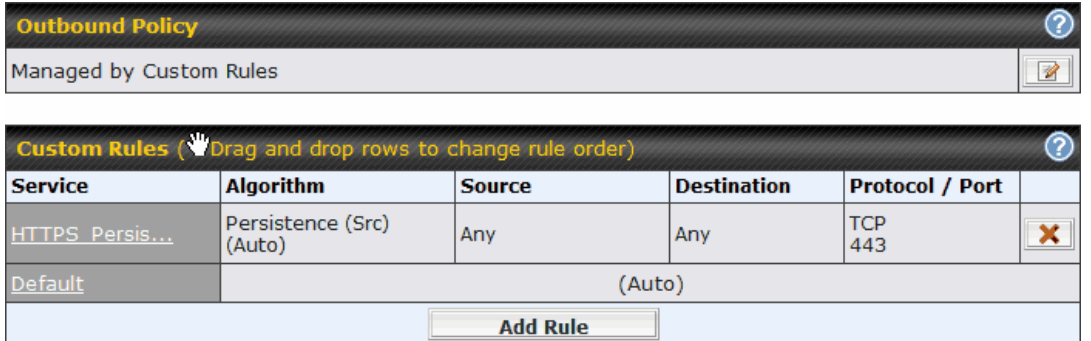

The bottom-most rule is *Default*. Edit this rule to change the device's default way to control outbound traffic for all connections that does not match any rules above it. Click on the service name *Default* to change its settings.

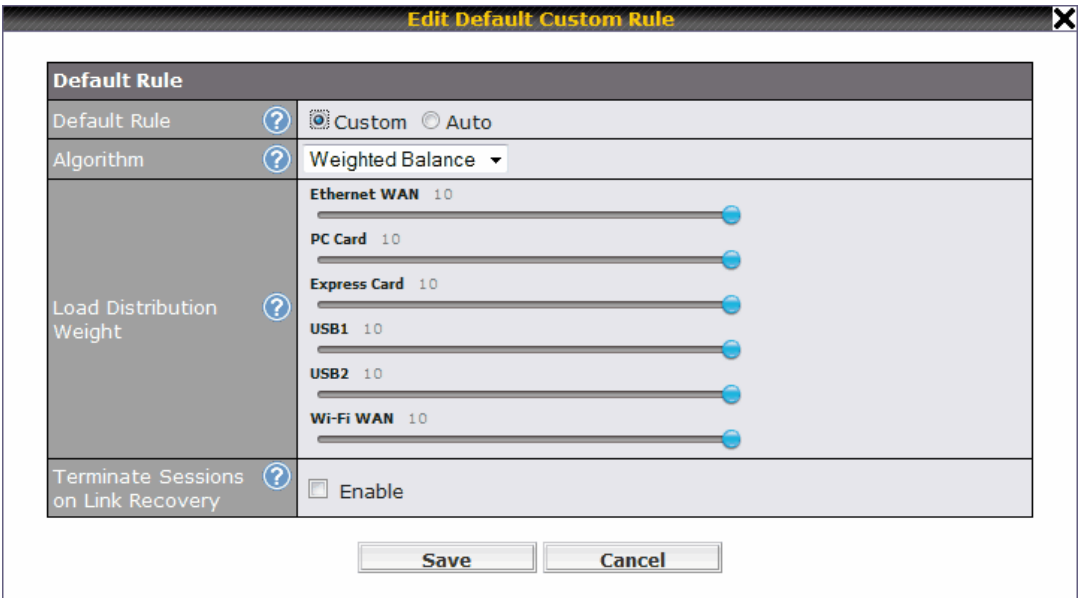

By default, *Auto* is selected for the option *Default Rule*. You can select *Custom* in order to change the Algorithm to be used. Please refer to the upcoming sections for the details of the available algorithms.

To create a custom rule, click *Add Rule* at the bottom of the table, and the following window will be displayed:

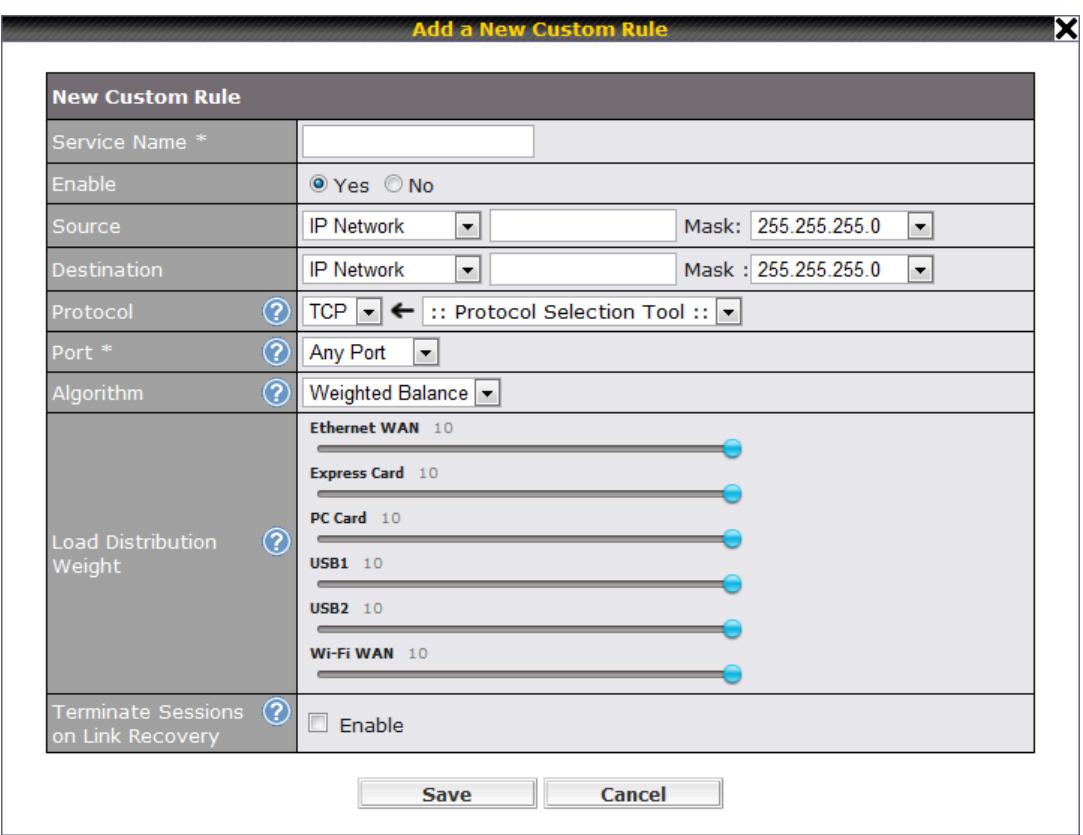

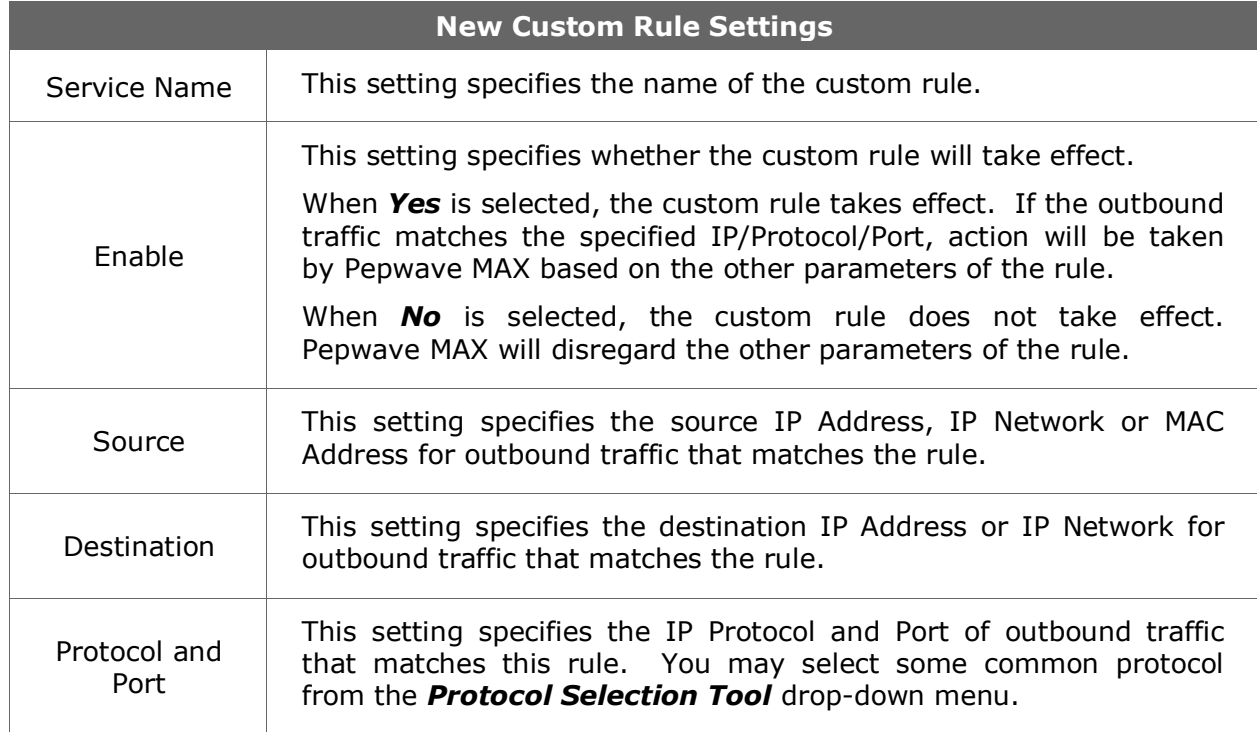

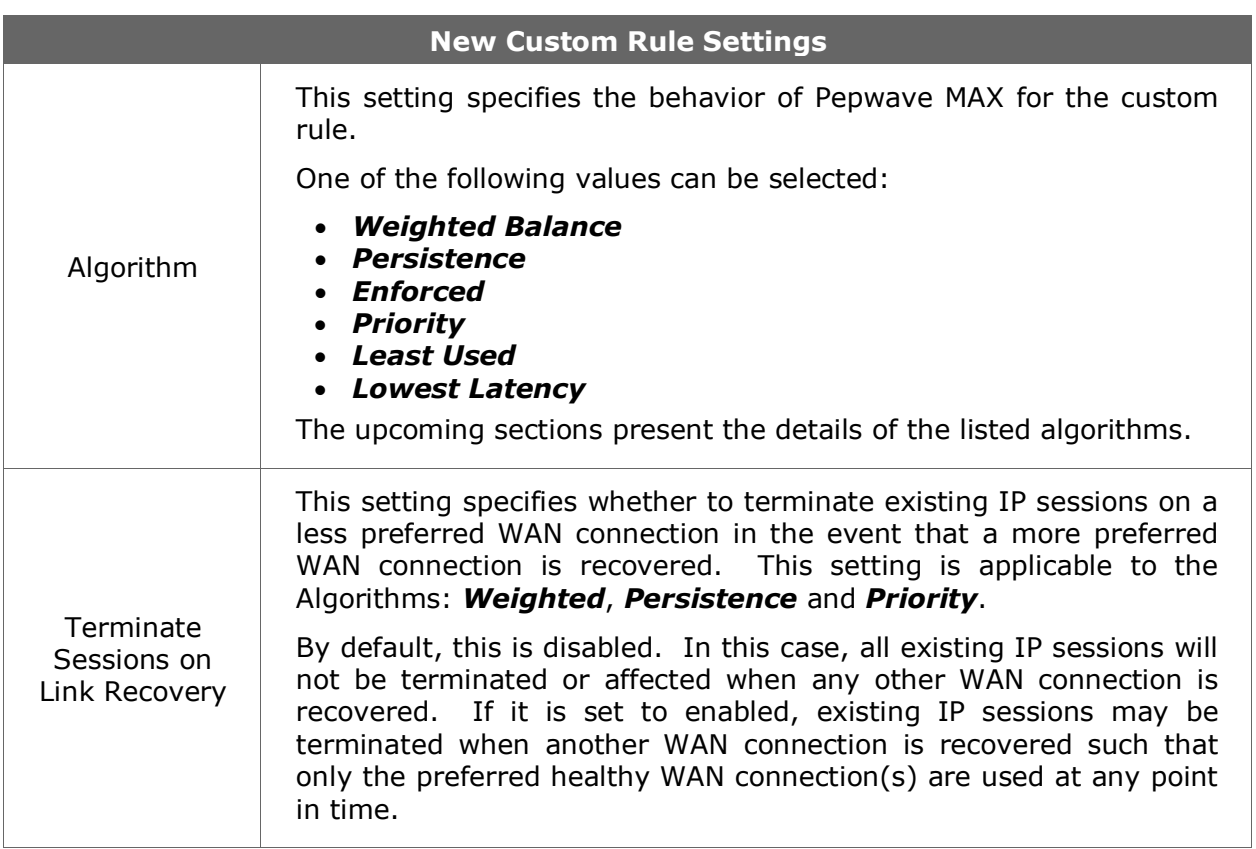

### **12.1.1 Algorithm: Weighted Balance**

This setting specifies the ratio of WAN connection usage to be applied on the specified IP Protocol & Port, and is applicable only when Algorithm is set to *Weighted Balance*.

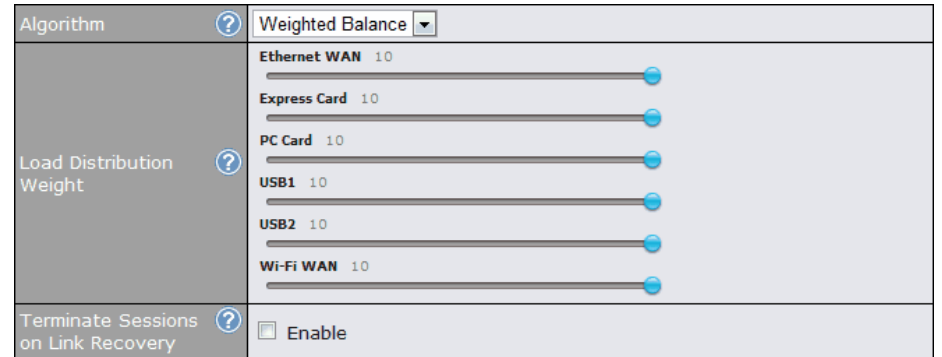

The amount of matching traffic that is distributed to a WAN connection is proportional to the weight of the WAN connection relative to the total weight. Use the sliders to change the weight for each WAN.

Example: With the following weight settings:

- Ethernet WAN: 10
- PC Card: 0
- Express Card: 0
- USB1: 10
- USB2: 0
- Wi-Fi WAN: 5

Total weight is  $25 = (10 + 0 + 0 + 10 + 0 + 5)$ Matching traffic distributed to Ethernet WAN is  $40\% = (10 / 25) \times 100\%$ Matching traffic distributed to PC Card is  $0\% = (0 / 25) \times 100\%$ Matching traffic distributed to Express Card is  $0\% = (0 / 25) \times 100\%$ Matching traffic distributed to USB1 is  $40\% = (10 / 25) \times 100\%$ Matching traffic distributed to USB2 is  $0\% = (0 / 25) \times 100\%$ Matching traffic distributed to Wi-Fi WAN is  $20\% = (5 / 25) \times 100\%$ 

## **12.1.2 Algorithm: Persistence**

The configuration of using Persistence for algorithm is the solution to the few situations where link load distribution for Internet services is undesirable.

For example, many e-banking and other secure websites, for security reasons, terminate the session when the client computer's Internet IP address changes during the session.

In general, different Internet IP addresses represent different computers. The security concern is that an IP address change during a session may be the result of an unauthorized intrusion attempt. Therefore, to prevent damages from the potential intrusion, the session is terminated upon the detection of an IP address change.

Pepwave MAX can be configured to distribute data traffic across multiple WAN connections. Also, the Internet IP depends on the WAN connections over which communication actually takes place. As a result, a LAN client computer behind Pepwave MAX may communicate using multiple Internet IP addresses. For example, a LAN client computer behind a Pepwave MAX with three WAN connections may communicate on the Internet using three different IP addresses.

With the algorithm Persistence of Pepwave MAX, rules can be configured to enable client computers to persistently utilize the same WAN connections for e-banking and other secure websites. As a result, a client computer will communicate with the other end using one IP address and eliminate the issues.

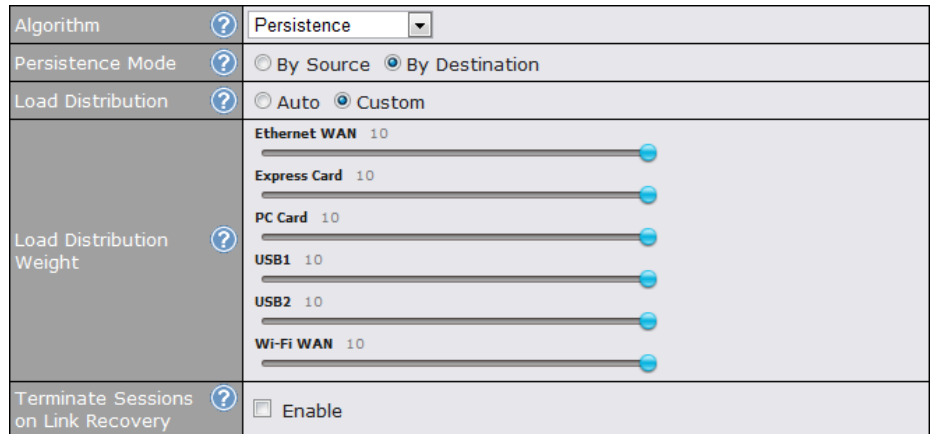

### There are two modes for Persistence: *By Source* and *By Destination*.

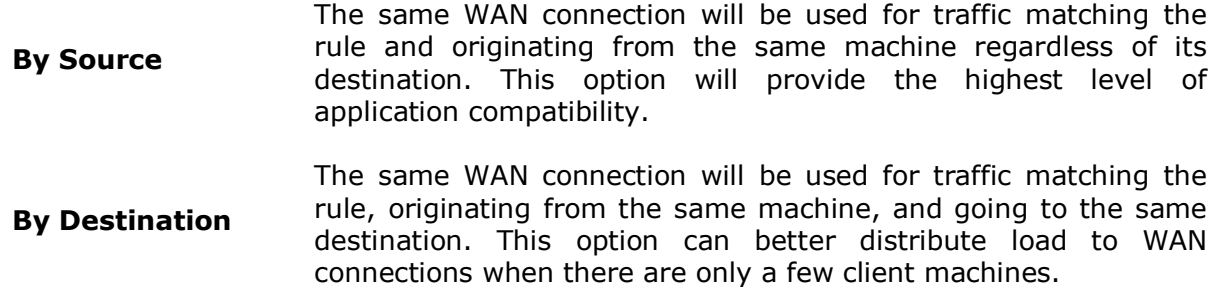

The default mode is *By Source*.

When there are multiple client requests, they can be distributed (persistently) to WAN connections with a weight. If you choose *Auto* for *Load Distribution*, the weights will be automatically adjusted according to each WAN's *Downstream Bandwidth* which is specified in the WAN settings page (see Section [9](#page-19-0) **[Configuration of WAN Interface\(s\)](#page-19-0)**). If you choose *Custom*, you can customize the weight of each WAN manually by using the sliders.

### **12.1.3 Algorithm: Enforced**

This setting specifies the WAN connection usage to be applied on the specified IP Protocol & Port, and is applicable only when the Algorithm is set to *Enforced*.

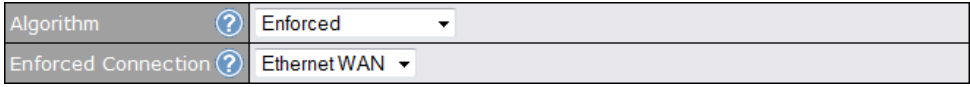

Matching traffic will be routed through the specified WAN connection regardless of the connection's health check status.

### **12.1.4 Algorithm: Priority**

This setting specifies the priority of the WAN connections to be utilized to route the specified network service. The highest priority WAN connection available will always be used for routing the specified type of traffic. A lower priority WAN connection will be used only when all higher priority connections have become unavailable.

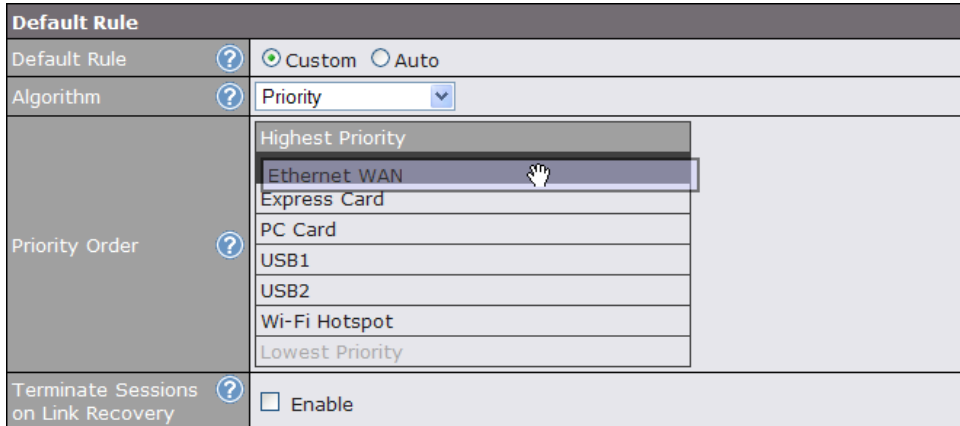

Configure multiple distribution rules to accommodate different kinds of services.

**Tip**

## **12.1.5 Algorithm: Least Used**

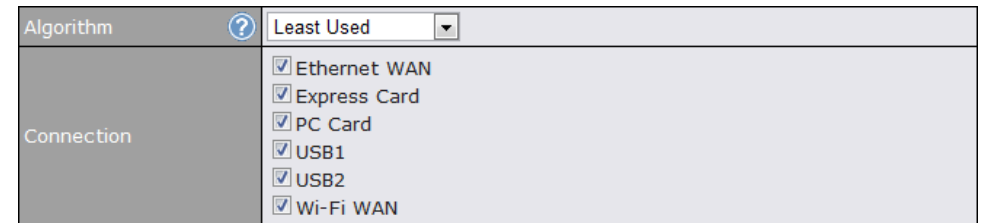

The traffic matching this rule will be routed through the healthy WAN connection that is selected in the field *Connection* and has the most available downstream bandwidth. The available downstream bandwidth of a WAN connection is calculated from the total downstream bandwidth specified in the WAN settings page and the current downstream usage. The available bandwidth and WAN selection is determined every time when an IP session is made.

### **12.1.6 Algorithm: Lowest Latency**

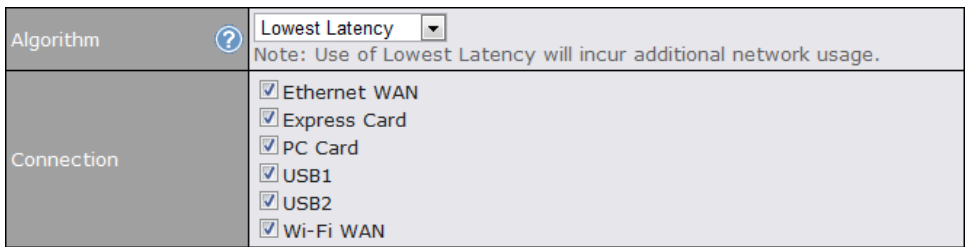

The traffic matching this rule will be routed through the healthy WAN connection that is selected in the field *Connection* and has the lowest latency. Latency checking packets are issued periodically to a nearby router of each WAN connection to determine its latency value. The latency of a WAN is the packet round trip time of the WAN connection. Additional network usage may be incurred as a result.

#### **Tip**

The round trip time of a *6M down / 640k up* link can be higher than that of a *2M down / 2M up* link. It is because the overall round trip time is lengthened by its lower upstream bandwidth despite of its higher downlink speed. Therefore this algorithm is good for two scenarios:

- 1. All WAN connections are symmetric; or
- 2. A latency sensitive application requires to be routed through the lowest latency WAN regardless the WAN's available bandwidth.

# **13 Service Forwarding**

Service Forwarding settings are located at *Advanced > Service Forwarding*:

## **13.1 SMTP Forwarding**

Some ISPs require their users to send e-mails via the ISP's SMTP server. All outgoing SMTP connections are blocked except those connecting to the ISP's. The Pepwave MAX supports intercepting and redirecting all outgoing SMTP connections (destined for TCP port 25) via a WAN connection to the WAN's corresponding SMTP server.

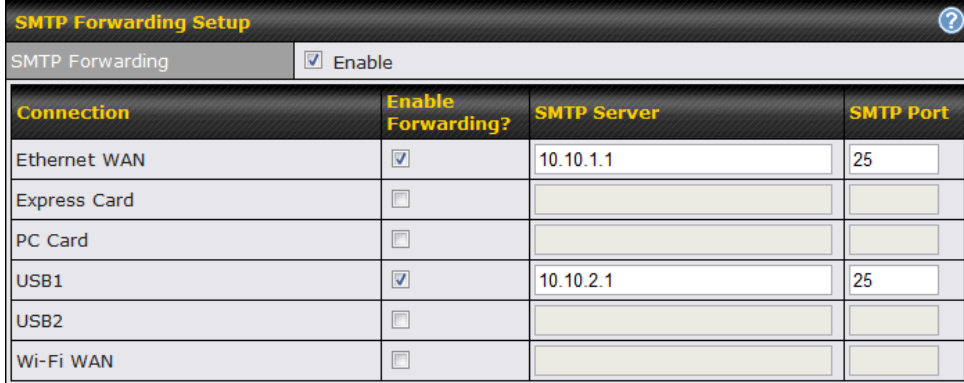

To enable the feature, select the *Enable* check box under *SMTP Forwarding Setup*. Check the box *Enable Forwarding?* for the WAN connection(s) that needs such forwarding. Enter the ISP's e-mail server address and TCP port number for each WAN.

The Pepwave MAX will intercept SMTP connections, choose a WAN with reference to the Outbound Policy, and then forward the connection to the forwarded SMTP server if the chosen WAN has enabled forwarding. If the forwarding is disabled for a WAN connection, SMTP connections for the WAN will be simply forwarded to the connection's original destination.

# **Note** If you want to route all SMTP connections only to particular WAN connection(s), you should create a rule in Outbound Policy (see [11.1\)](#page-45-0).

# **13.2 Web Proxy Forwarding**

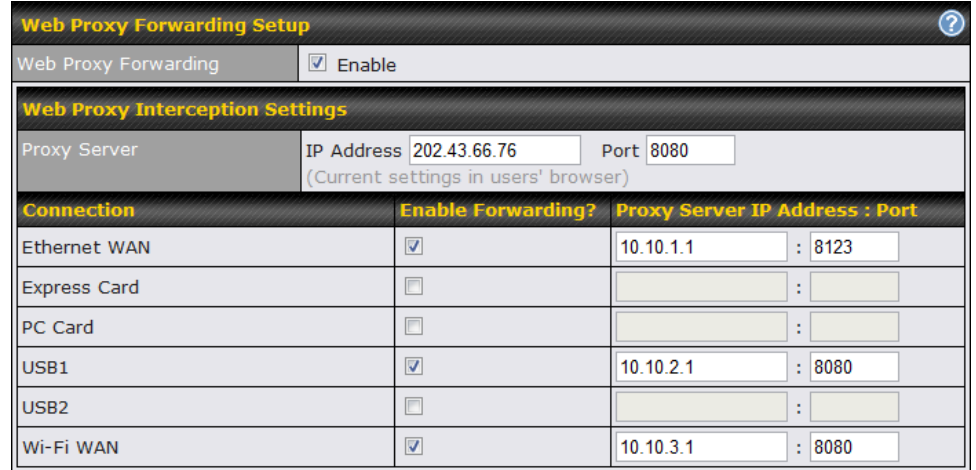

When this feature is enabled, the Pepwave MAX will intercept all outgoing connections destined for the proxy server specified in *Web Proxy Interception Settings*, choose a WAN connection with reference to the Outbound Policy, and then forward them to the specified web proxy server and port number. Redirected server settings for each WAN can be set here. If forwarding is disabled for a WAN, web proxy connections for the WAN will be simply forwarded to the connection's original destination.

## **13.3 DNS Forwarding**

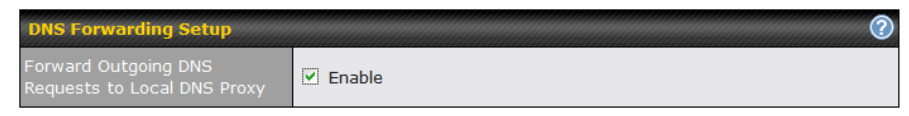

When DNS Forwarding is enabled, all clients' outgoing DNS requests will also be intercepted and forwarded to the built-in DNS proxy server.

# **14 Port Forwarding**

## **14.1 Port Forwarding Service**

When operating under NAT mode, Pepwave MAX acts as a firewall that blocks, by default, all inbound access from the Internet.

By using *Port Forwarding*, Internet users can access the servers behind Pepwave MAX.

### **Important Note**

*Port Forwarding* applies only to WAN connections that are operating under NAT mode. For WAN connections operating under IP forwarding, inbound traffic is forwarded to the LAN by default.

Inbound Port Forwarding rules can be defined at *Advanced > Port Forwarding*:

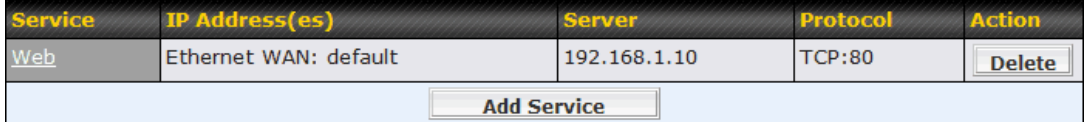

To define a new service, click the *Add Service* button, upon which the following appears:

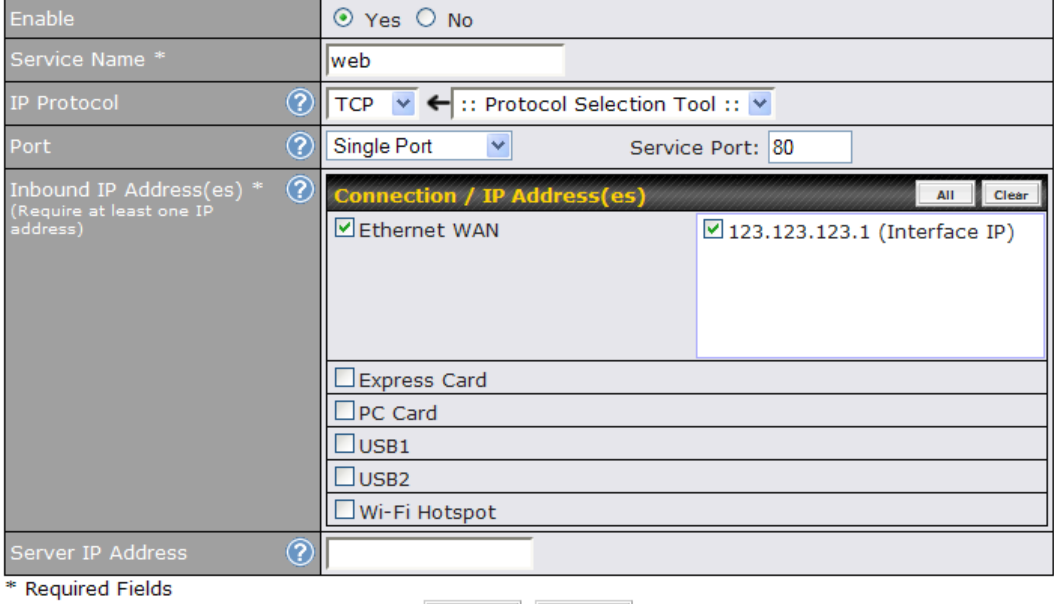

Save Cancel

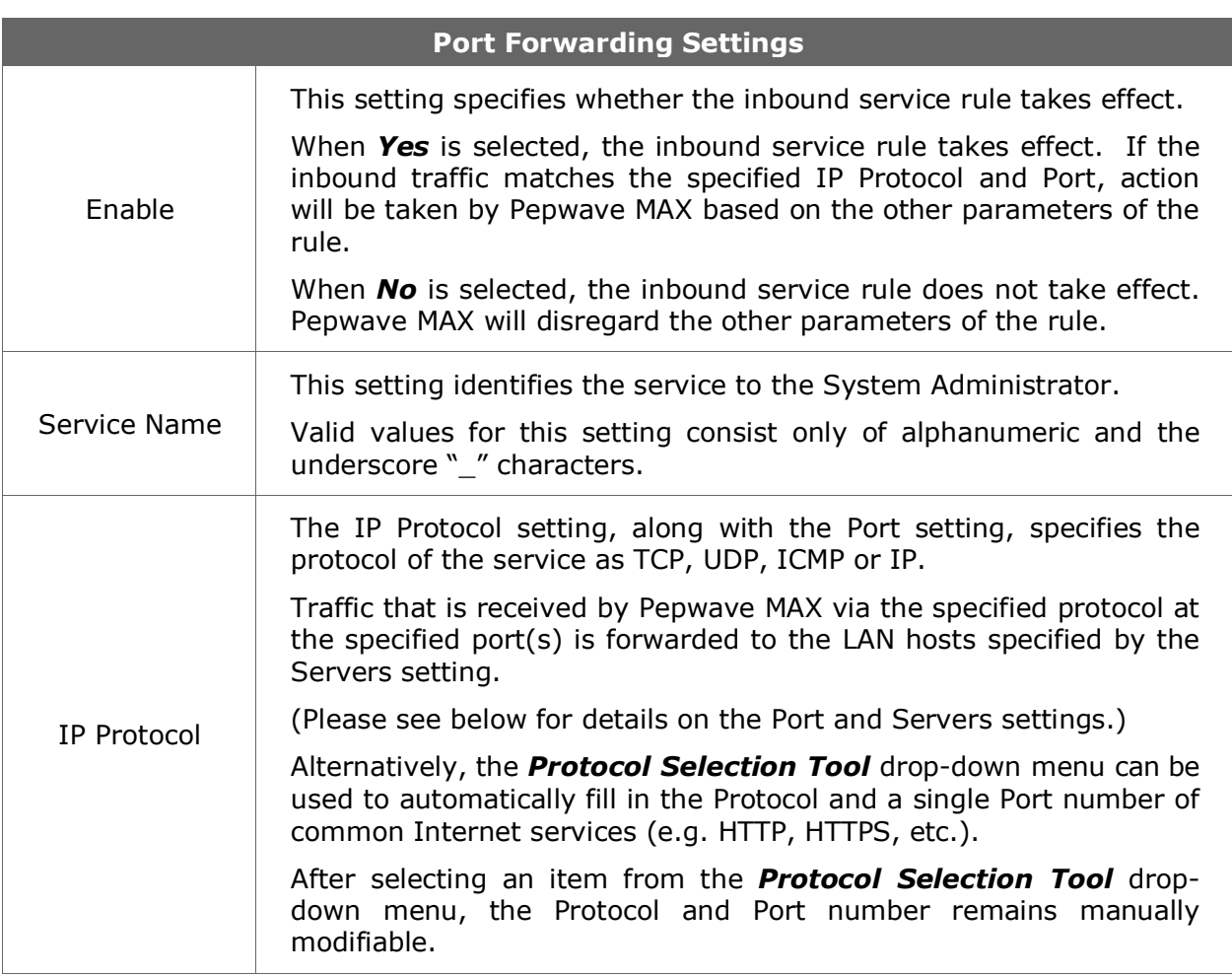

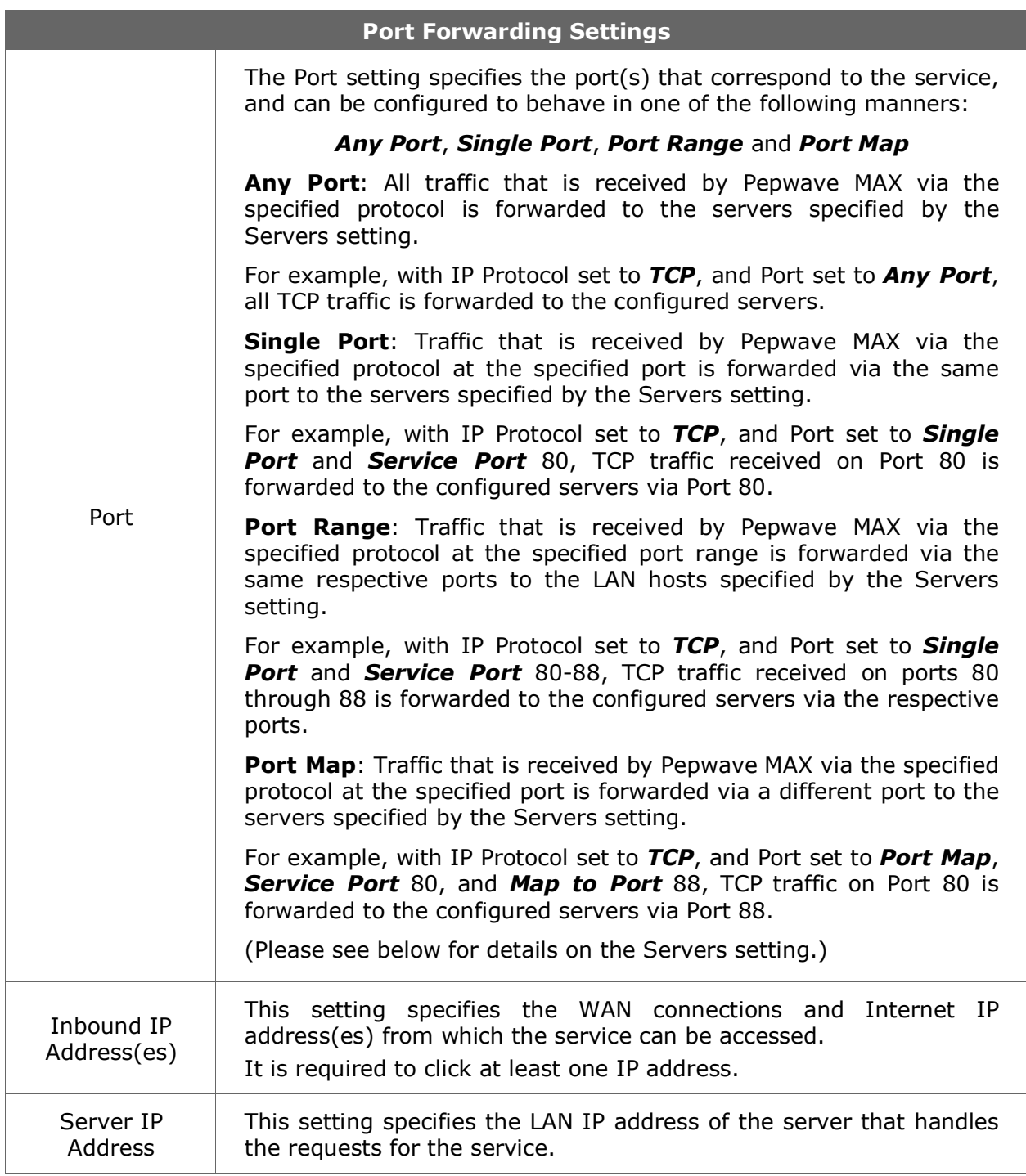

## **14.2 UPnP / NAT-PMP Settings**

UPnP and NAT-PMP are network protocols which allow a computer on the LAN to automatically configure the router to allow parties on the WAN to connect to itself. In this way, the process of inbound port forwarding is automated.

When a computer creates a rule using these protocols, the specified TCP/UDP port of all WAN connections' default IP address will be forwarded.

Check the corresponding box(es) to enable UPnP and/or NAT-PMP. Enable these features only if you trust the computers on the LAN.

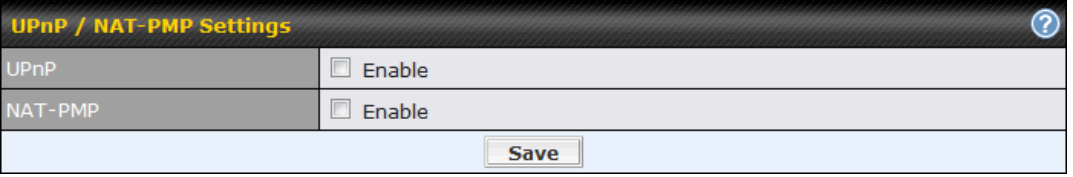

A table listing all the forwarded ports under these two protocols can be found at *Status > UPnP / NAT-PMP*.

# **15 NAT Mappings**

The configuration of NAT Mappings allows the IP address mapping of all inbound and outbound NAT'ed traffic to and from an internal client IP address.

The settings to configure NAT Mappings are located at *Advanced > NAT Mappings*:

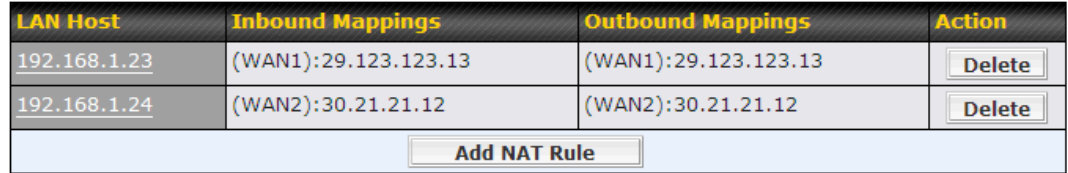

To add a rule for NAT Mappings, click *Add NAT Rule*, upon which the following screen will be displayed:

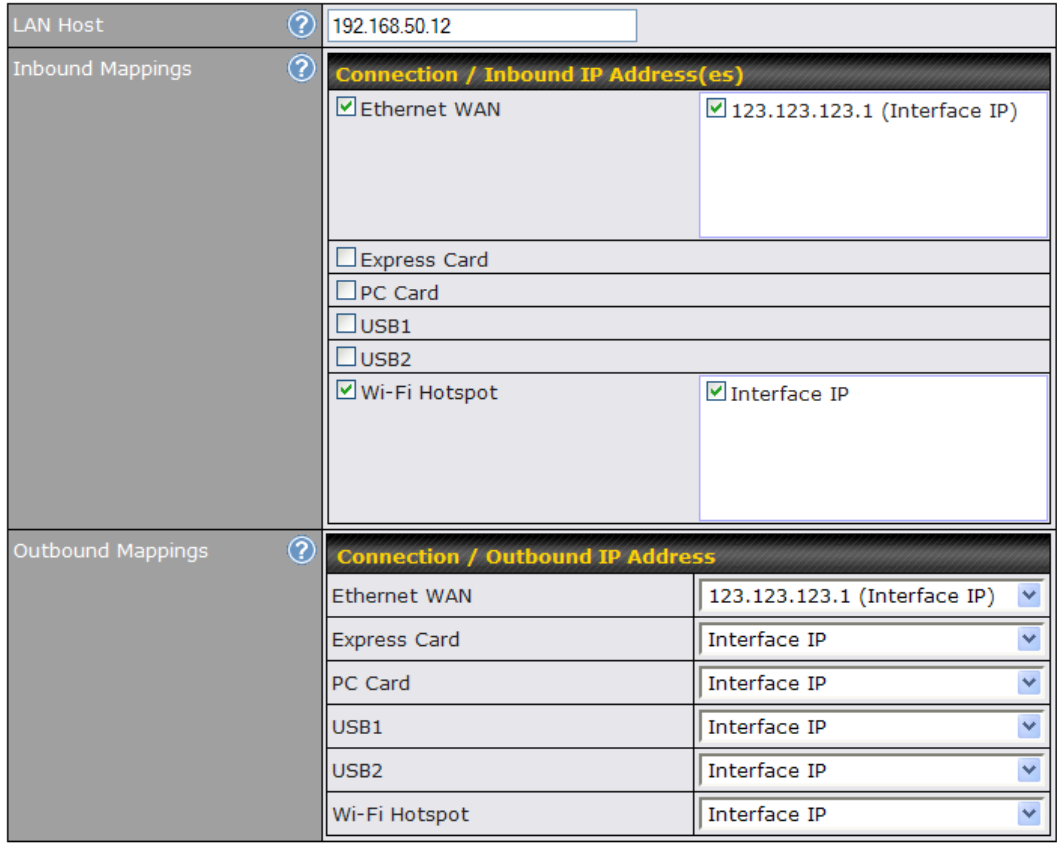

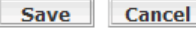

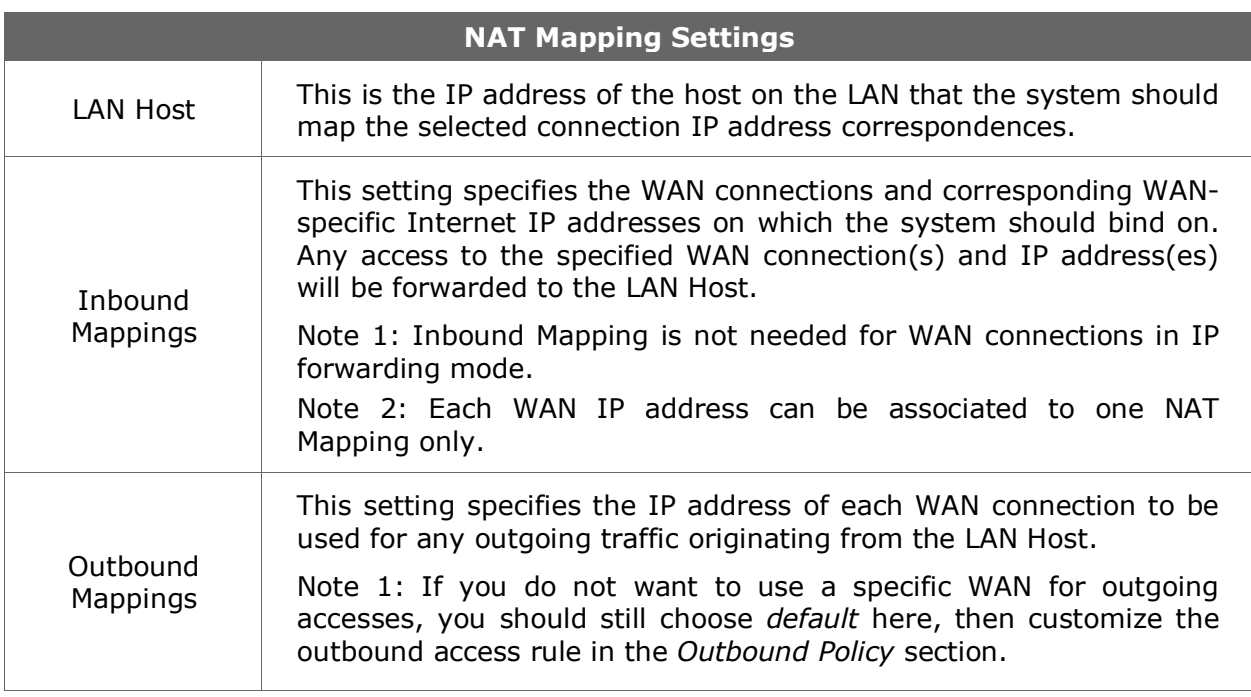

Click *Save* to save the settings when configuration has been completed.

### **Important Note**

Inbound firewall rules override the Inbound Mapping settings.

# **16 Firewall**

A firewall is a mechanism that selectively filters data traffic between the WAN side (the Internet) and the LAN side of the network. It can protect the local network from potential hacker attacks, offensive Web sites, and/or other inappropriate uses.

The firewall functionality of Pepwave MAX supports the selective filtering of data traffic in both directions:

- Outbound (LAN to WAN)
- Inbound (WAN to LAN)
- Intrusion Detection and DoS Prevention

With Site-to-Site VPN enabled (see Section [10\)](#page-40-0), the firewall rules also apply to VPN tunneled traffic.

## **16.1 Outbound and Inbound Firewall**

The outbound and inbound firewall settings are located in *Advanced > Firewall*:

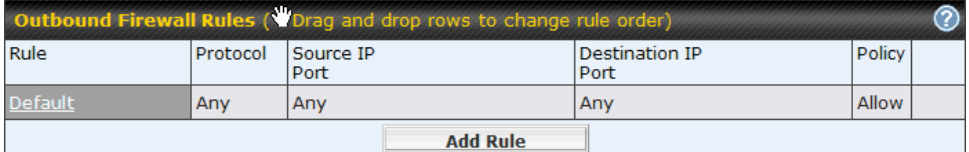

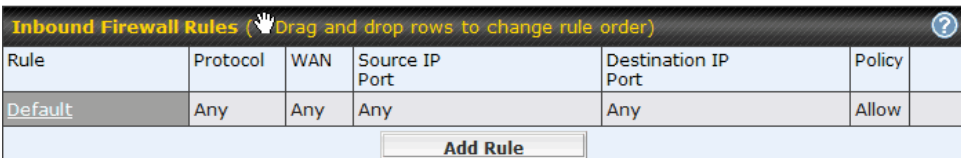

Upon clicking *Add Rule*, the following screen appears:

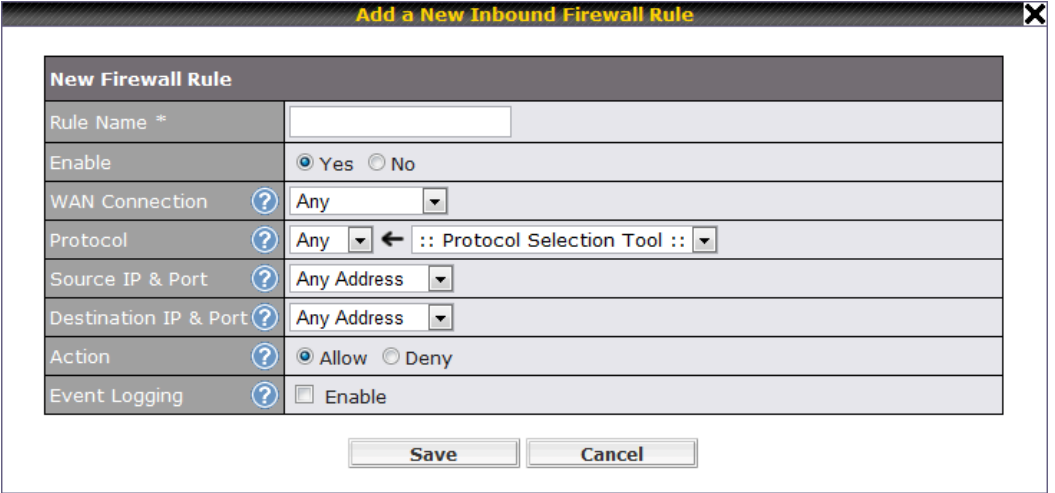

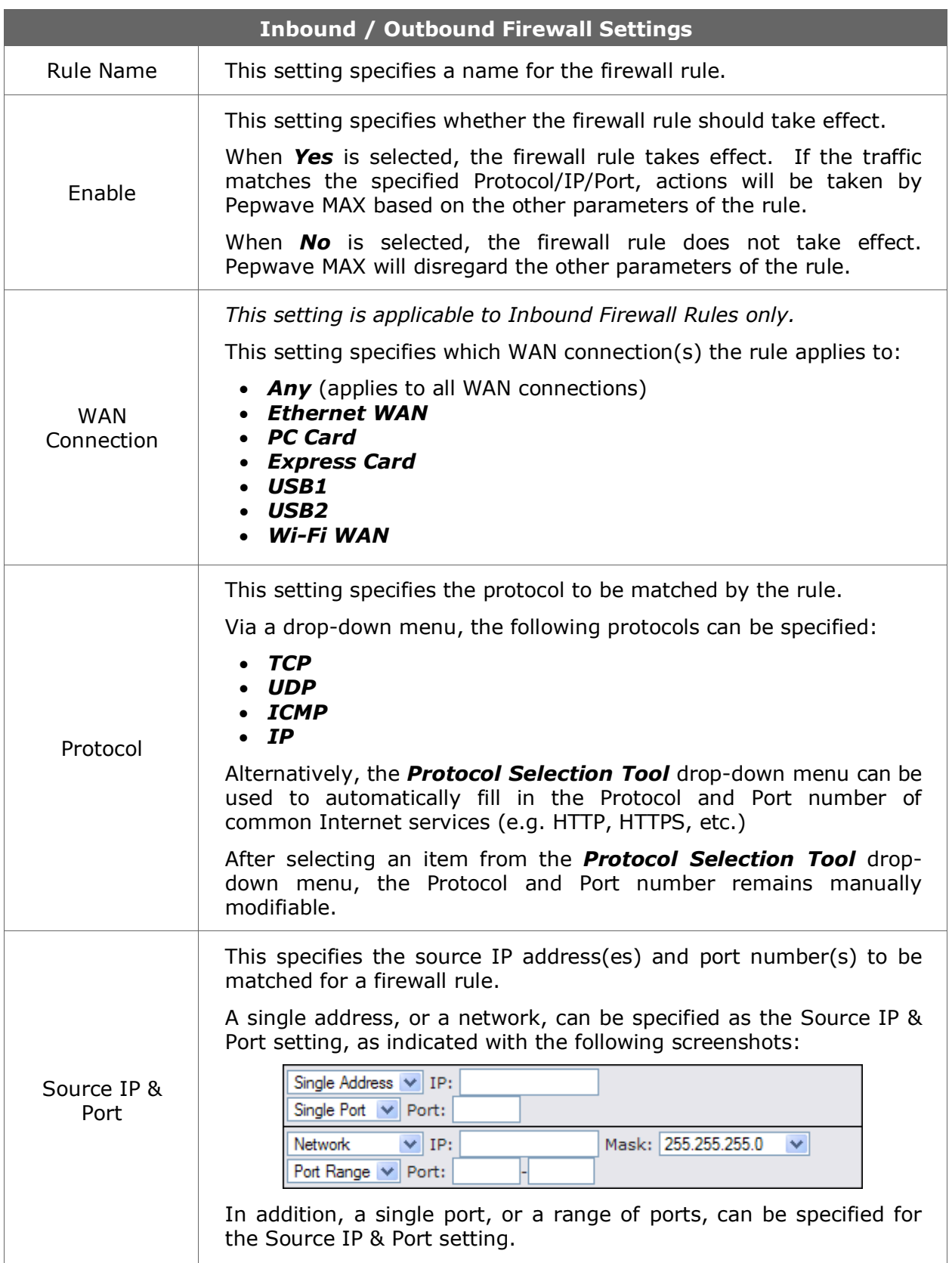

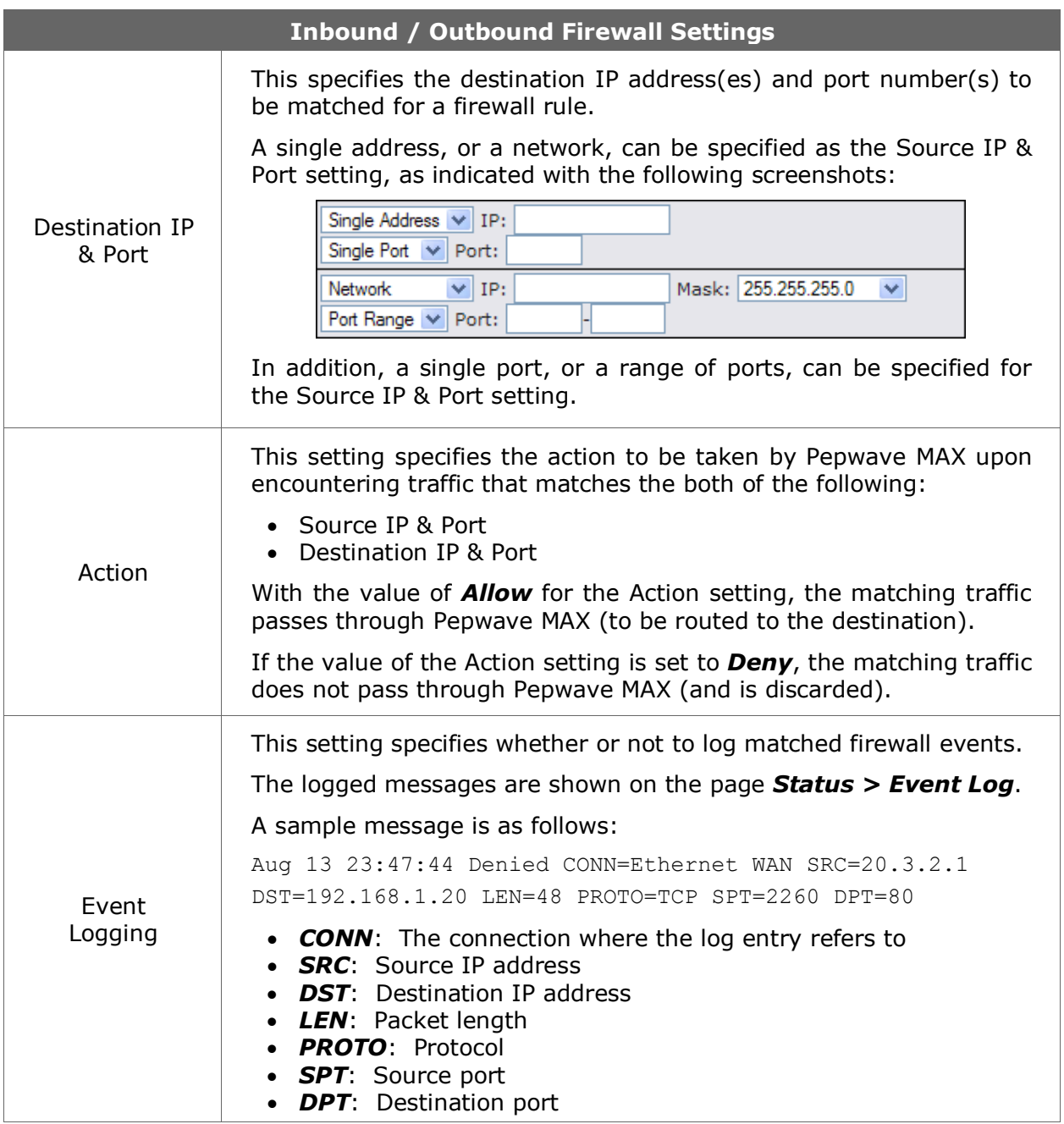

Upon clicking *Save* after entering required information, the following screen appears.

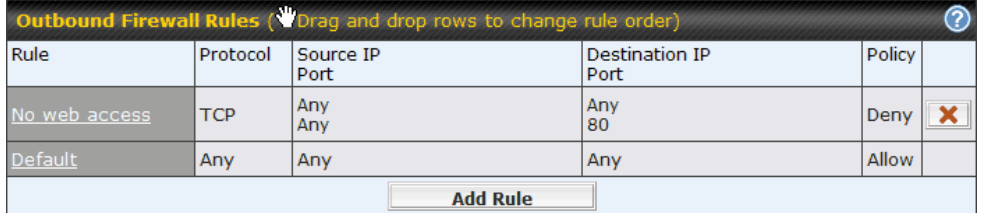

To create an additional firewall rule, click *Add Rule* and repeat the above steps.

To reorder a rule's position, just drag the rule by holding the left mouse button, move it to the desired position, and place it by releasing the mouse button.

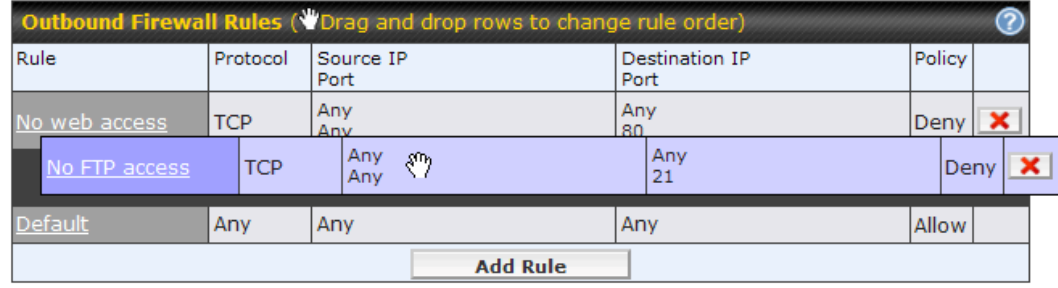

To remove a rule, click  $\boxed{\mathbf{X}}$ .

Rules are matched from top to the bottom. If a connection matches any one of the upper rules, the matching process will stop. If none of the rules is matching, the *Default* rule will be applied.

By default, the *Default* rule is set as *Allow* for both outbound and inbound accesses.

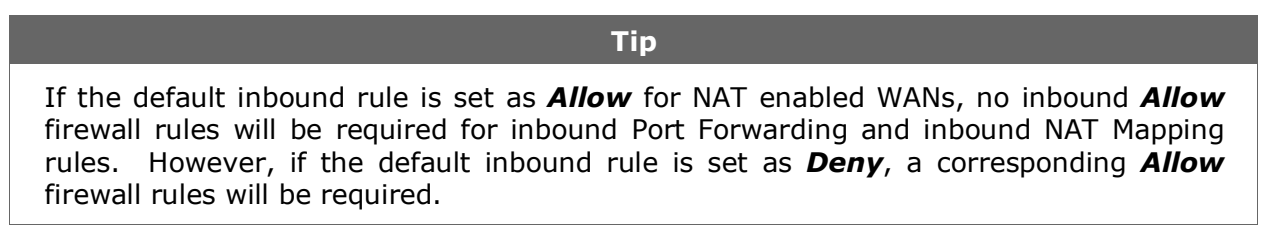

## **16.2 Intrusion Detection and DoS Prevention**

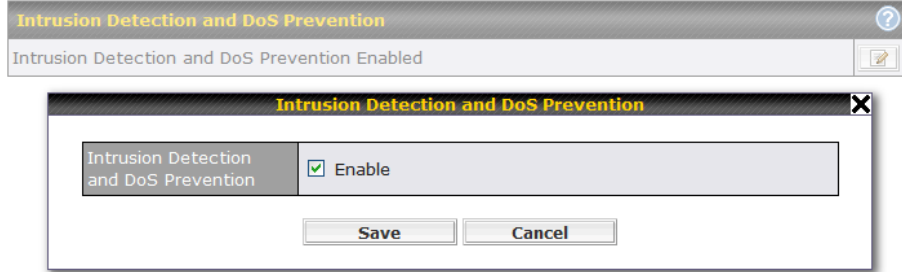

The Pepwave MAX supports detecting and preventing intrusions and Denial-of-Service (DoS) attacks from the Internet. To turn on this feature, click **a**, check the box **Enable** for the *Intrusion Detection and DoS Prevention* and press the *Save* button.

When this feature is enabled, the Pepwave MAX will detect and protect the network from the following kinds of intrusions and denial-of-service attacks.

- Port Scan:
	- o NMAP FIN/URG/PSH
	- o Xmas Tree
	- o Another Xmas Tree
	- o Null Scan
	- o SYN/RST
	- o SYN/FIN
- SYN Flood Prevention
- Ping Flood Attack Prevention

# **17 Traffic Prioritization**

Pepwave MAX provides the functionality to prioritize Voice over IP, VPN, video streaming, Secure Web over the other Internet traffic.

The settings for configuring Quality of Service are located at *Advanced > Traffic Prioritization*:

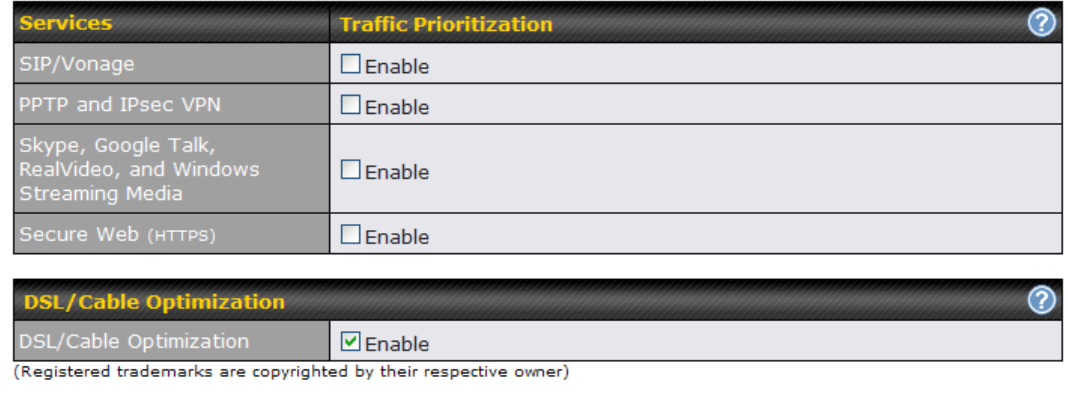

**Save** 

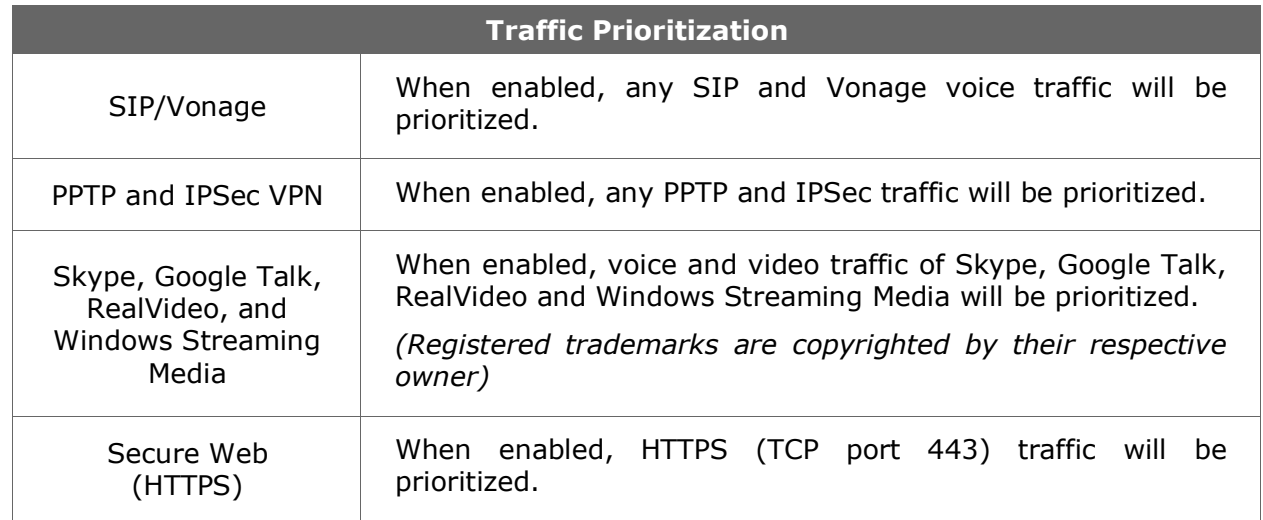

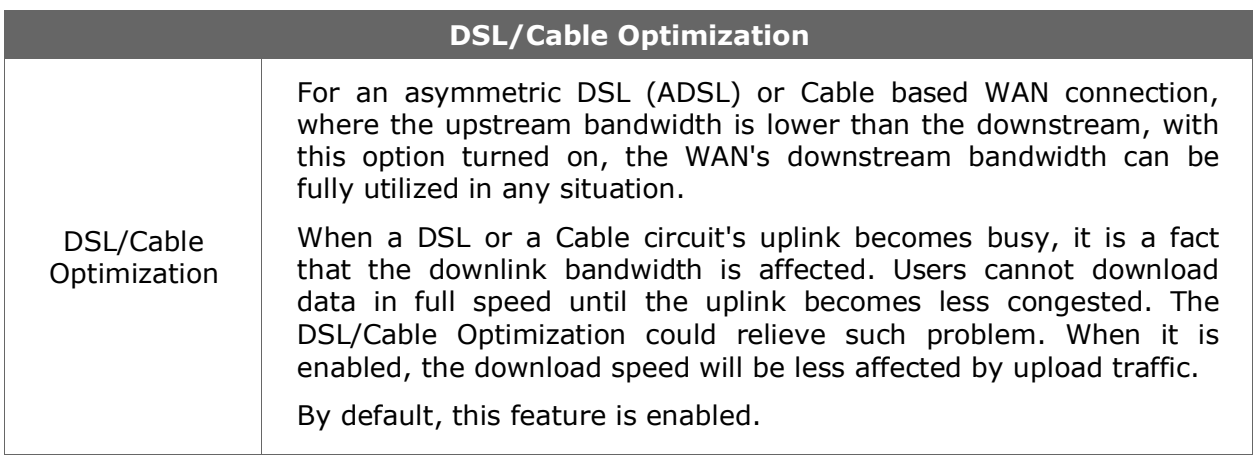

Please note that the Pepwave MAX prioritizes only outbound packets. E.g. for secure web prioritization, the system will prioritize uploading traffic for outgoing connections and downloading traffic for incoming connections.

# **18 PPTP Server**

Pepwave MAX has a built-in PPTP Server, which enables remote computers to conveniently and securely access the local network.

PPTP server setting is located at *Advanced > PPTP Server.*

Simply check the box to enable the PPTP server function. All connected PPTP sessions are displayed on the Client List at *Status > Client List*. Please refer to section 19.3 for details.

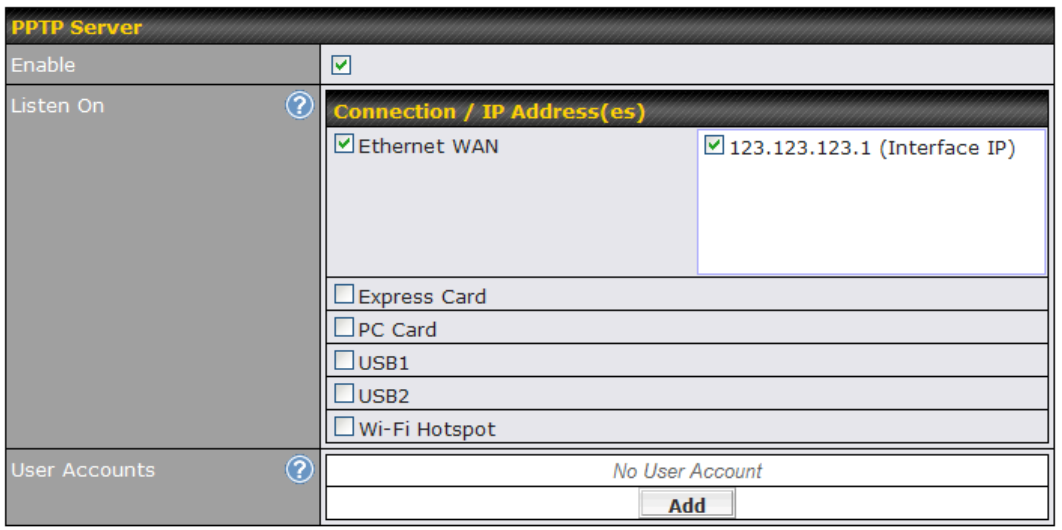

### **Save**

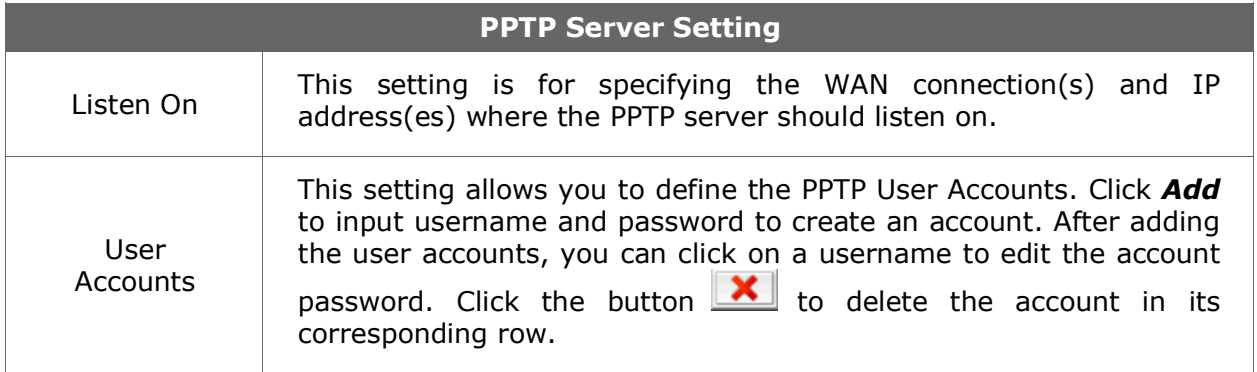

# **19 Service Passthrough**

Service Passthrough settings can be found in *Advanced > Service Passthrough*:

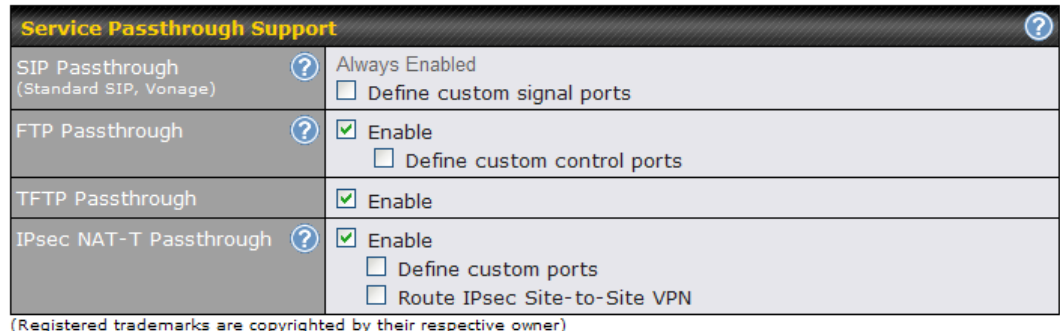

**Save** 

Some Internet services required to be specially handled in a multi-WAN environment. The Pepwave MAX supports handling such services correctly such that Internet applications do not notice it is behind a multi-WAN router. Settings for Service Passthrough Support are available here.

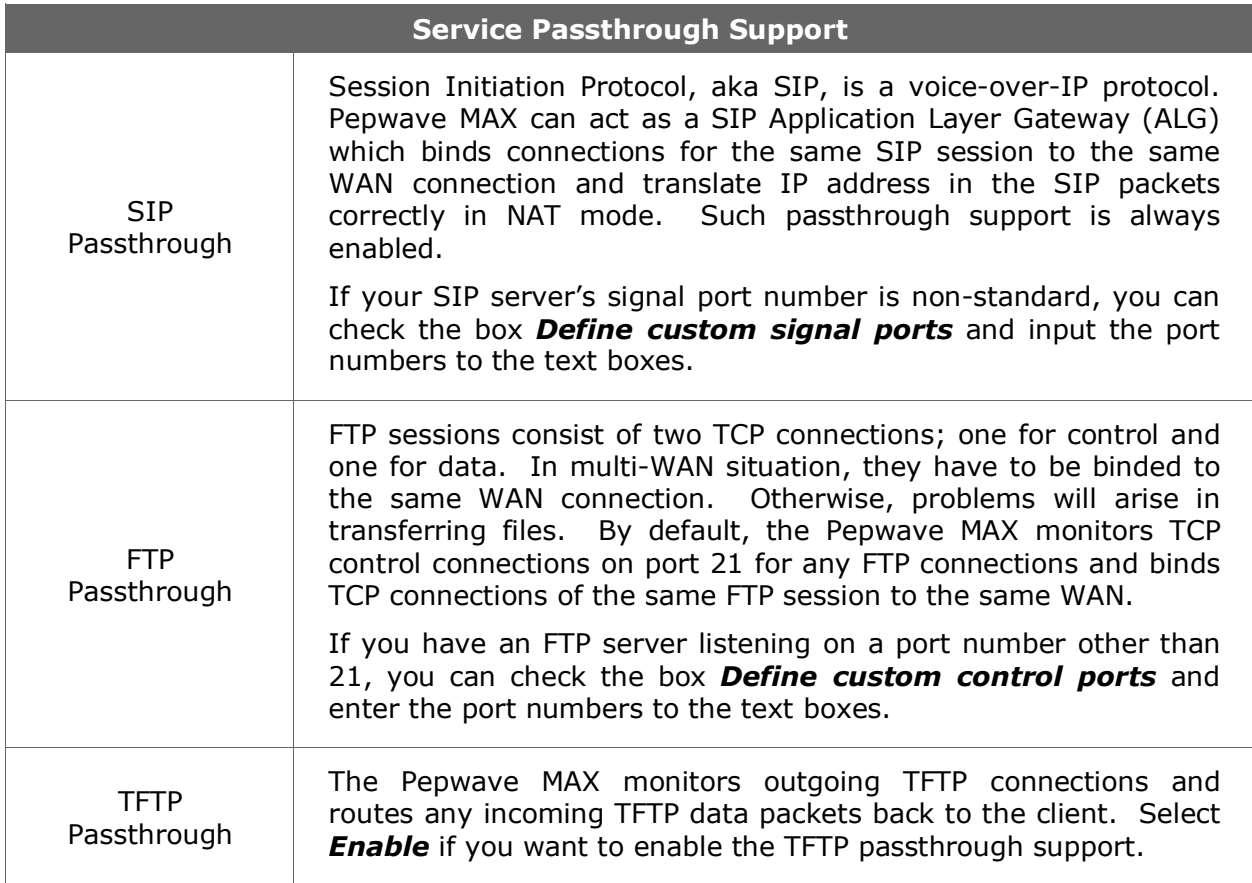

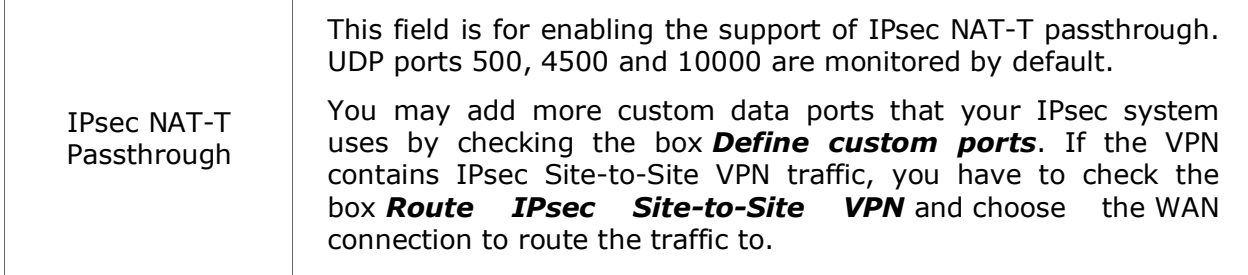

# **20 System Settings**

## **20.1 Admin Security**

For security reasons, after logging in to the administration interface at the first time, changing the administrator password is recommended.

Configuring the administration interface to be accessible only from the LAN can further improve system security.

Administrative Settings configuration is located at *System > Admin Security*:

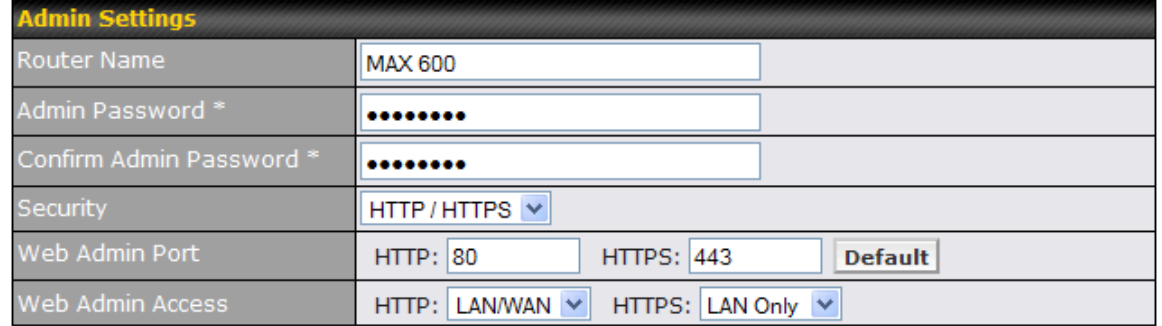

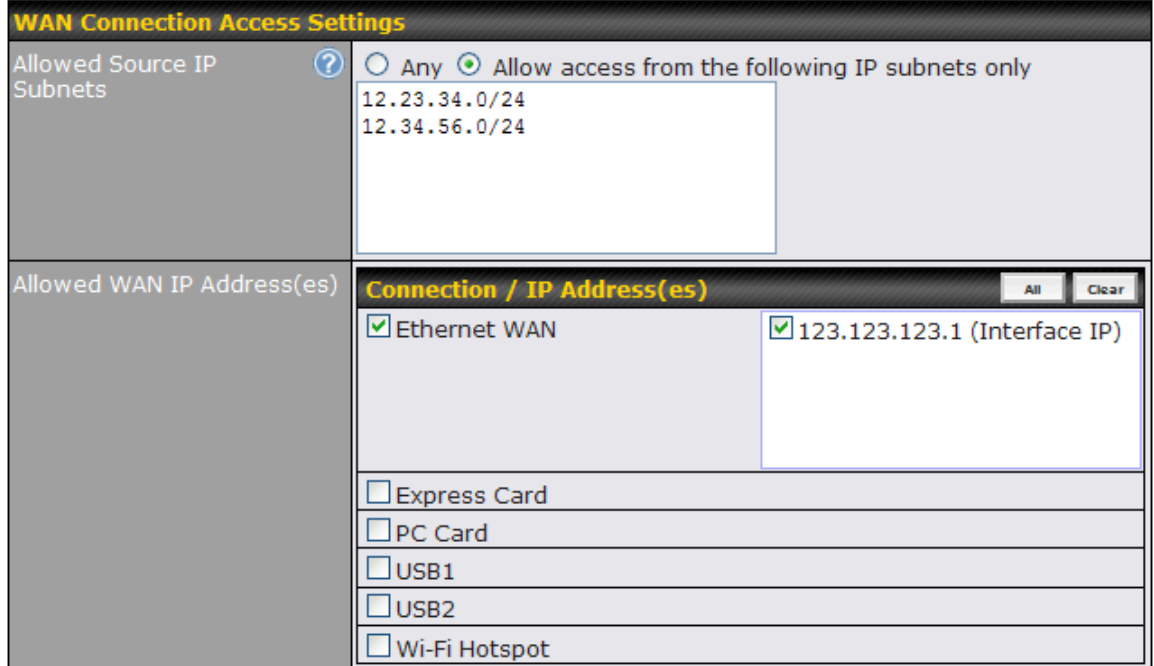

#### \* Required

**Save** 

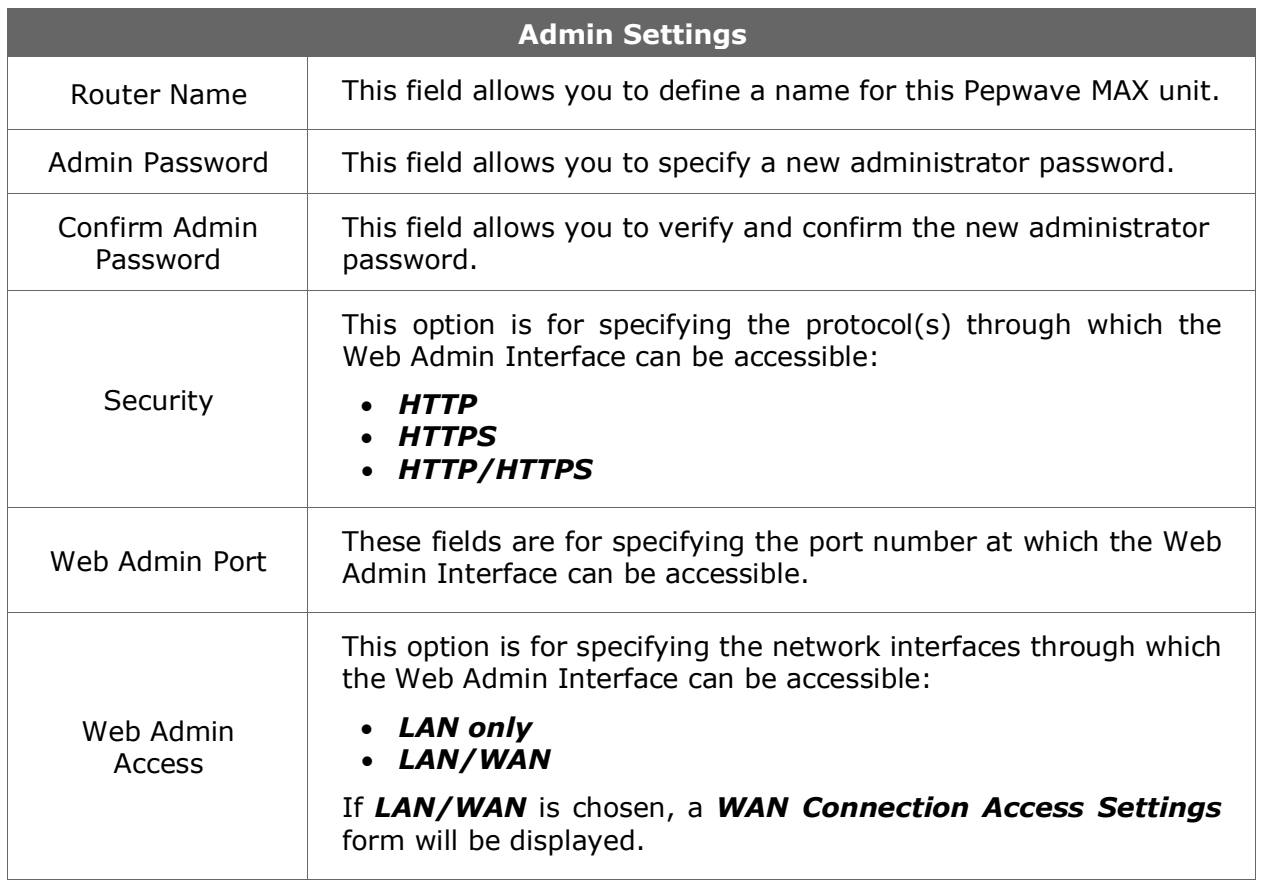

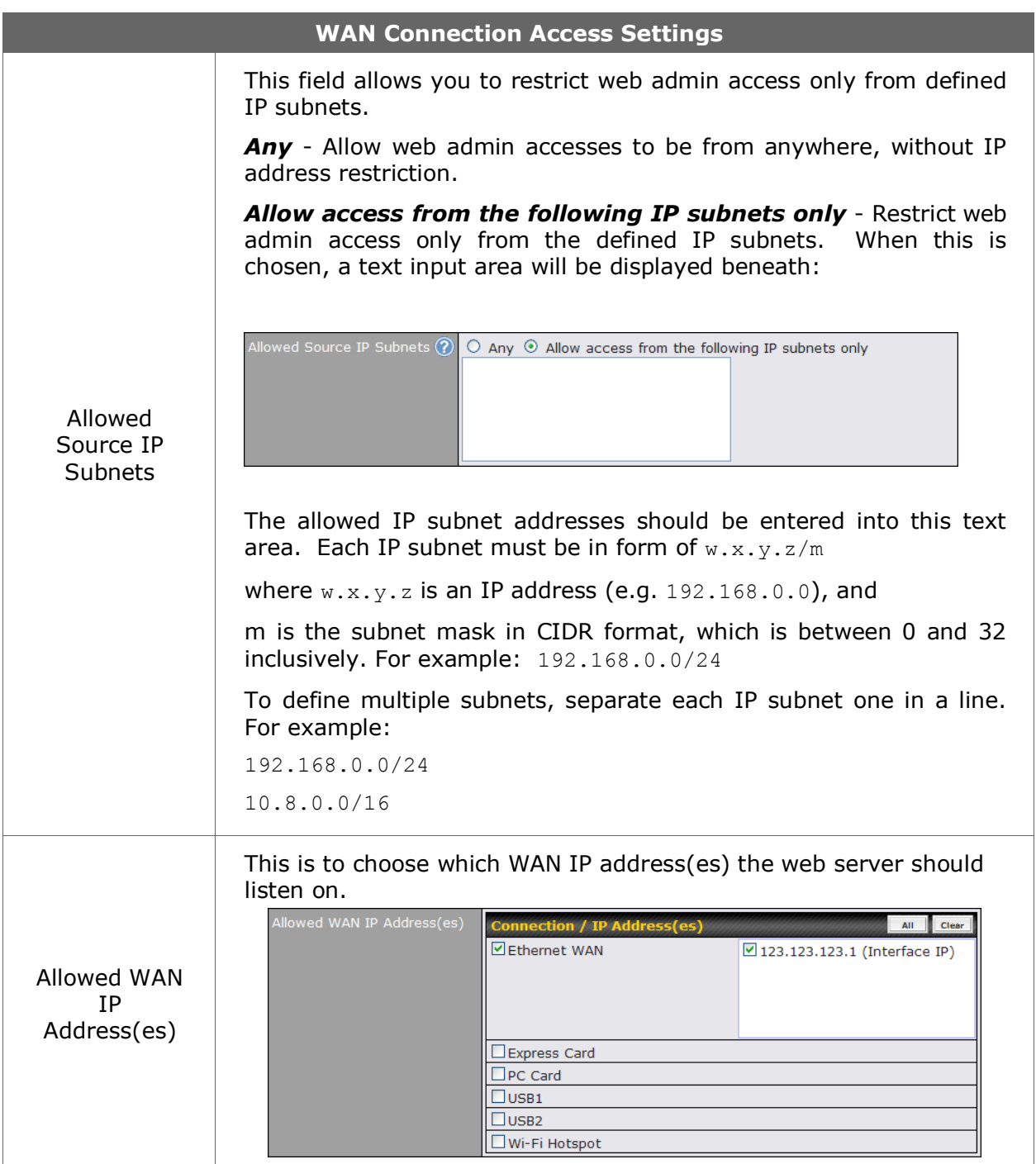
# **20.2 Firmware Upgrade**

The firmware of Pepwave MAX is upgradeable through Web Administration Interface. Firmware upgrade functionality is located at *System > Firmware*:

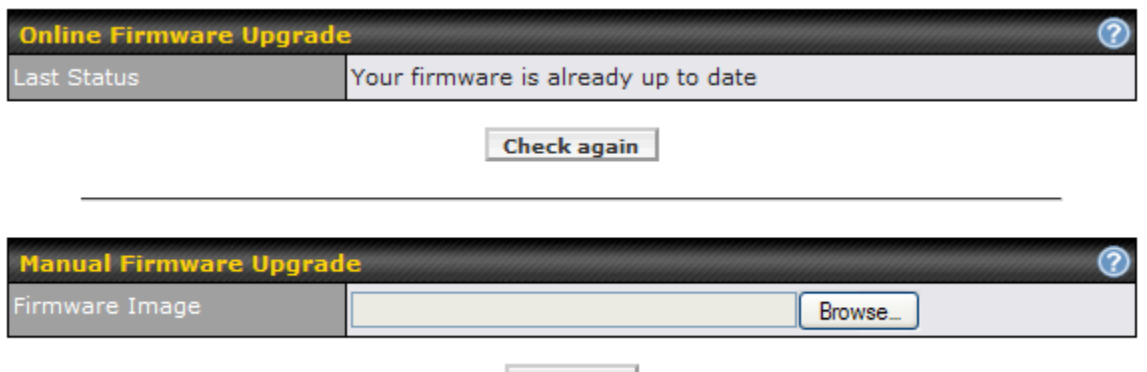

**Upgrade** 

There are two ways to upgrade the unit. The first method is online firmware upgrade. The system can check, download and upgrade over the Internet. The second method is to upload a firmware file manually.

Click on the *Check again* button to use online upgrade. With online upgrade, Pepwave MAX checks online for new firmware. If a new firmware is available, the firmware will be automatically downloaded by Pepwave MAX. The upgrade process will subsequently be automatically initiated.

You may also download a firmware image from the Pepwave web site [\(http://www.pepwave.com/\)](http://www.pepwave.com/) and update the unit manually. Click *Browse* to select the firmware file from the local computer, and then click *Upgrade* to send the firmware to Pepwave MAX. Pepwave MAX will then automatically initiate the firmware upgrade process.

#### **Firmware Upgrade Status**

Status LED Information during firmware upgrade:

- OFF Firmware upgrade in progress (DO NOT disconnect power.)
- Red Unit is rebooting
- Green Firmware upgrade successfully completed

#### **Important Note**

The firmware upgrade process may not necessarily preserve the previous configuration, and the behavior varies on a case-by-case basis. Consult the Release Notes for the particular firmware version.

Do not disconnect the power during firmware upgrade process.

Do not attempt to upload a non-firmware file, or a firmware file that is not qualified, or not supported, by Pepwave.

Upgrading a Pepwave MAX Mobile Router with an invalid firmware file will damage the unit, and may void the warranty.

# **20.3 Time**

The Time Server functionality enables the system clock of Pepwave MAX to be synchronized with a specified Time Server.

The settings for Time Server configuration are located at *System > Time*:

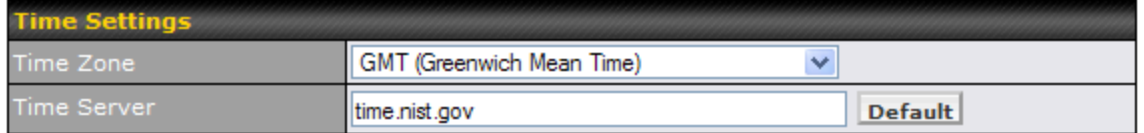

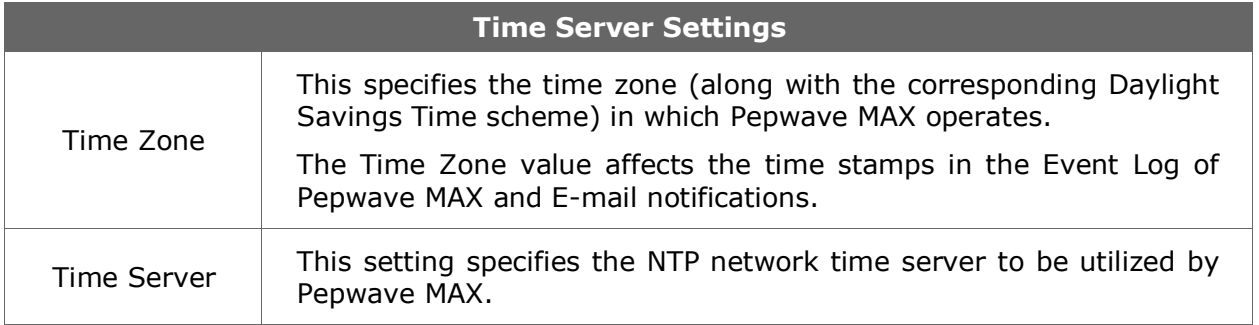

# **20.4 Email Notification**

The Email Notification functionality of Pepwave MAX provides a System Administrator with up-to-date information on network status.

The settings for configuring Email Notification are found at *System > Email Notification*:

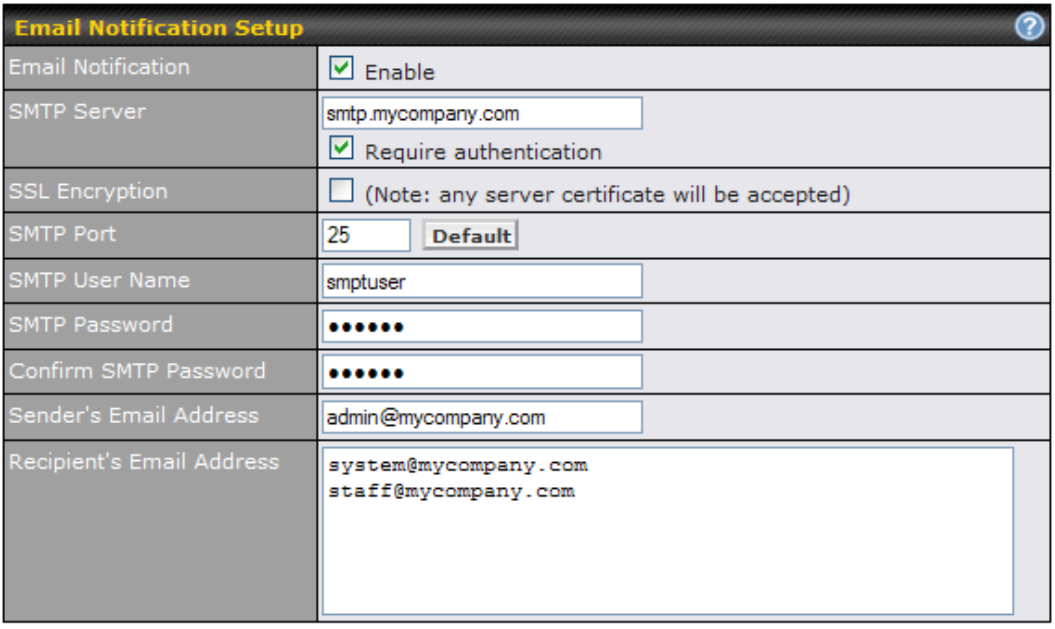

Test Email Notification Save

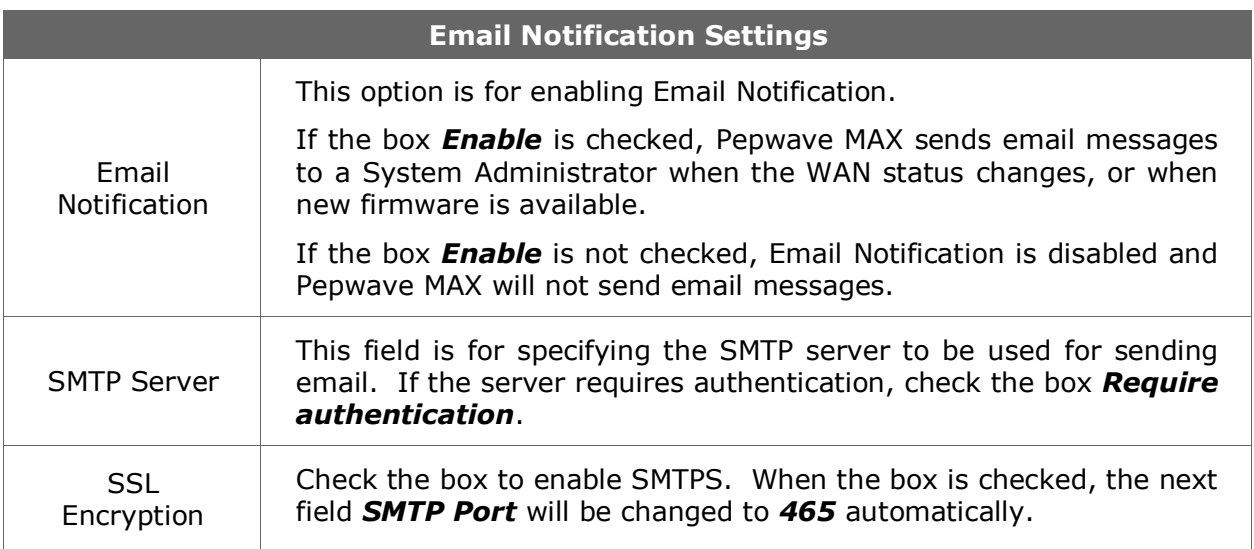

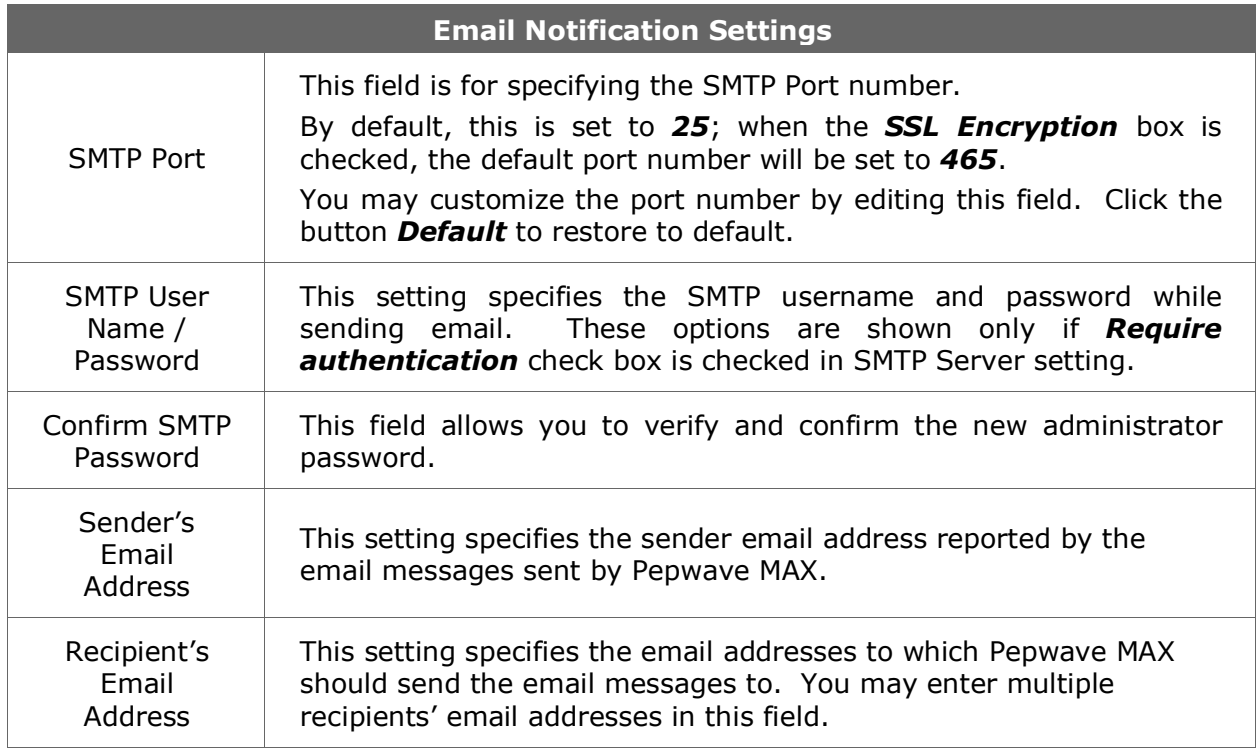

After you have completed the settings, you can click the *Test Email Notification* button to test the settings before saving it. After it is clicked, you will see this screen to confirm the settings:

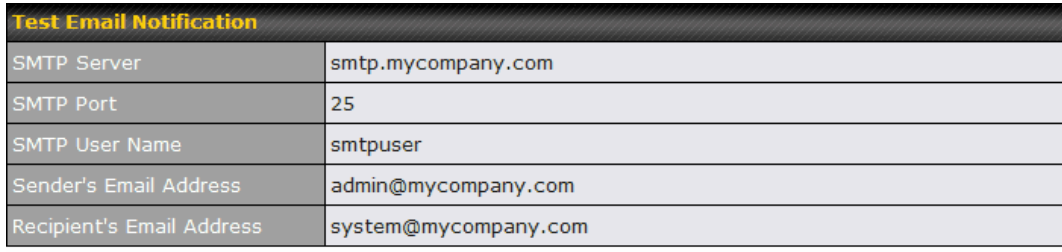

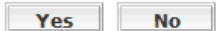

Click *Yes* to confirm. Wait a few seconds, and you will see a return message and the detailed test result.

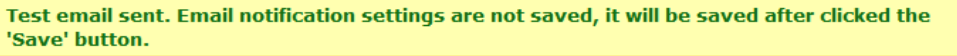

**Test Result** 

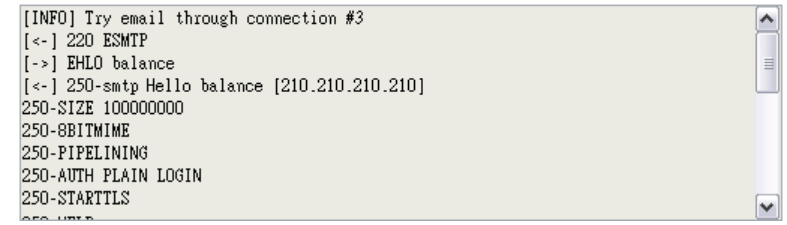

# **20.5 Remote Syslog**

The Remote Syslog functionality of Pepwave MAX enables event logging at a specified remote Syslog server.

The settings for configuring Remote System Log are found at *System > Remote Syslog*:

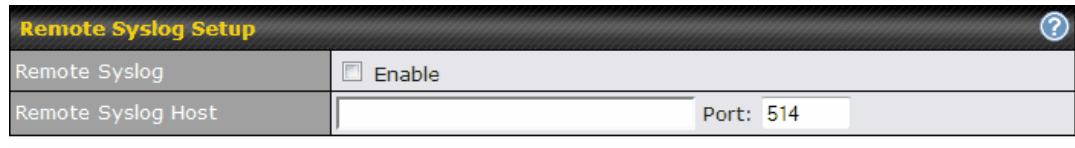

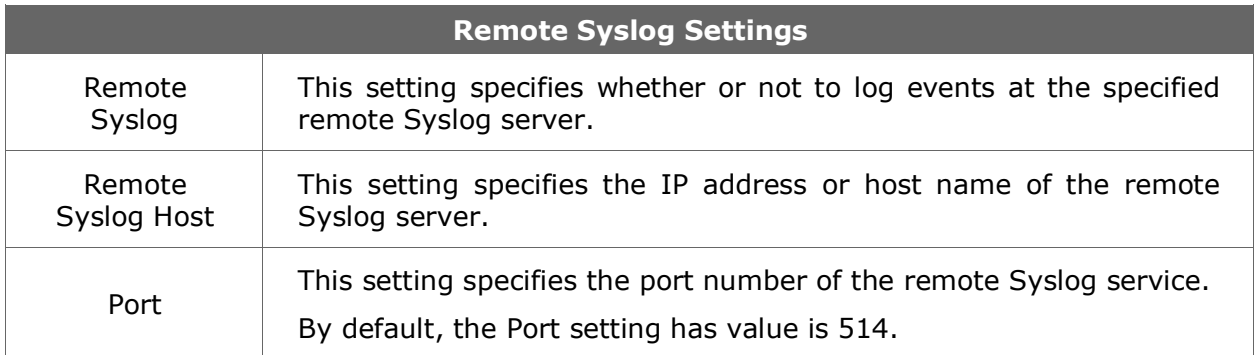

# **20.6 SNMP**

SNMP, or Simple Network Management Protocol, is an open standard that can be used to collect information from the Pepwave MAX Mobile Router.

SNMP configuration is located at *System > SNMP*:

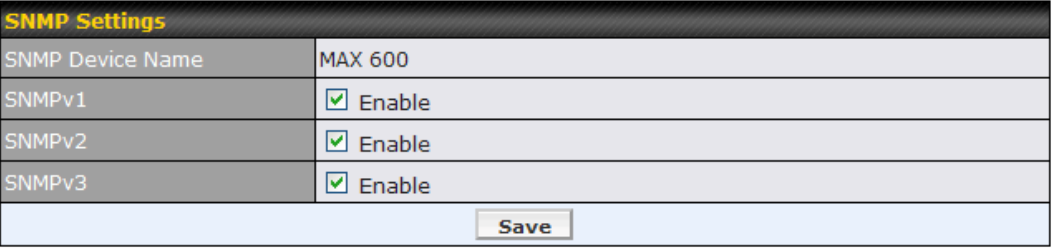

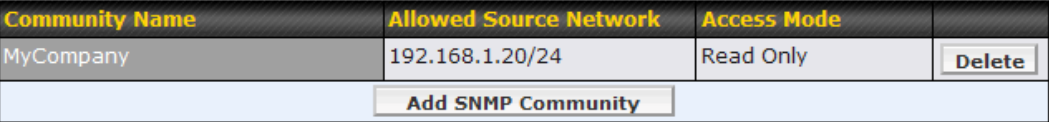

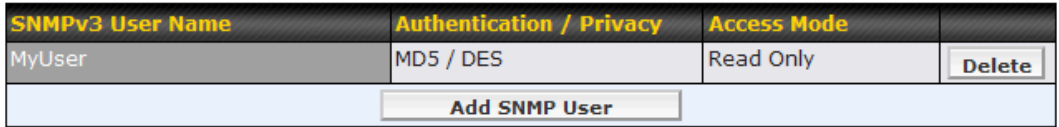

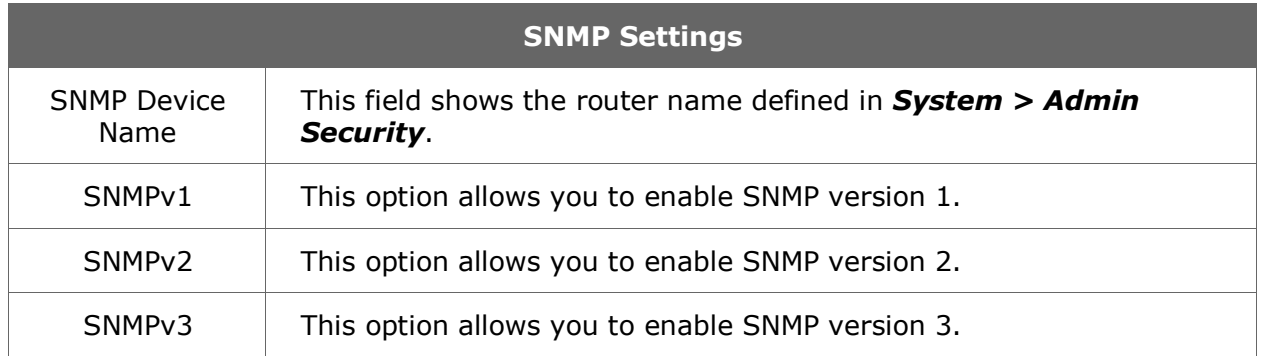

To add a community for either SNMPv1 or SNMPv2, click the *Add SNMP Community* button in the *Community Name* table, upon which the following screen will be displayed:

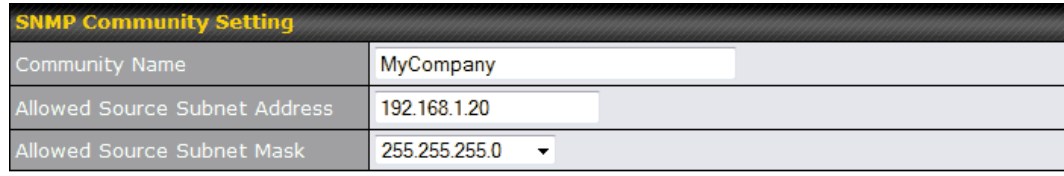

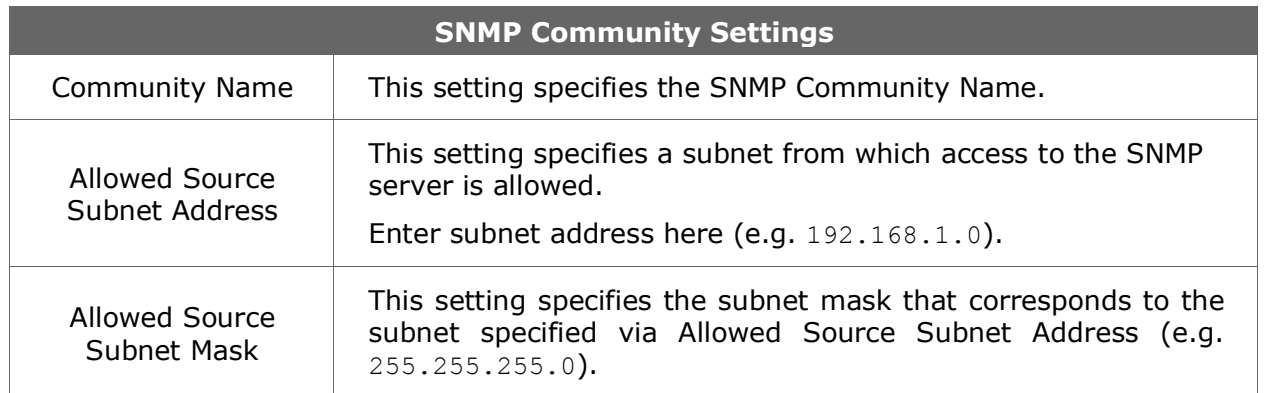

To define a user name for SNMPv3, click *Add SNMP User* in the *SNMPv3 User Name* table, upon which the following screen is displayed:

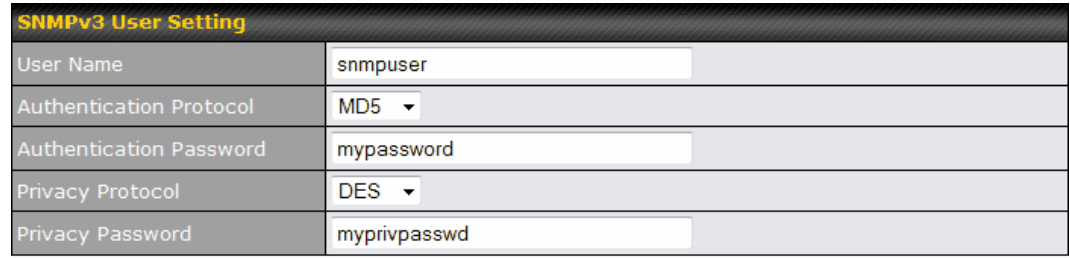

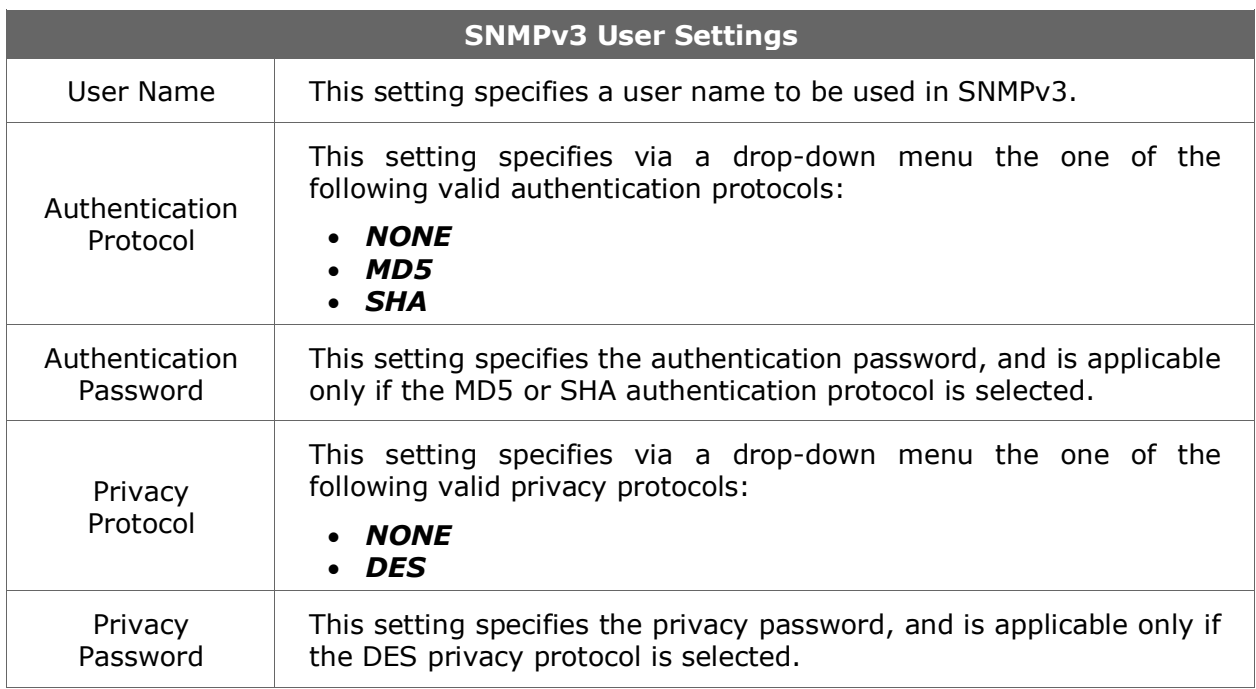

# **20.7 Saving and Loading Configurations**

Backing up the Pepwave MAX settings immediately after successful completion of the initial setup is strongly recommended.

The functionality to download and upload Pepwave MAX settings is found at *System > Configuration*:

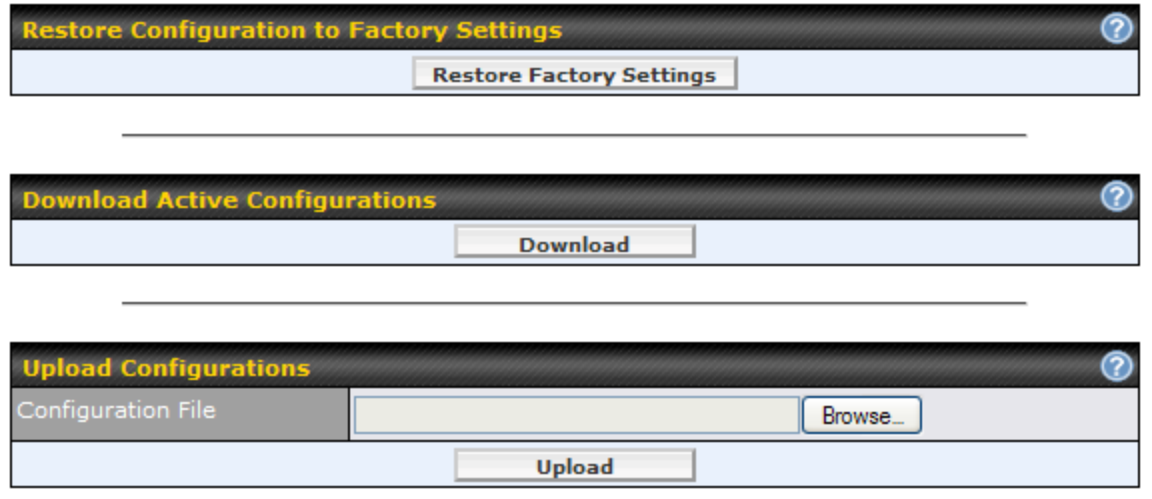

### **20.7.1 Restore Configuration to Factory Settings**

The *Restore Factory Settings* button is to reset the configuration to the factory default settings. You have to click the *Apply Changes* button to make the settings effective.

#### **20.7.2 Downloading Active Configurations**

The *Download* button is to backup the current active settings. Click *Download* and save the configuration file.

#### **20.7.3 Uploading Configurations**

To restore or change settings based on a configuration file, click *Browse…* to locate the configuration file on the local computer, and then click *Upload*.

The new settings can then be applied by clicking the *Apply Changes* button on the page header, or discard at the Main page of Web Administration Interface.

# **20.8 Flash Management**

The Pepwave MAX is equipped with dual flash memory modules. Each flash memory stores one firmware image. It does not only allow improved flexibility but also facilitates more effective management of the flash contents. It is possible to upgrade the firmware on the module/partition that is not designated for booting, so that the boot flash is unaffected by firmware upgrade process or any potential power failures throughout.

Flash module management is located at *System > Flash Management*:

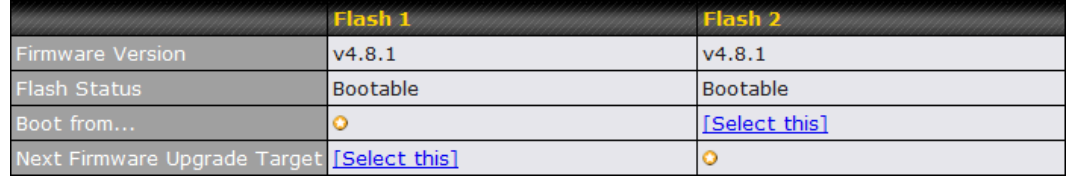

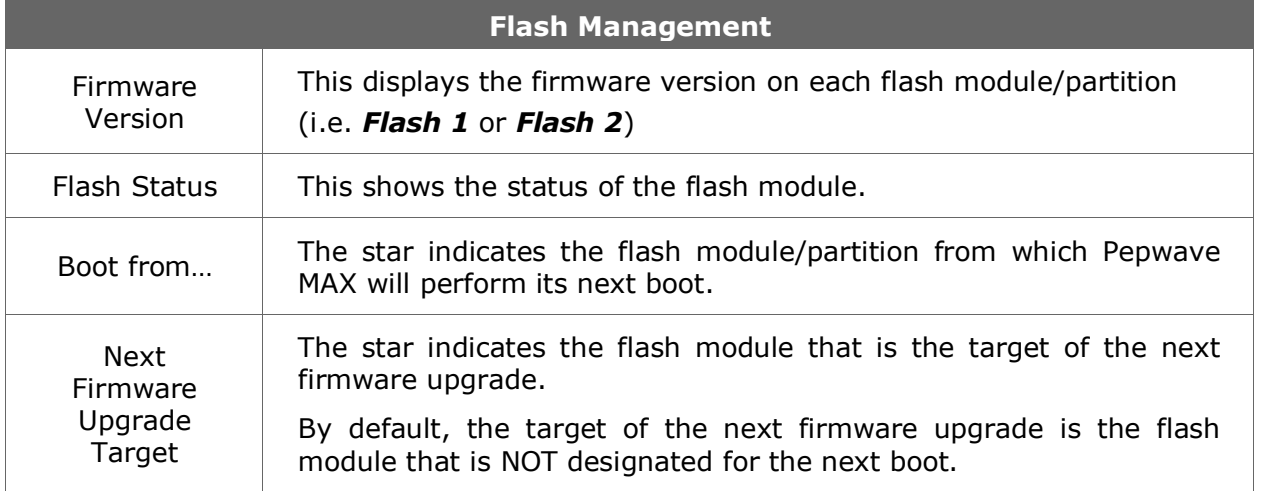

The configuration parameters will be applied upon clicking *Apply Changes* on the page header of Web Administration Interface.

# **20.9 Reboot**

This page provides a Reboot button for restarting the system.

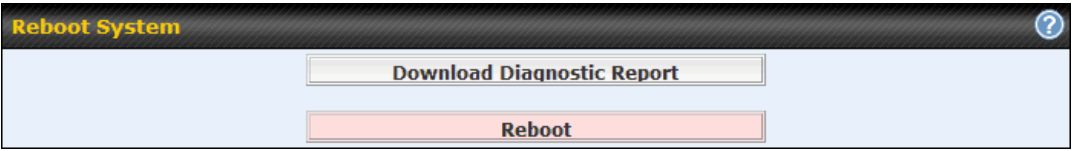

### **Important Note**

**Download Diagnostic Report** button is for exporting a report file required for system investigation. If you encounter issues and would like to contact Pepwave Support Team (email: [support@pepwave.com\)](mailto:support@pepwave.com), please download this file and attach it along with a description of your encountered issue.

# **20.10 Ping Test**

The Ping Test tool in Pepwave MAX performs Pings through a specified Ethernet interface.

The Ping utility is located at *System > Tools > Ping*. The Ping utility is displayed as a pop-up window, illustrated as follows:

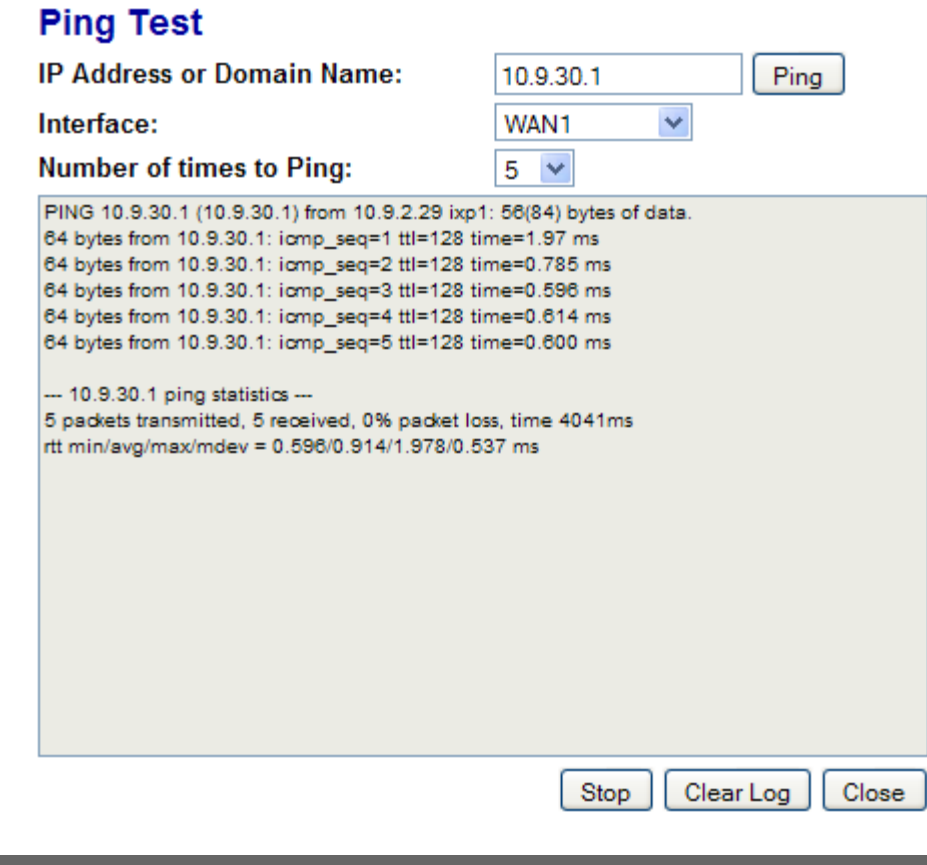

**Tip**

A System Administrator can use the Ping utility to manually check the connectivity of a particular LAN/WAN connection.

# **20.11 Traceroute Test**

The Traceroute Test tool in Pepwave MAX traces the routing path to the destination through a particular Ethernet interface.

The Traceroute Test utility is located at *System > Tools > Traceroute*. The Traceroute Test utility is displayed as a pop-up window, illustrated as follows:

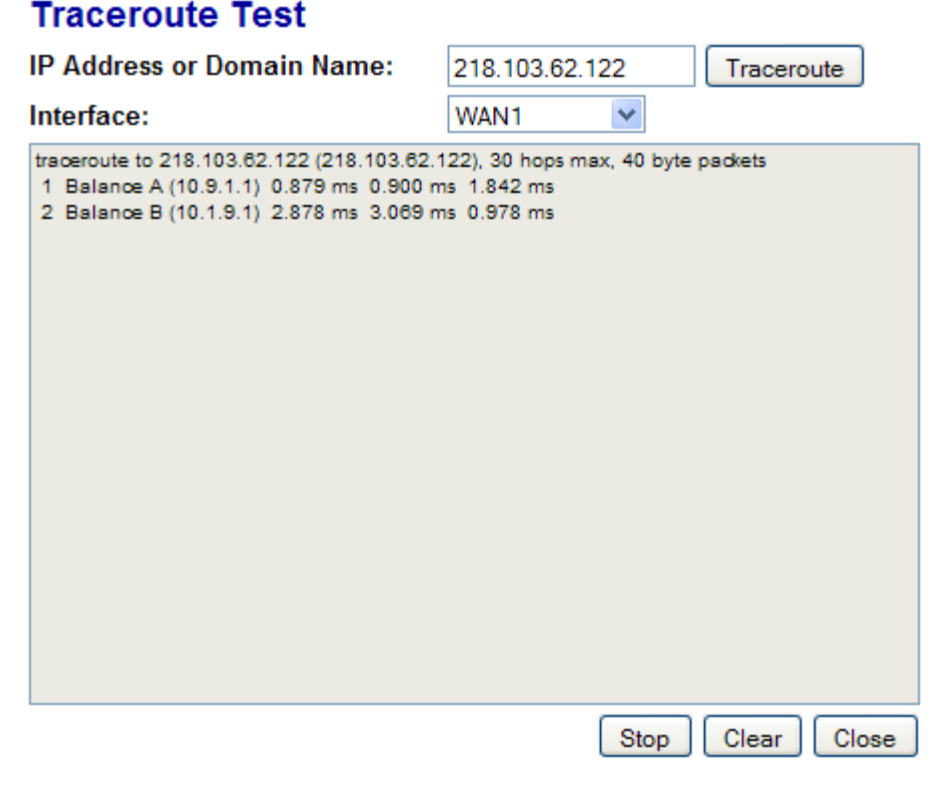

**Tip**

A System Administrator can use the Traceroute utility to analyze the connection path of a LAN/WAN connection.

# **21 Status**

This section displays the information of Pepwave MAX on the *Device*, *Active Sessions*, *Client List*, *Site-to-Site VPN, UPnP / NAT-PMP*, *Event Log*, and *Bandwidth*.

# **21.1 Device**

System information is located at *Status > Device*:

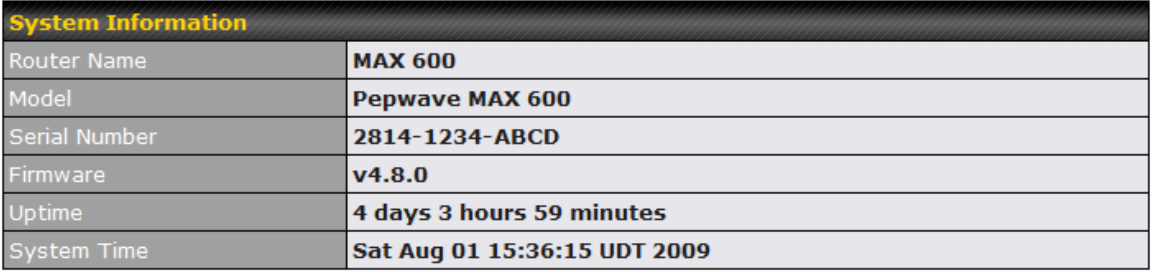

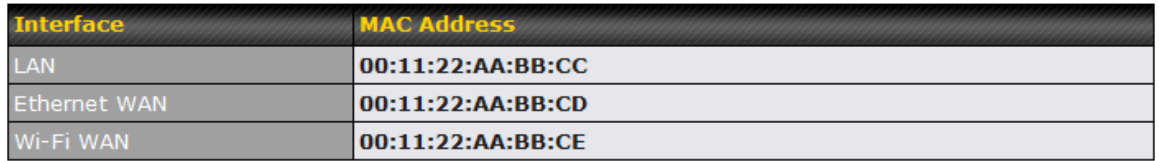

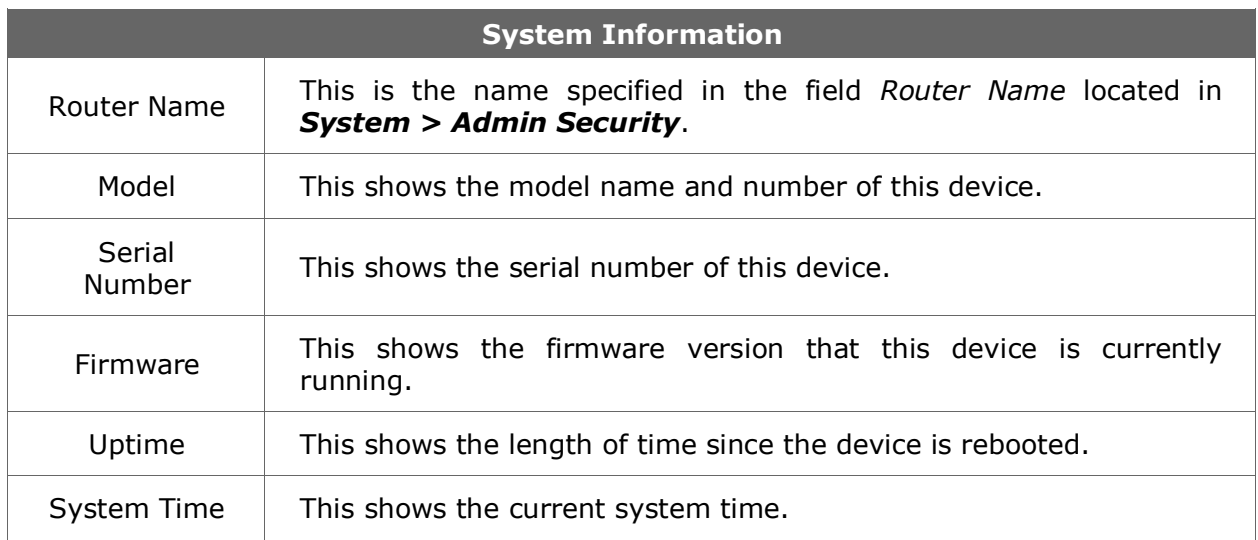

The second table shows the MAC address of each LAN/WAN interface connected.

# **21.2 Active Sessions**

Information on Active Sessions is at *Status > Active Sessions*:

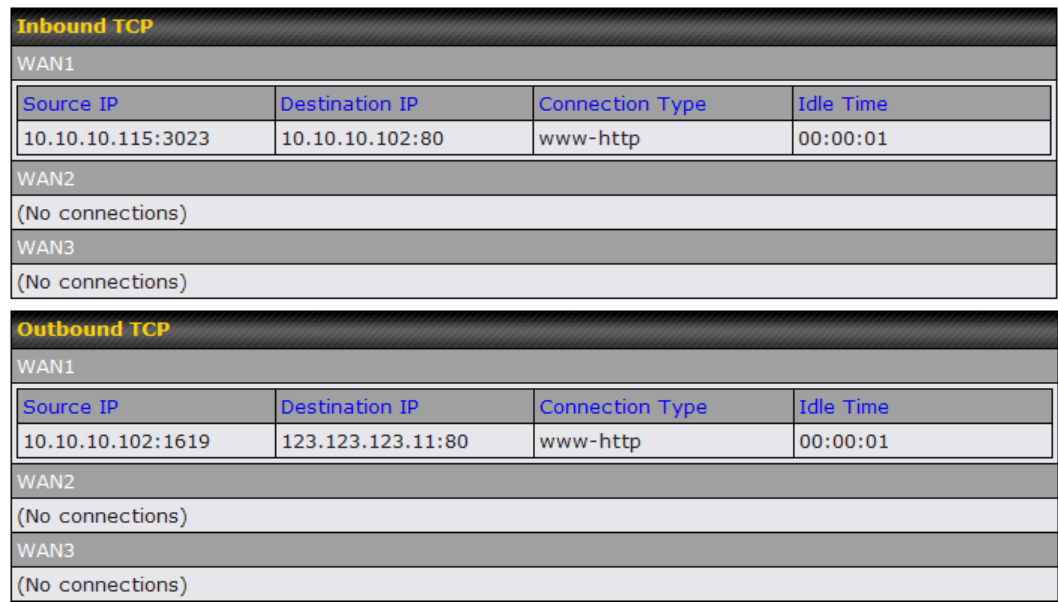

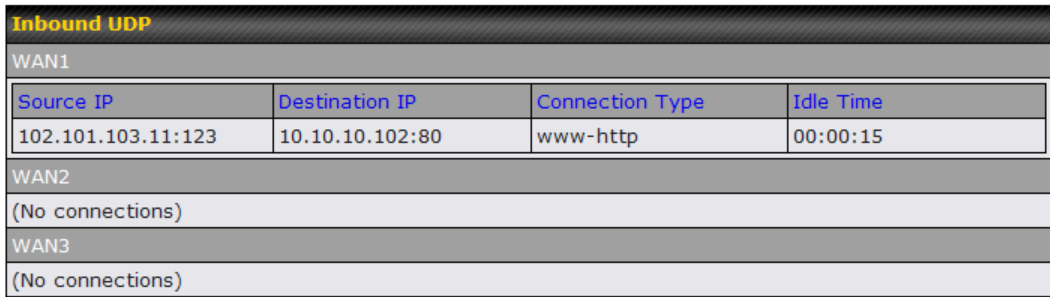

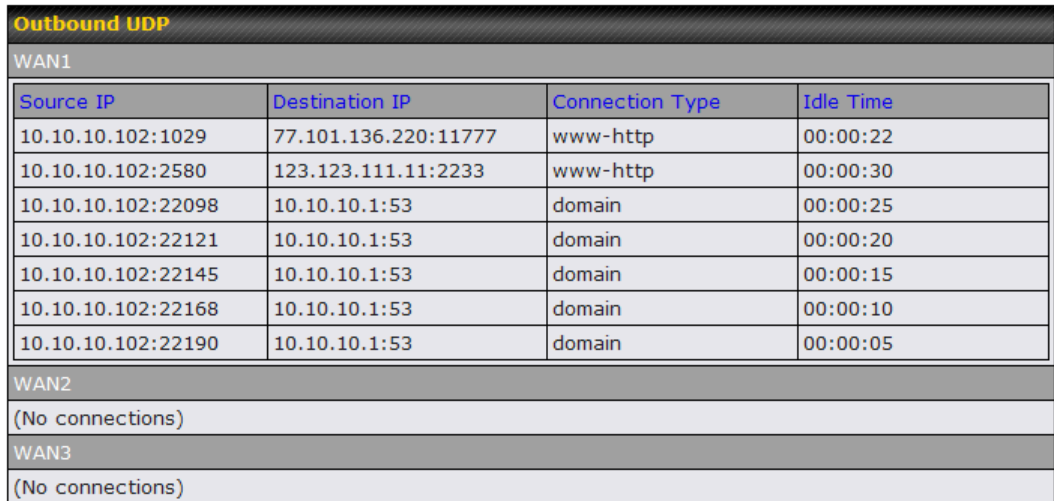

This Active Sessions section displays the active inbound / outbound and UDP / TCP sessions of each WAN connection on PepMAX.

# **21.3 Client List**

The client list table is located at *Status > Client List*. It lists DHCP client IP addresses, their Names (retrieved from DHCP reservation table) and MAC addresses that the Peplink Balance has offered IP addresses to since it is powered up. Network Name (SSID) and Signal refers to the information about Wi-Fi AP, which is the name of the Network and its signal strength.

If PPTP Server in section 17.3 is enabled, you may see the corresponding connection name would be listed in the field of *Name*.

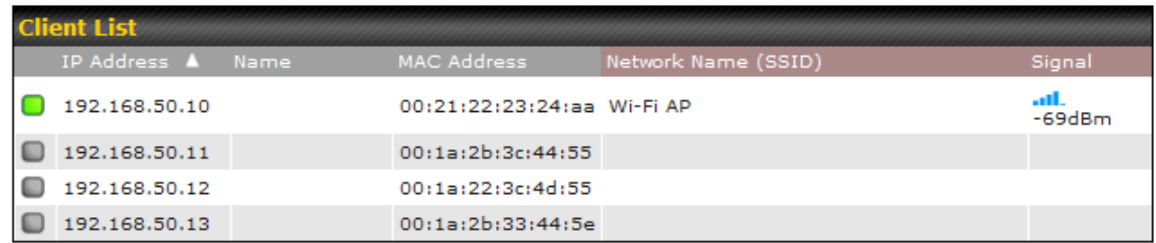

### **21.4 Site-to-Site VPN**

This is a page showing the current status of Site-to-Site VPN, located at: *Status > Site-to-Site VPN*

Details about peer's WAN connections would be listed as below.

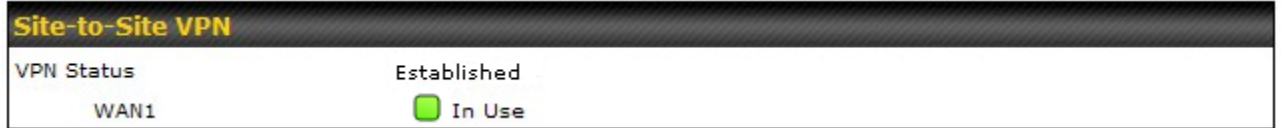

# **21.5 UPnP / NAT-PMP**

The table that shows the forwarded ports under UPnP and NAT-PMP protocols is located at *Status > UPnP / NAT-PMP*:

This section appears only if you have enabled the function of UPnP / NAT-PMP as mentioned in Section [13.2.](#page-56-0)

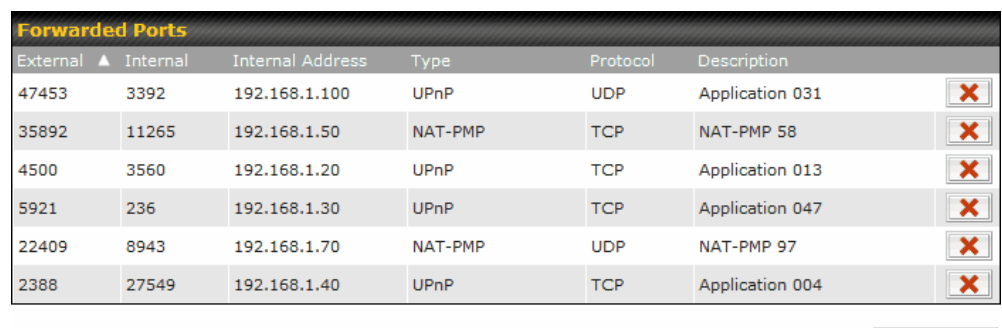

Delete All

Click the button  $\mathbf{X}$  to delete the single UPnP / NAT-PMP record in its corresponding row. To delete all records, click *Delete All* on the right-hand side below the table.

#### **Important Note**

UPnP / NAT-PMP records would be deleted immediately after clicking the button  $\mathbf{X}$ or *Delete All* without the need to click *Save* or *Confirm*.

# **21.6 Event Log**

Event Log information is located at *Status > Event Log*:

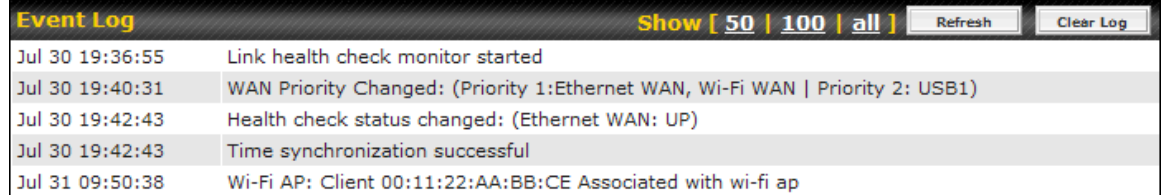

The log section displays a list of events that has taken place on the Pepwave MAX unit. Click the *Refresh* button to retrieve log entries again. Click the *Clear Log* button to clear the log. Select *50*, *100*, or *all* to show the corresponding number of events in the log.

# **21.7 Bandwidth**

This section shows the bandwidth usage statistics, located at: *Status > Bandwidth*

#### **21.7.1 Real-Time**

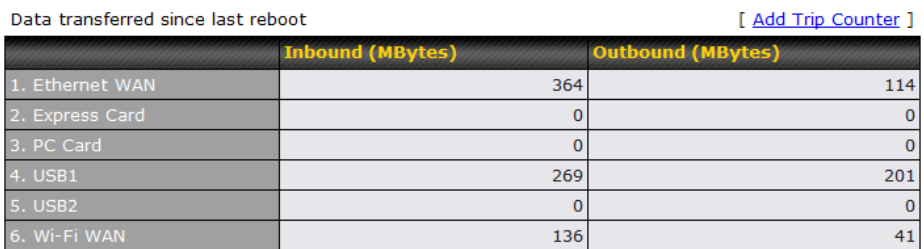

#### Current Transfer Rate

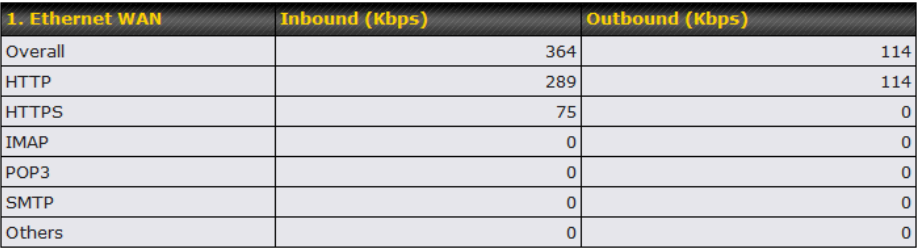

#### Current Transfer Rate

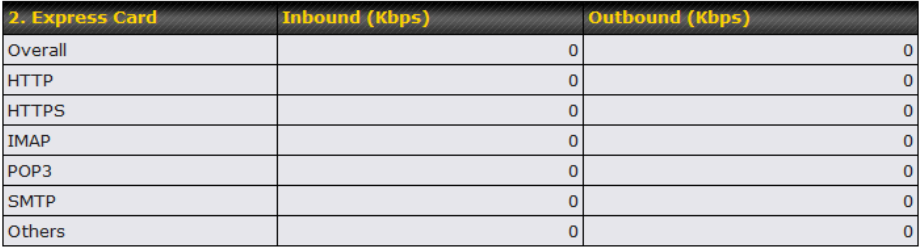

#### Current Transfer Rate

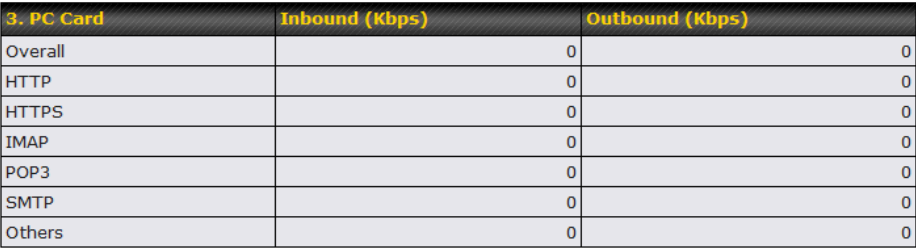

#### Current Transfer Rate

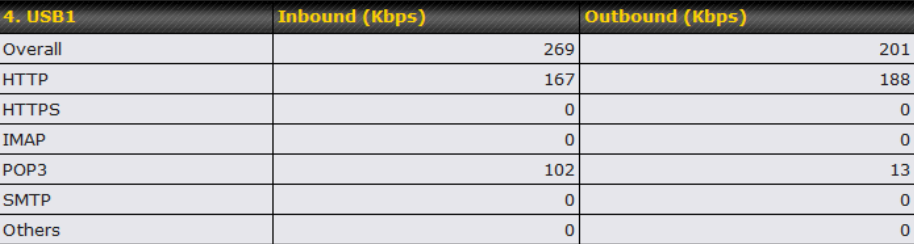

#### Current Transfer Rate

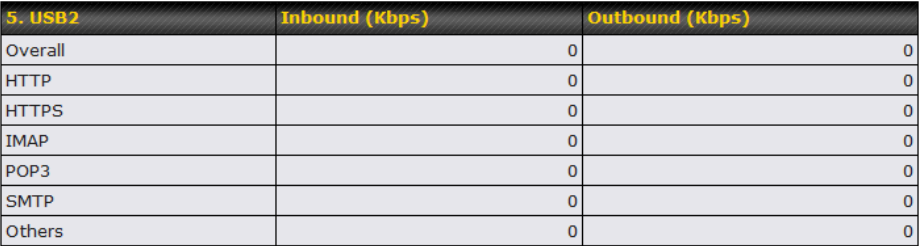

#### Current Transfer Rate

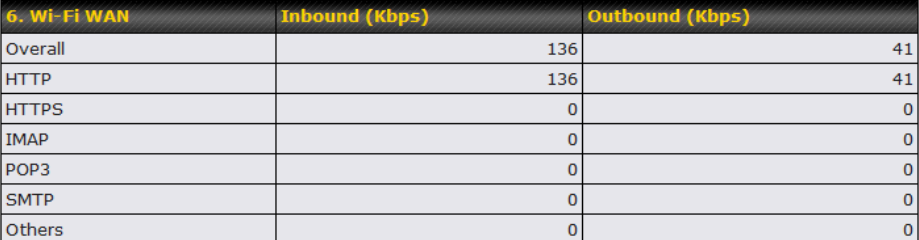

### **21.7.2 Daily**

This page shows the daily bandwidth usage for each WAN connection.

Select the connection in which you want to check its usage from the drop down menu. If you have enabled **Bandwidth Monitoring** feature as shown in section 10.3, the **Current Billing Cycle** table for that WAN connection will be shown as follows.

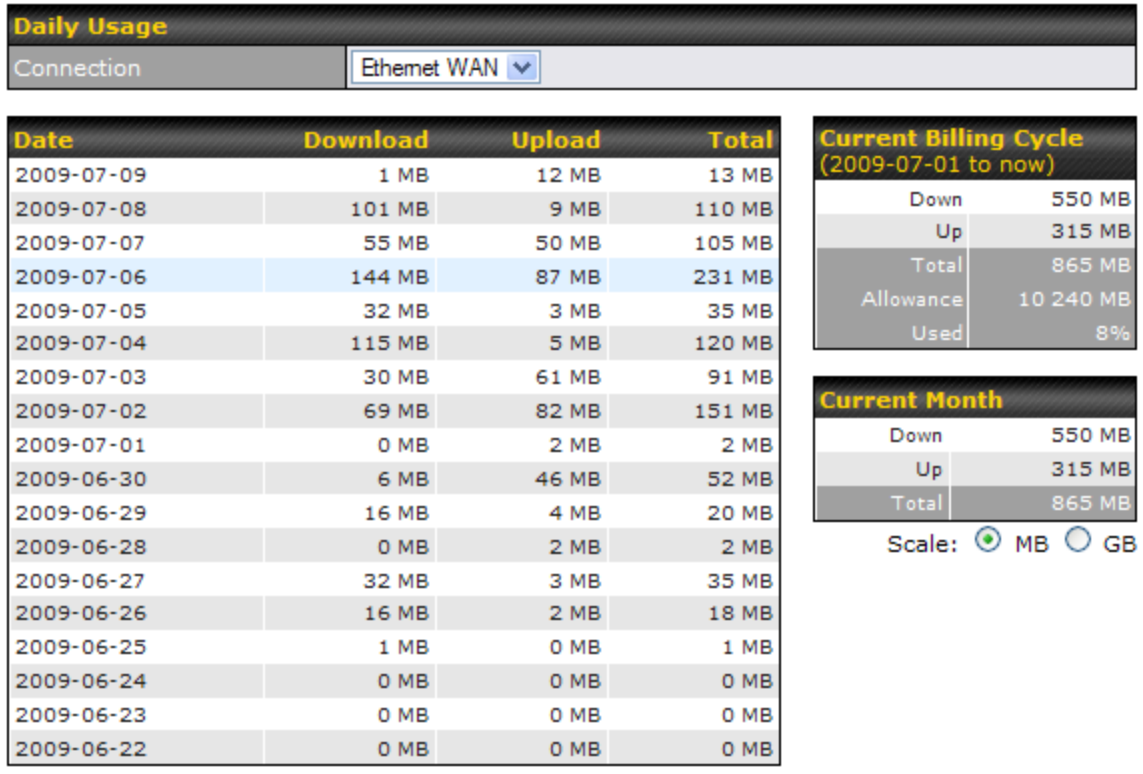

### **21.7.3 Monthly**

This page shows the monthly bandwidth usage for each WAN connection.

If you have enabled **Bandwidth Monitoring** feature as shown in section 10.3, you can choose a particular connection to check its usage and select to show the monthly usage period in **Billing Cycle** or **Calendar Month**.

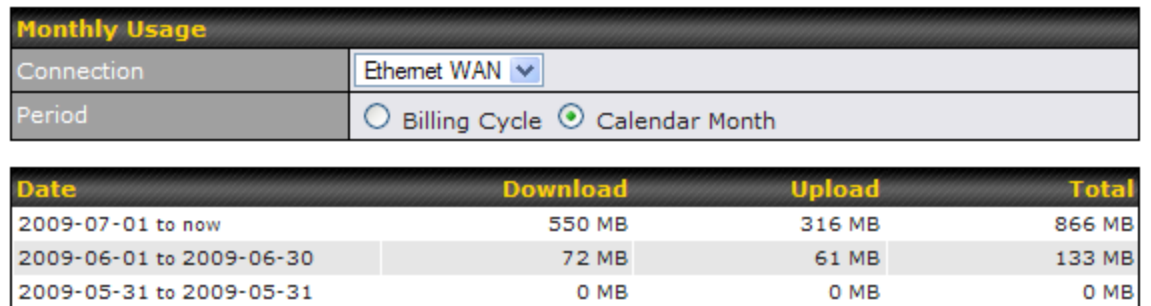

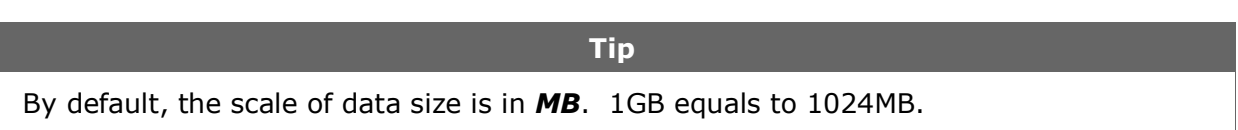

Scale: 0 MB O GB

# **Appendix A. Restoration of Factory Defaults**

To restore the factory default settings on a Pepwave MAX unit, follow the steps below:

- 1. Locate the reset button on the front panel of Pepwave MAX unit.
- 2. With a paper clip, press the reset button and hold it for at least 10 seconds until the unit reboots itself.

After Pepwave MAX finishes rebooting, the factory default settings will be restored.

#### **Important Note**

All previous configurations and bandwidth usage data will be lost after restoring the factory default settings.

Regular backup of configuration settings is strongly recommended.

# **Appendix B. Product Specifications**

### **B.1 Pepwave MAX Mobile Router**

#### **Routing**

- $\bullet$  NAT
- Flexible Custom Outbound Routing Policy

#### **WAN Support**

- DHCP, Static IP, and PPPoE
- Outbound Link Load Balance

#### **Device Management**

- Web Management Interface over HTTP / HTTPS
- Remote Reporting and Management
- Configurations Upload and Download

#### **Internet Access Sharing**

- SUA (Single User Account) / Multi-to-Multi NAT
- NAT supports PAT (Port Address Translation)

#### **Security**

- Rules-based Stateful Firewall, with IP, Protocol, and Port filtering
- Site-to-Site VPN encrypted with 256-bit AES
- Intrusion Detection System

#### **Physical Interface**

- One RJ-45 for an IEEE 802.3u 10/100M WAN
- One PC Card Slot for WAN connection
- One Express Card Slot for WAN connection
- Two USB Ports for WAN connection
- One Wi-Fi WAN Connector
- One Wi-Fi AP Connector for LAN
- Four RJ-45 for an IEEE 802.3u 10/100M LAN

#### **Power Specification**

AV Input 100-240V, DC Output 9-30V

#### **Operating Environment**

- Temperature: 0°C 50°C
- Humidity: 10% 90% (non-condensing)

# **PEPWAVE Broadband Possibilities**

**www.pepwave.com**

#### **Contact Us:**

**Sales** sales@pepwave.com

**Support** support@pepwave.com

**Business Development and Partnerships** partners@pepwave.com

#### **Address:**

**United States Office** 800 West El Camino Real, Mountain View CA 94040 United States Tel: +1 (650) 450 9669 Fax: +1 (866) 625 4664

#### **Hong Kong Office**

17/F, Park Building, 476 Castle Peak Road Cheung Sha Wan Hong Kong Tel: +852 2990 7600 Fax: +852 3007 0588

.